# SAMSUNG

# Smartphone

Y6 2019 BLACK32GO

# MANUEL D'UTILISATION

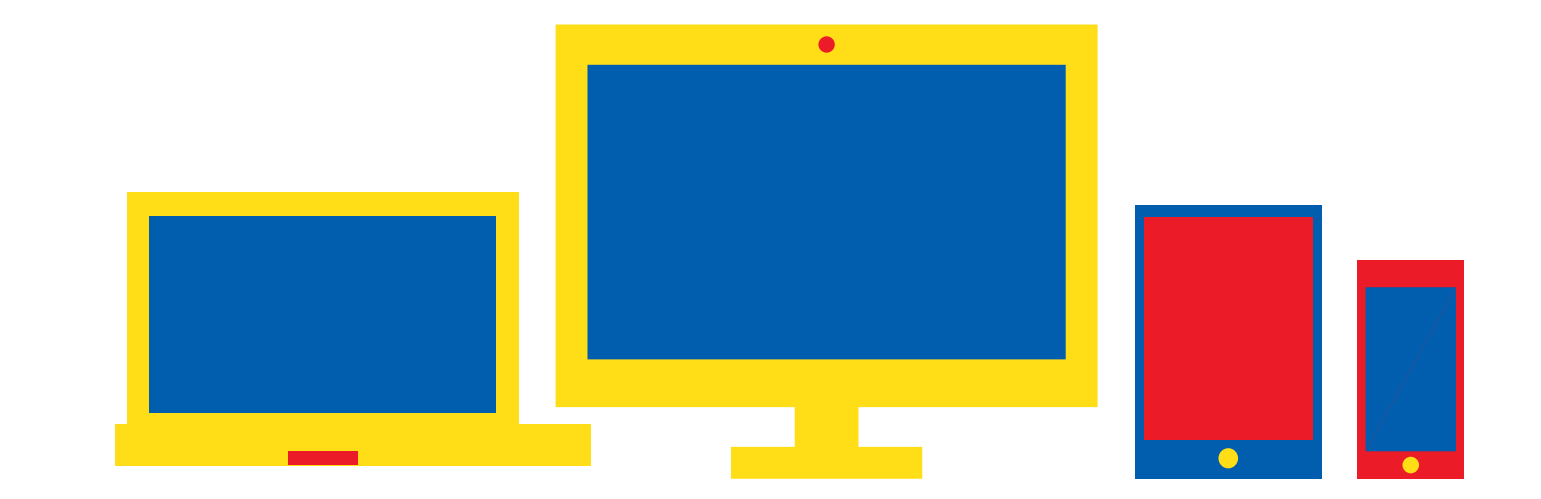

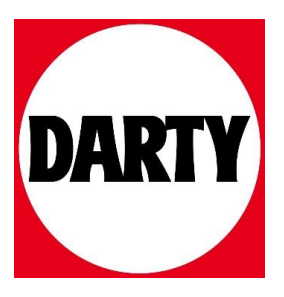

Besoin d'aide ? [Rendez-vous sur votre communauté https://sav.darty.co](https://communaute.darty.com/)m

# **HUAWEI Y6 2019 Guide de l'utilisateur**

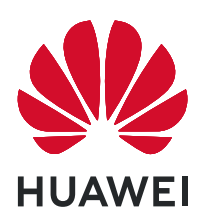

# **Sommaire**

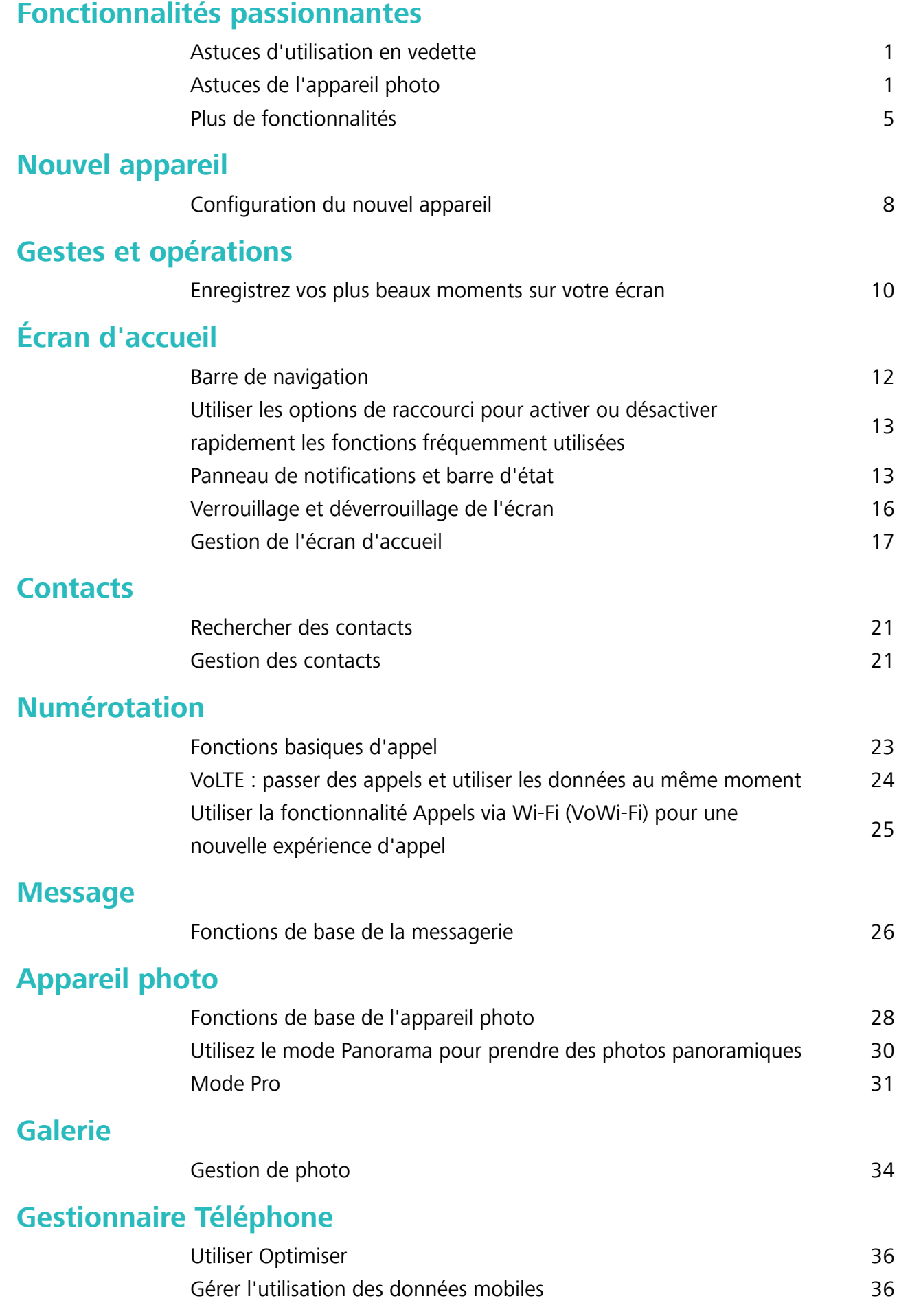

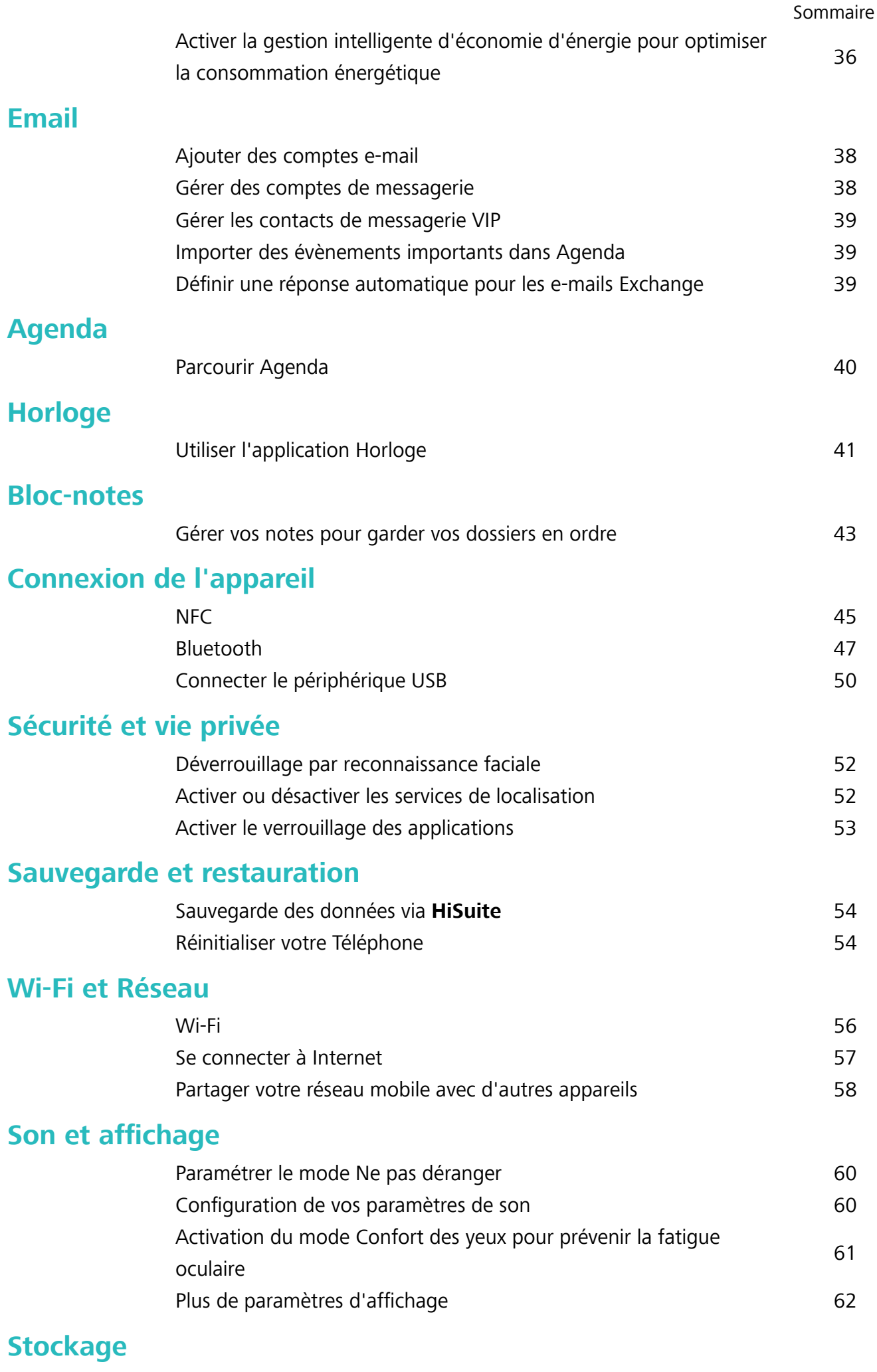

[Activer le nettoyeur du stockage](#page-68-0) du stockage [64](#page-68-0)

### **[Système](#page-69-0)**

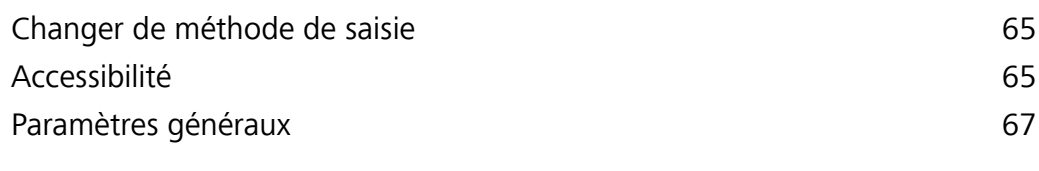

### **[Mention légale](#page-73-0)**

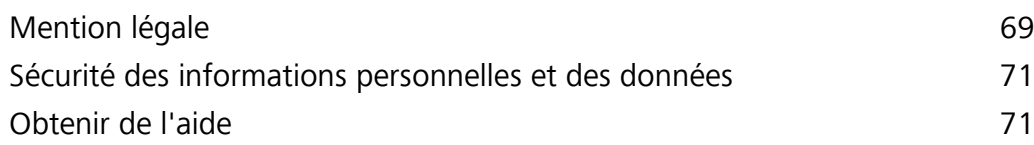

# <span id="page-5-0"></span>**Fonctionnalités passionnantes**

### **Astuces d'utilisation en vedette**

### **Décrocher pour déverrouiller**

Ouvrez **Paramètres**, allez à **Sécurité & confidentialité** > Reconnaissance faciale. Lorsque vous enregistrez vos données faciales, sélectionnez **Activer l'Activation en soulevant l'appareil** et réglez le processus de déverrouillage par reconnaissance faciale à **Déverrouiller directement**. Une fois la configuration terminée, vous pouvez tout simplement lever votre Téléphone afin de déverrouiller l'écran sans mot de passe ni empreinte digitale.

Si vous n'avez pas sélectionné **Activer l'Activation en soulevant l'appareil** lors de l'enregistrement

des données faciales, vous pouvez configurer cette fonctionnalité plus tard : ouvrez **Paramètres**, allez à Sécurité & confidentialité > Reconnaissance faciale et réglez le processus de déverrouillage

par reconnaissance faciale à **Déverrouiller directement**. Ensuite, ouvrez **Paramètres**, allez à **Assistance intelligente** > **Contrôle par les mouvements** > **Soulever** et sélectionnez **Activation de l'appareil**.

### **Utiliser les options de raccourci pour activer ou désactiver rapidement les fonctions fréquemment utilisées**

Vous souhaites activer ou désactiver rapidement les données mobiles ou le point d'accès Wi-Fi ? Les options de raccourci vous permettent d'activer des fonctionnalités fréquemment utilisées.

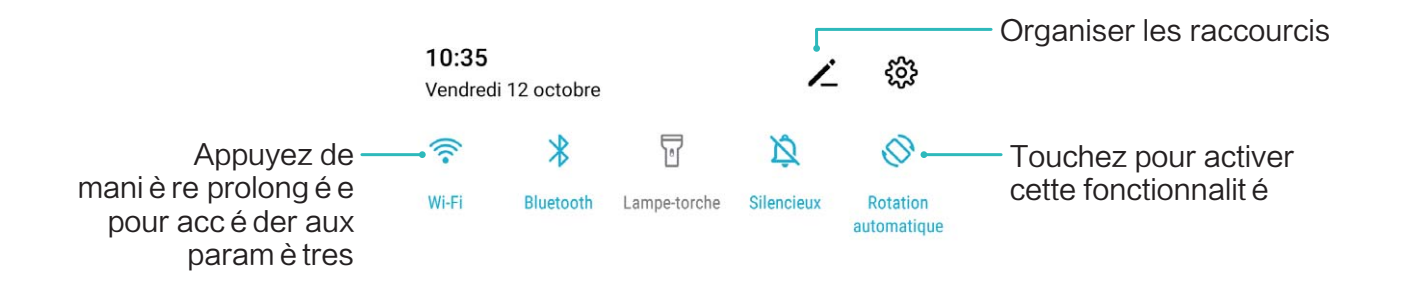

### **Astuces de l'appareil photo**

### **Utilisez le mode Panorama pour prendre des photos panoramiques**

Les panoramas offrent un angle de vision plus large que les photos ordinaires, ce qui vous permet de prendre des photos panoramiques.

Pour capturer un panorama, l'appareil photo prend plusieurs photos d'objets dans notre champ visuel et les assemble en une seule photo.

- Lorsque vous prenez un panorama, trouvez un large espace ouvert à une certaine distance du sujet et essayez d'éviter les arrière-plans qui sont tous de la même couleur.
- **1** Accédez à **Appareil photo** > **Plus** > **Panoramique**.
- **2** Touchez  $\leftrightarrow$  en bas de l'écran pour activer la direction de la prise de photo.
- **3** Tenez votre Téléphone en équilibre, et puis touchez **pour commencer la prise de photo.** Lentement, déplacez-le Téléphone dans la direction indiquée, en maintenant l'appareil stable et en vous assurant que la flèche reste au niveau de la ligne médiane.
- **4** Touchez  $\bigcirc$  quand vous avez terminé. L'appareil photo assemble automatiquement les photos pour créer une photo panoramique.

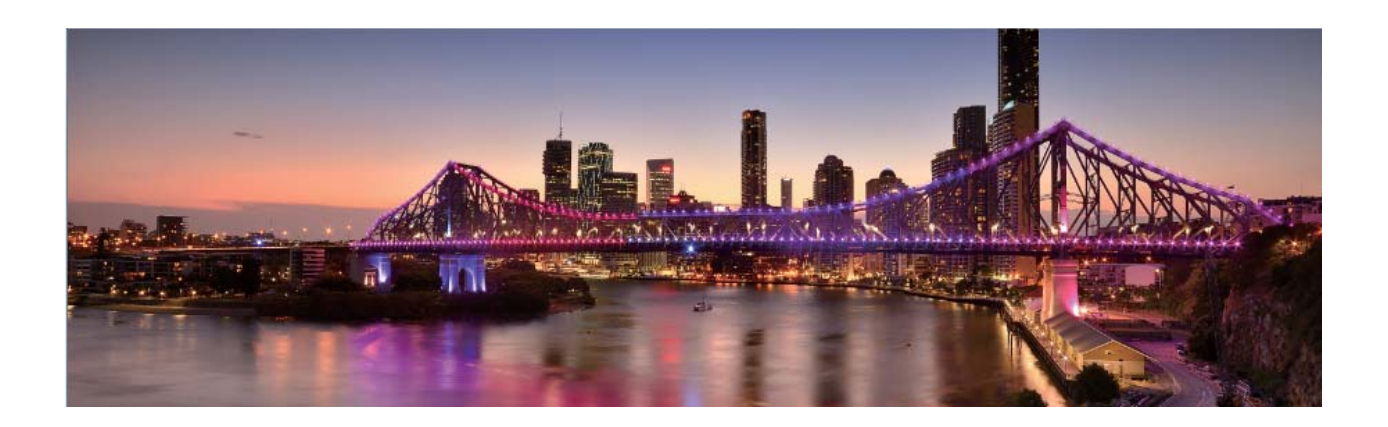

### **Utiliser le mode Pro pour prendre des photos panoramiques**

Vous voulez rendre vos photos panoramiques plus vivantes et plus intéressantes ? Utilisez le mode Pro pour prendre des photos panoramiques uniques et personnalisées.

Ouvrez **Appareil photo** > **Plus** > **Pro** pour passer en mode Pro.

**Sélectionnez un mode de mesure en fonction du sujet de la prise de vue** : Dans l'écran du

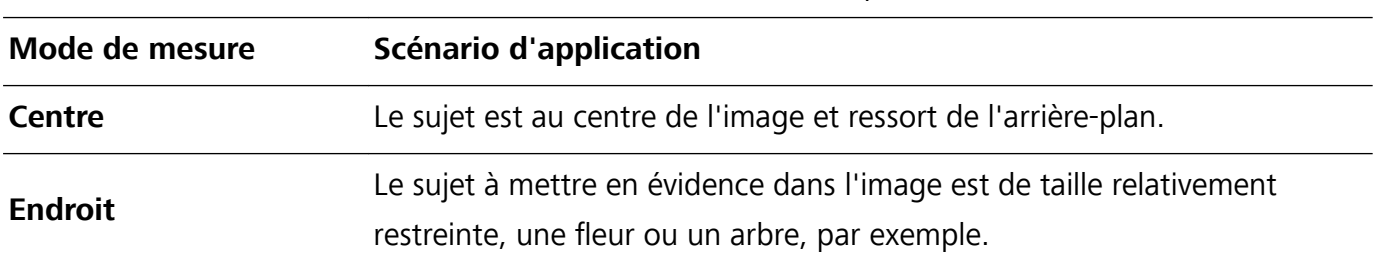

mode Pro, touchez  $\left(\bullet\right)$  et sélectionnez un mode de mesure adapté.

#### **Régler la luminosité en fonction de l'environnement de prise de vue** :

- Régler la sensibilité ISO : dans l'écran du mode Pro, touchez <sup>ISO</sup> et balayez vers la gauche ou vers la droite sur le curseur ISO pour ajuster sa valeur.
	- Pour éviter les bruits excessifs, l'ISO recommandée est inférieure à 400. L'ISO recommandée pour le jour se situe entre 100 et 200 et au-dessus de 400 pour les scènes de nuit.
- **Régler la vitesse d'obturation** : Dans l'écran du mode Pro, touchez S (vitesse d'obturation), faites glisser le curseur de la vitesse d'obturation et faites glisser la vitesse souhaitée vers le centre.
	- La vitesse d'obturation recommandée pour les scènes statiques (montagnes, par exemple) est comprise entre 1/80 et 1/125 ; et plus rapide (moins de 1 seconde) pour les sujets en mouvement (vagues, par exemple). Pour obtenir le meilleur résultat, utilisez un trépied lorsque vous photographiez un sujet en mouvement.
- Ajuster la compensation EV : Dans l'écran du mode Pro, touchez <sup>EV'</sup>, faites glisser le curseur EV et faites glisser la valeur souhaitée vers le centre.

Ajuster AWB : Dans l'écran du mode Pro, touchez <sup>AWB</sup>, faites glisser le curseur AWB et faites glisser la valeur souhaitée vers le centre.

- Lorsque vous photographiez en plein soleil, vous pouvez sélectionner  $\frac{1}{100}$ . Dans un environnement peu éclairé, vous pouvez sélectionner  $\triangle$ .
	- Touchez  $\blacktriangleright$  pour régler la température de couleur. Si vous souhaitez donner à votre photo un ton intime et nostalgique, augmentez la valeur de K. Pour un ton froid, calme ou futuriste, diminuez la valeur de K.

Ajuster AF en fonction du sujet de la prise de vue : Dans l'écran du mode Pro, touchez AF<sup>+</sup>, faites glisser le curseur AF et faites glisser le mode souhaité vers le centre.

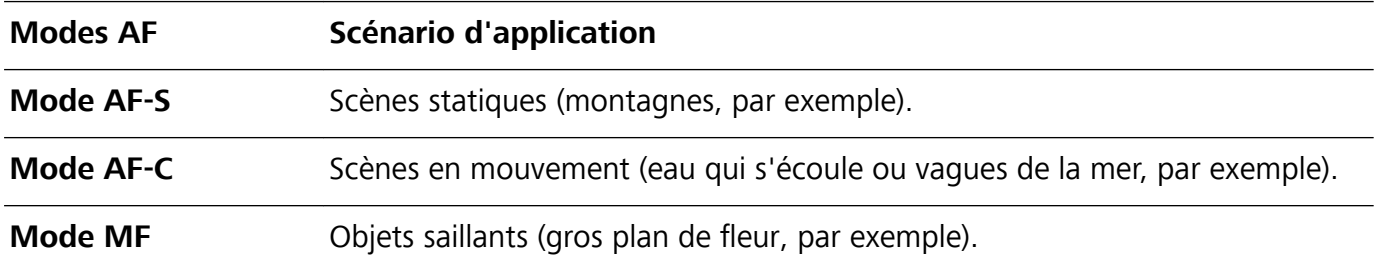

**Tenez votre appareil stable lors de la prise de vue** : en mode Pro, touchez  $\circled{Q}$  et activez **Niveau horizontal**. Lorsque cette fonction est activée, deux lignes de guide apparaissent dans le viseur. Lorsque la ligne pointillée se superpose à la ligne continue, cela indique que l'appareil photo est parallèle au niveau horizontal.

- <sup>1</sup> Pour certains paramètres du mode Pro, modifier un réglage peut provoquer leur modification. Vous pouvez les ajuster en fonction de vos besoins réels.
	- Les paramètres recommandés ci-dessus sont indiqués à titre de référence uniquement. Vous pouvez les ajuster en fonction de la condition réelle afin d'obtenir l'effet désiré.

#### **Utiliser le mode Pro pour prendre des portraits**

Voulez-vous prendre des portraits plus professionnels ? Le mode Pro vous permet d'ajuster les paramètres de votre appareil photo pour réaliser des portraits professionnels.

Allez à **Appareil photo** > **Plus** > **Pro** pour activer le mode Pro.

**Sélectionnez un mode de mesure** :  $\boxed{(*)}$  ou  $\boxed{>}$  sont recommandés pour prendre des portraits.

Placez vos sujets (leurs visages par exemple) au centre du viseur. Puis touchez  $\overline{(*)}$  pour sélectionner le mode de mesure souhaité.

#### **Régler la luminosité en fonction de l'éclairage ambiant**

**· Régler la sensibilité ISO** : Pour éviter les bruits excessifs, il est recommandé de régler l'ISO à un niveau bas lors de la prise de portraits. Vous pouvez également ajuster l'ISO en fonction de

l'éclairage effectif. Pour ce faire, touchez <sup>ISO</sup> et faites glisser le curseur vers la gauche ou vers la droite pour régler la valeur.

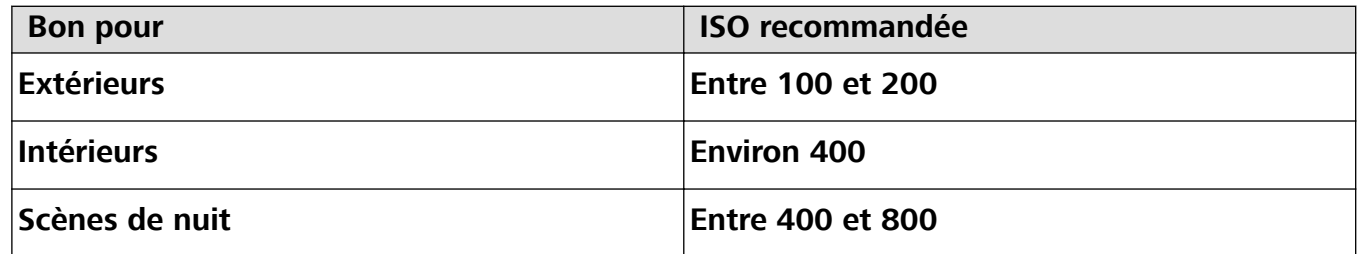

**Régler la vitesse d'obturation** : Choisissez une vitesse d'obturation plus lente si l'éclairage ambiant est faible et une vitesse plus rapide lorsqu'il est plus fort. La vitesse d'obturation recommandée pour les portraits statiques est comprise entre 1/80 et 1/125. Pour photographier des sujets en mouvement, sélectionnez une vitesse d'obturation égale ou supérieure à 1/125. Touchez

 (vitesse d'obturation), faites glisser le curseur jusqu'à ce que la vitesse souhaitée se trouve au centre.

**· Ajuster la compensation EV** : Augmentez la compensation EV si les sujets ou l'arrière-plan est

faiblement éclairé ou diminuez-la si la lumière est forte. Touchez <sup>EV°</sup> et faites glisser jusqu'à ce que la valeur souhaitée se trouve au centre.

**Ajuster AWB** : Sélectionnez AWB en fonction de l'éclairage. Lorsque vous photographiez en plein soleil, vous pouvez sélectionner  $\ \ \overset{\gg}{\gg} \$  ; pour les jours sombres, sélectionnez  $\triangleq$  . Touchez  $^\text{AWB}_\text{A}$  et

faites glisser jusqu'à ce que la valeur souhaitée se trouve au centre.

**Ajuster la mise au point** : Pour mieux faire ressortir un sujet, il est recommandé d'utiliser la mise au point manuelle (MF) lors de la prise de portraits. Lorsque vous prenez un cliché en gros plan, touchez la mise au point du cliché dans le viseur pour ajuster la mise au point.

- <sup>l</sup> Certains paramètres du mode Pro s'affectent les uns les autres et le réglage de l'un ou de l'autre peut provoquer des modifications non souhaitées. Vous devez y penser lorsque vous combinez plusieurs paramètres pour prendre un cliché réussi.
	- Les paramètres recommandés ci-dessus sont indiqués à titre de référence uniquement. Vous devez ajuster les paramètres en fonction de la scène réelle.

### <span id="page-9-0"></span>**Plus de fonctionnalités**

### **Activer le verrouillage des applications**

Le verrouillage des applications vous permet de définir un mot de passe pour WeChat, Alipay et autres applications importantes. Chaque fois que vous redémarrez votre appareil ou déverrouillez votre écran, vous êtes invité à saisir ce mot de passe à la première ouverture de l'application. Le verrouillage des applications renforce la protection de vos informations privées et empêche tout accès non autorisé aux applications importantes de votre appareil.

**Activer le verrouillage des applications** : ouvrez **Paramètres**. Allez à **Sécurité & confidentialité** > Verrouillage des applications. Lorsque vous accédez à l'application pour la première fois, suivez les instructions à l'écran pour définir le mot de passe et activer le verrouillage. Les prochaines fois que vous accéderez à cette application, vous pourrez directement saisir ce mot de passe. Dans l'écran Verrouillage des applications, activez le verrouillage pour les applications que vous souhaitez protéger. Lorsque vous accédez pour la première fois à une application verrouillée, vous devez saisir le mot de passe dans la zone de texte prévue à cet effet. Si vous avez oublié le mot de passe, touchez **Code oublié**, saisissez la réponse à la question de protection par mot de passe, puis redéfinissez le mot de passe. Si vous n'avez pas défini de protection du mot de passe, l'option **Code oublié** est indisponible.

**Modifier le mot de passe de verrouillage des applications et la protection par mot de passe** : Touchez dans l'écran Verrouillage des applications, puis touchez **Modifier le code** ou **Modifier la protection du code** pour modifier le mot de passe de verrouillage des applications ou la protection par mot de passe.

### **DÅfinir le fond de votre écran d'accueil**

Vous en avez assez des fonds d'écran par défaut ? Définissez comme fond d'écran une photo que vous aimez afin de personnaliser votre écran d'accueil.

Ouvrez **Paramètres** et allez à **Écran d'accueil & fond d'écran** > **Fonds d'écran**. Vous pouvez : Définir une image comme fond de votre écran d'accueil : Touchez Galerie ou sélectionnez sur votre appareil un fonds d'écran prédéfini et laissez-vous quider par les instructions qui s'affichent pour sélectionner **Écran verrouillé et de déverrouillage**, **Écran d'accueil** ou **Les deux**.

**Définir comme fond d'écran une photo de votre Galerie** : Vous avez une photo que vous voulez

définir comme fond d'écran ? Dans **Galerie**, ouvrez la photo qui vous plaît, allez à > **DÅfinir en tant que** > **Fond d'écran**, puis laissez-vous quider par les instructions qui s'affichent pour définir la photo comme fond de votre écran d'accueil.

### **Gérer les widgets de votre écran d'accueil**

Vous voulez gérer rapidement les widgets de votre écran d'accueil ? Vous pouvez ajouter, déplacer ou supprimer des widgets de l'écran d'accueil afin de remettre de l'ordre sur celui-ci et le rendre plus facile à utiliser.

**Ajouter des widgets** : Appuyez quelques instants sur une zone vide de l'écran d'accueil pour passer en mode de modification. Touchez **Widgets**, appuyez quelques instants sur un widget pour le faire glisser vers une zone vide de l'écran d'accueil ou touchez le widget qui vous intéresse.

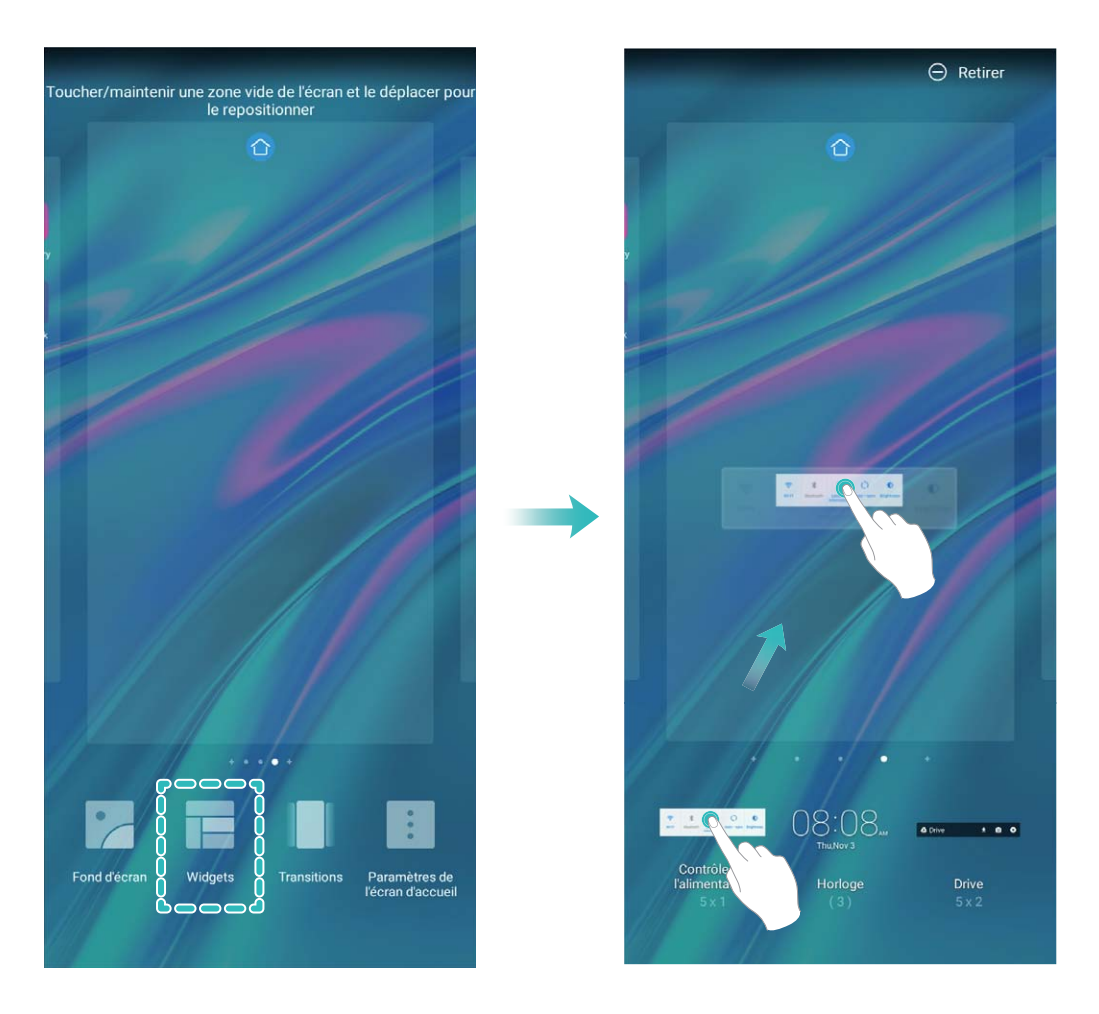

 $\bullet$  Vérifiez que l'écran d'accueil contient suffisamment d'espaces vides pour le widget. Si l'espace est insuffisant, ajoutez une page d'écran vide ou libérez de l'espace sur la page actuelle de l'écran d'accueil.

**Supprimer des widgets** : Appuyez quelques instants sur un widget de l'écran d'accueil jusqu'à ce que votre Téléphone se mette à vibrer, puis sélectionnez **Retirer**.

**Déplacer des widgets** : Appuyez quelques instants sur un widget de l'écran d'accueil jusqu'à ce que votre Téléphone se mette à vibrer. Faites glisser le widget n'importe où sur l'écran.

### **Utilisation du mode Tiroir pour le stockage des applications**

Vous voulez stocker vos applications dans un seul emplacement de votre écran d'accueil afin de donner à votre écran d'accueil une apparence plus nette ? Vous pouvez activer le mode Tiroir sur votre écran d'accueil pour stocker toutes vos applications et libérer de l'espace sur votre écran d'accueil.

Ouvrez **Paramètres**, allez à **Écran d'accueil & fond d'écran** > **Style d'écran d'accueil**, et sélectionnez **Tiroir**. Si vous souhaitez revenir à un écran d'accueil standard, sélectionnez **Classique**.

**Ajouter sur l'écran d'accueil l'icône Tiroir** : après avoir activé le mode Tiroir, touchez (iii), sur l'écran d'accueil, pour accéder à la liste des applications. Depuis la liste des applications, touchez et maintenez l'icône de l'application que vous souhaitez ajouter jusqu'à vibration de votre Téléphone, puis déplacez l'icône vers la position souhaitée sur votre écran d'accueil.

### Activer TalkBack pour faire lire à voix haute le contenu affiché

Votre appareil sait lire à voix haute le contenu affiché que vous touchez, sélectionnez ou activez, vous permettant d'interagir avec votre appareil lorsque vous avez du mal à lire clairement le contenu à l'écran.

- **1** Ouvrez **Paramètres** et allez à **Assistance intelligente** > **Accessibilité** > **TalkBack** > pour accéder à l'écran des paramètres TalkBack.
- **2** Activez **TalkBack** et touchez **OK**. Un didacticiel se lance automatiquement lorsque vous activez TalkBack pour la première fois. Pour réécouter le didacticiel, touchez  $\circled{Q}$  pour accéder à l'écran des paramètres TalkBack et lancer le didacticiel.
- **3** Touchez  $\overline{\mathbb{Q}}$  et activez Explorer au toucher. Votre appareil lira à voix haute le contenu que vous toucherez.

Vous avez peut-être activé TalkBack par accident. Pour désactiver TalkBack, appuyez quelques instants sur le bouton Marche/Arrêt jusqu'à ce que votre appareil se mette à vibrer, puis touchez l'écran avec deux doigts pendant un minimum de trois secondes.

### **Activer le nettoyeur du stockage**

Votre Téléphone pourrait fonctionner plus lentement avec le temps à cause de l'espace de stockage de plus en plus important utilisé. Vous pouvez utiliser la fonctionnalité de nettoyage de la mémoire pour libérer de l'espace de stockage, améliorer les performances système et s'assurer que votre Téléphone fonctionne de façon plus fluide

Ouvrez **Gestionnaire Téléphone**, touchez **NETTOYER** et nettoyez la mémoire et le cache sur la base des résultats d'analyse pour améliorer les performances de votre appareil. Si l'espace de stockage est toujours réduit, vous pouvez réaliser un nettoyage approfondi sur la base des résultats d'analyse et des recommandations de nettoyage.

# <span id="page-12-0"></span>**Nouvel appareil**

### **Configuration du nouvel appareil**

### **Se connecter à Internet**

Connectez-vous facilement aux réseaux Wi-Fi à l'aide de votre appareil.

#### **Se connecter à un réseau Wi-Fi**

- **1** Faites glisser la barre d'état vers le bas pour ouvrir le panneau de notification.
- **2** Maintenez  $\widehat{\mathbb{R}}$  appuyé pour ouvrir l'écran des paramètres Wi-Fi.
- **3** Activez le **Wi-Fi**. Votre appareil répertorie tous les réseaux Wi-Fi disponibles à proximité.
- **4** Sélectionnez le réseau Wi-Fi auquel vous souhaitez vous connecter. Si vous sélectionnez un réseau chiffré, vous devez également entrer le mot de passe Wi-Fi.

#### **Se connecter à l'aide de données mobiles**

- Avant d'utiliser les données mobiles, assurez-vous que vous avez un forfait de données auprès de votre opérateur pour éviter de payer des frais de données excessifs.
- **1** Faites glisser la barre d'état vers le bas pour ouvrir le panneau de notification.
- **2** Touchez  $\Phi$  pour activer les données mobiles.
	- $\bigcap$  Lorsque vous n'avez pas accès à Internet, vous pouvez désactiver les données mobiles afin d'économiser votre batterie et de réduire l'utilisation de données.

#### **Décrocher pour déverrouiller**

Ouvrez **Paramètres**, allez à Sécurité & confidentialité > Reconnaissance faciale. Lorsque vous enregistrez vos données faciales, sélectionnez **Activer l'Activation en soulevant l'appareil** et réglez le processus de déverrouillage par reconnaissance faciale à **Déverrouiller directement**. Une fois la configuration terminée, vous pouvez tout simplement lever votre Téléphone afin de déverrouiller l'écran sans mot de passe ni empreinte digitale.

Si vous n'avez pas sélectionné **Activer l'Activation en soulevant l'appareil** lors de l'enregistrement

des données faciales, vous pouvez configurer cette fonctionnalité plus tard : ouvrez **Paramètres**, allez à Sécurité & confidentialité > Reconnaissance faciale et réglez le processus de déverrouillage

par reconnaissance faciale à **Déverrouiller directement**. Ensuite, ouvrez **Paramètres**, allez à **Assistance intelligente** > **Contrôle par les mouvements** > **Soulever** et sélectionnez **Activation de l'appareil**.

#### **Se connecter au Wi-Fi**

En connectant votre appareil à un réseau Wi-Fi, vous pouvez économiser sur la connexion aux données mobiles.

Pour prévenir des situations risquées pour la sécurité (comme l'accès non autorisé à vos données personnelles et informations financières), faites toujours preuve de prudence lorsque vous vous connectez à des réseaux Wi-Fi publics.

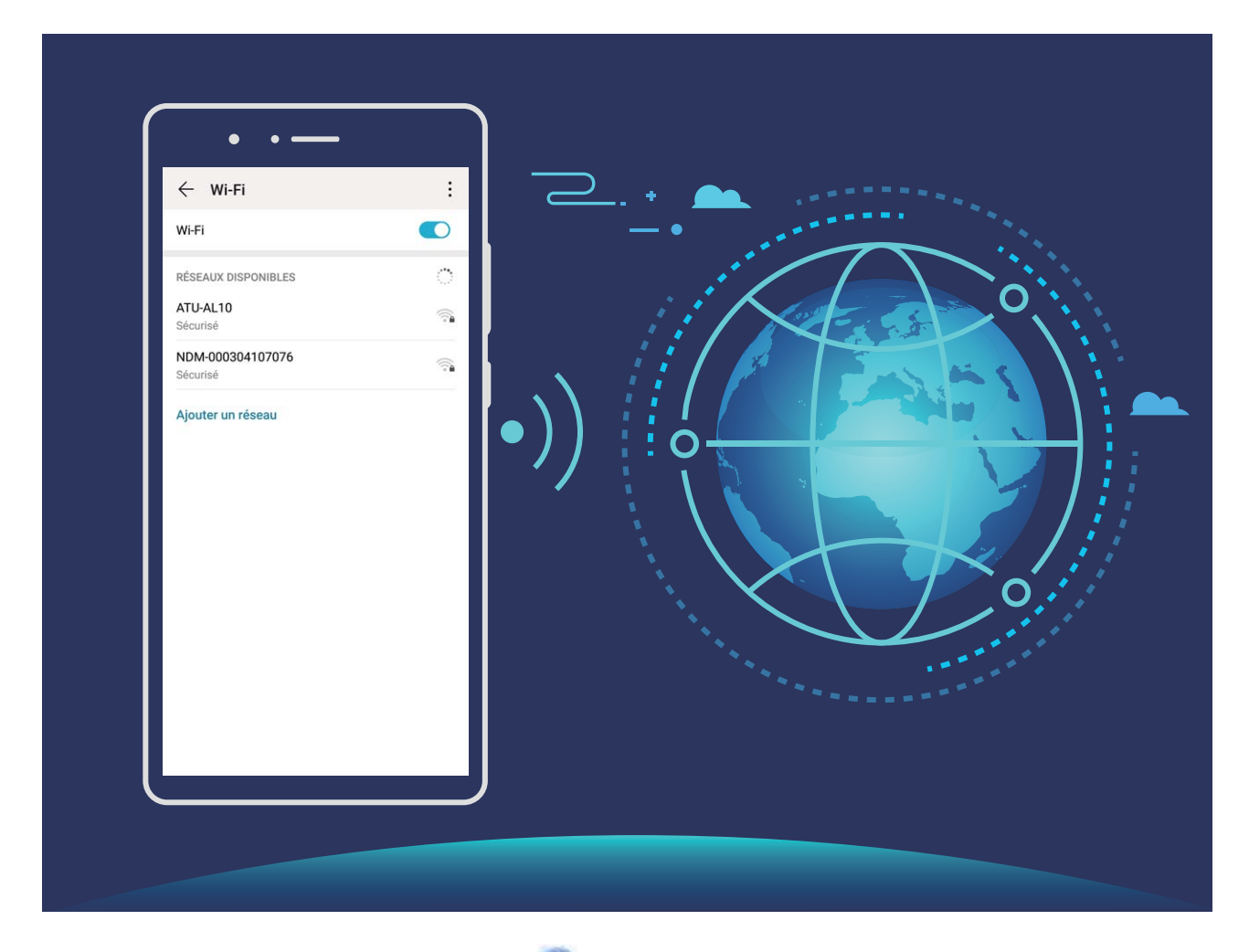

**Se connecter à un réseau Wi-Fi :** ouvrez **Paramètres**, allez à **Sans fil & réseaux** > **Wi-Fi** et activez **Wi-Fi**. Touchez un réseau Wi-Fi pour y accéder, et saisissez-en le mot de passe d'accès pour terminer le processus d'authentification ainsi que requis. Alternativement, faites défiler jusqu'en bas le menu, touchez **Ajouter un réseau** et suivez les instructions à l'écran pour ajouter un point d'accès sans fil en saisissant un nom et mot de passe.

# <span id="page-14-0"></span>**Gestes et opérations**

### **Enregistrez vos plus beaux moments sur votre écran**

La fonctionnalité d'enregistrement de l'écran s'avère pratique lorsque vous réalisez des vidéos de tutoriels ou que vous souhaitez enregistrer des exploits de jeu à partager avec vos amis à partir de votre appareil.

- <sup>l</sup> L'enregistrement de l'écran sera suspendu en cas d'émission ou de réception d'un appel.
	- Si vous utilisez la fonctionnalité d'enregistrement de son sur votre appareil avant d'enregistrer l'écran, **Activation du microphone** est désactivé par défaut.
	- **.** Si vous avez activé **Activation du microphone**, votre appareil inclura tous les sons ambiants dans l'enregistrement. Nous vous recommandons de procéder à l'enregistrement de votre écran dans un environnement calme.

**Utiliser un raccourci pour démarrer l'enregistrement** : Faites glisser la barre d'état vers le bas

pour ouvrir le panneau de notification, puis touchez  $\sum_{n=1}^{\infty}$  pour démarrer l'enregistrement de l'écran. Vous pouvez activer ou désactiver **Activation du microphone** en fonction de vos besoins.

Pour mettre fin à l'enregistrement, touchez dans l'angle supérieur gauche de l'écran.

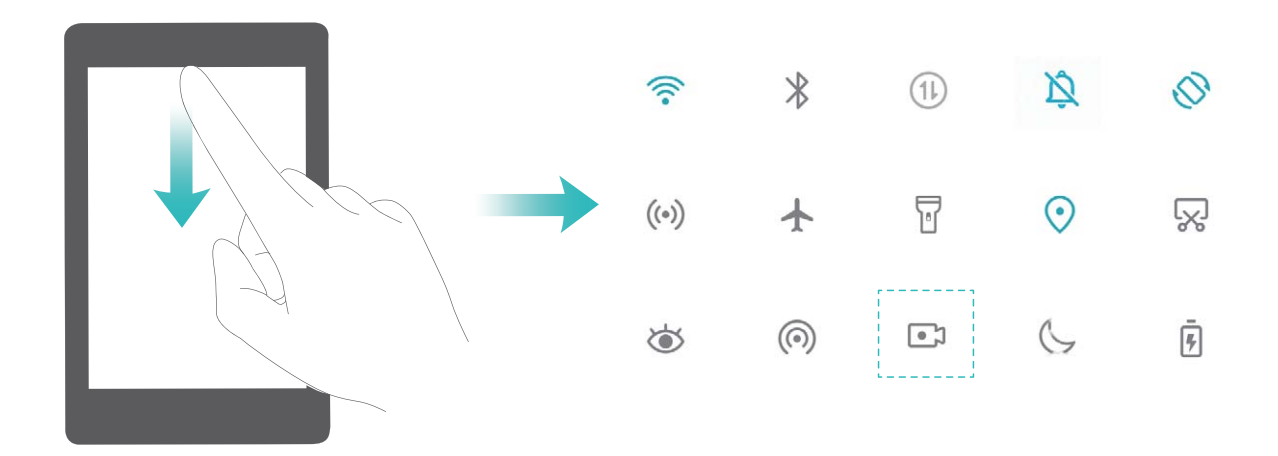

**Utiliser une combinaison de touches pour démarrer l'enregistrement** : Pour démarrer l'enregistrement, appuyez simultanément sur le bouton **Marche/arrêt** et sur le bouton **Volume haut**. Vous pouvez activer ou désactiver **Activation du microphone** en fonction de vos besoins. Pour mettre fin à l'enregistrement, appuyez à nouveau simultanément sur le bouton **Marche/Arrêt** et sur le bouton **Volume haut**.

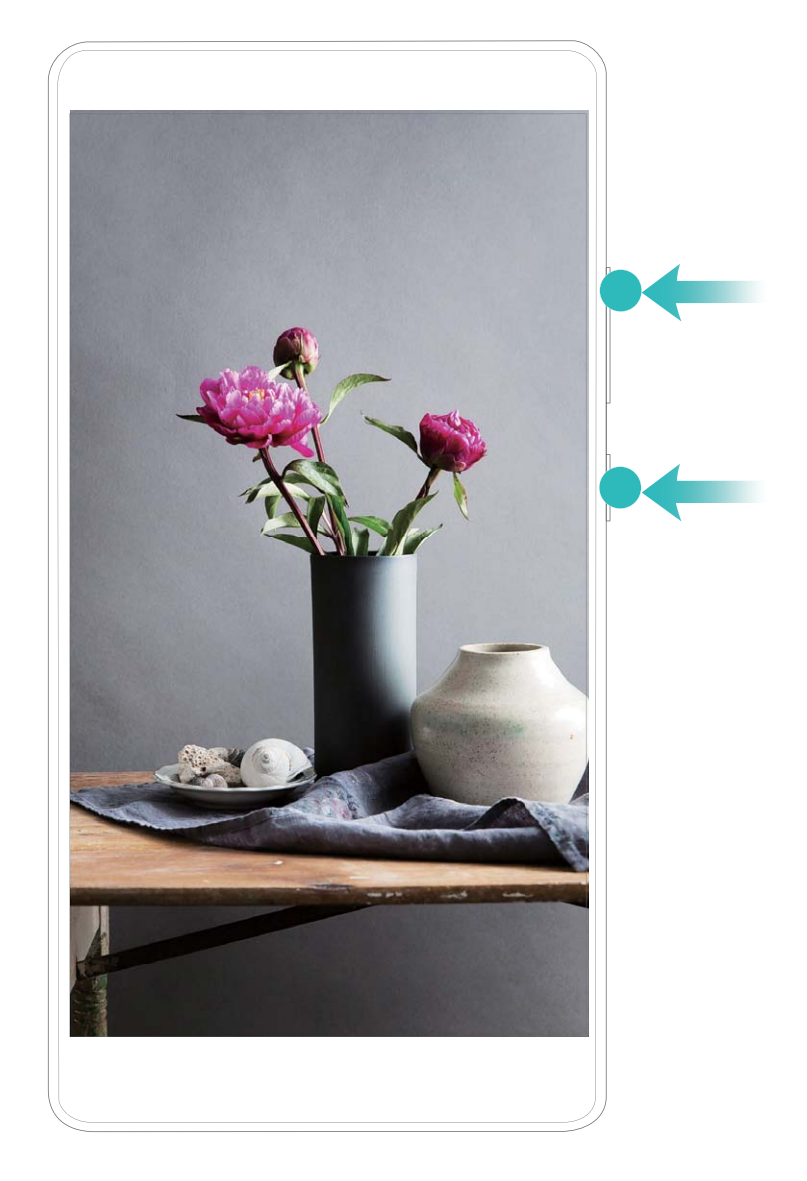

Vous pouvez accéder à vos enregistrements d'écran dans **Galerie**.

# <span id="page-16-0"></span>**Écran d'accueil**

### **Barre de navigation**

### **Configurer la disposition de votre barre de navigation**

La barre de navigation permet d'accéder facilement à l'écran d'accueil, de revenir à la page précédente, de quitter une application ou de voir les dernières applications utilisées.

Pour configurer la disposition de votre barre de navigation, ouvrez **Paramètres**, puis allez à **Système** > **Navigation du téléphone** > **Navigation à trois touches** > **Paramètres**, sélectionnez la combinaison de touches de navigation et activez ou désactivez **Dissimulation des touches de navigation** en fonction de vos habitudes d'utilisation.

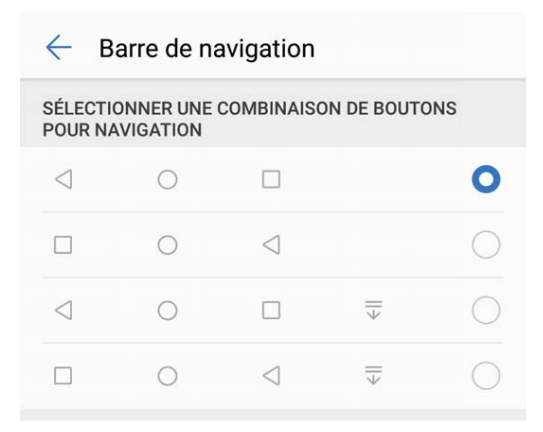

- **Ital Touche Retour** : permet de revenir à la page précédente ou de quitter une application. Touchez ce bouton pour fermer le clavier visuel qui apparaît au moment de la saisie de texte.
- $\bigcirc$  **Touche Accueil** : permet de revenir à l'écran d'accueil. Appuyez quelques instants sur cette touche pour afficher l'icône Assistant Google et balayez l'icône vers le haut pour activer Google Assistant.
- **Touche Récent** : permet d'afficher la liste des applications récemment utilisées. En appuyant quelques instants sur cette touche, vous pouvez activer le mode Partition d'écran.
- $\overline{\overline{\mathbb{V}}}$  Touche d'affichage des notifications : permet d'ouvrir le panneau de notifications.

### **Utilisation de la touche Récent pour la gestion des applications en arrière-plan**

Si vous souhaitez passer rapidement à une application récemment utilisée, la touche Récent peut vous y aider. La touche Récent peut vous aider à naviguer rapidement entre plusieurs applications récemment utilisées. Vous pouvez également vous en servir pour fermer des applications en arrièreplan afin d'optimiser la vitesse d'exécution de votre appareil.

<span id="page-17-0"></span>Touchez  $\Box$ . Vous pouvez afficher, passer à, fermer ou verrouiller des applications en arrière-plan récemment utilisées :

- **Afficher les applications récemment utilisées** : Les applications récemment utilisées s'affichent à l'écran et vous pouvez les vérifier en faisant glisser vers la gauche ou vers la droite.
- **· Passer à une application récemment utilisée** : Faites glisser vers la gauche ou vers la droite, afin de trouver l'application que vous voulez utiliser, puis touchez l'onglet de cette application pour l'ouvrir.
- **Fermer une application** : Faites glisser vers le haut dans l'onglet de l'application pour refermer cette dernière.
- **Fermer toutes les applications** : Touchez  $\overline{III}$  pour fermer toutes les applications.

## **Utiliser les options de raccourci pour activer ou désactiver rapidement les fonctions fréquemment utilisées**

Vous souhaites activer ou désactiver rapidement les données mobiles ou le point d'accès Wi-Fi ? Les options de raccourci vous permettent d'activer des fonctionnalités fréquemment utilisées.

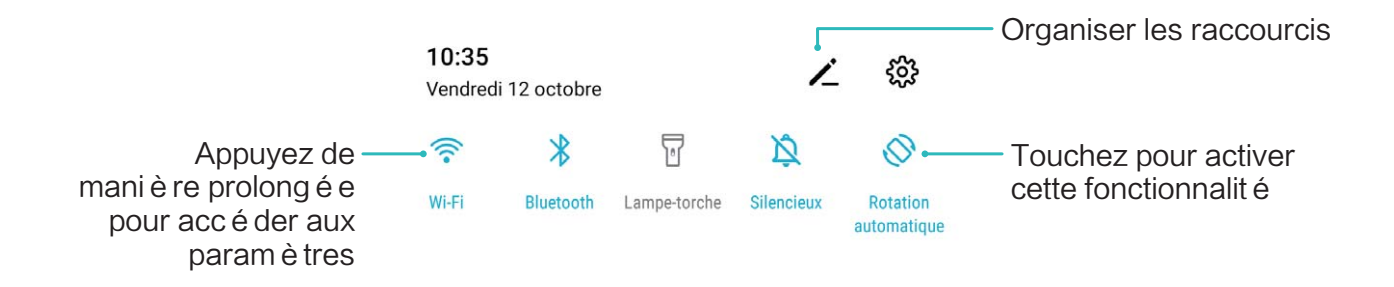

### **Panneau de notifications et barre d'état**

### **Notifications, icônes d'état et descriptions**

Les icônes qui s'affichent dans la barre d'état vous donnent un aperçu rapide de l'état général de votre appareil : connexion réseau, niveau de la batterie et nouveaux messages reçus lorsque votre appareil est en mode silencieux.

**Icônes d'état** : Un coup d'œil aux icônes d'état vous informe sur l'état de votre appareil (connexion réseau, intensité du signal, niveau de la batterie, heure, etc.).

Les icônes indiquant l'état du réseau peuvent varier d'une région à l'autre et d'un fournisseur à un autre.

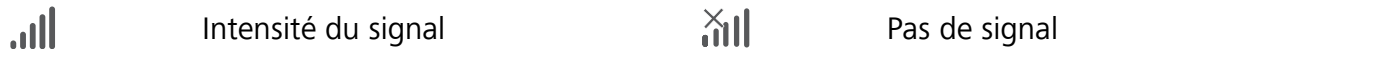

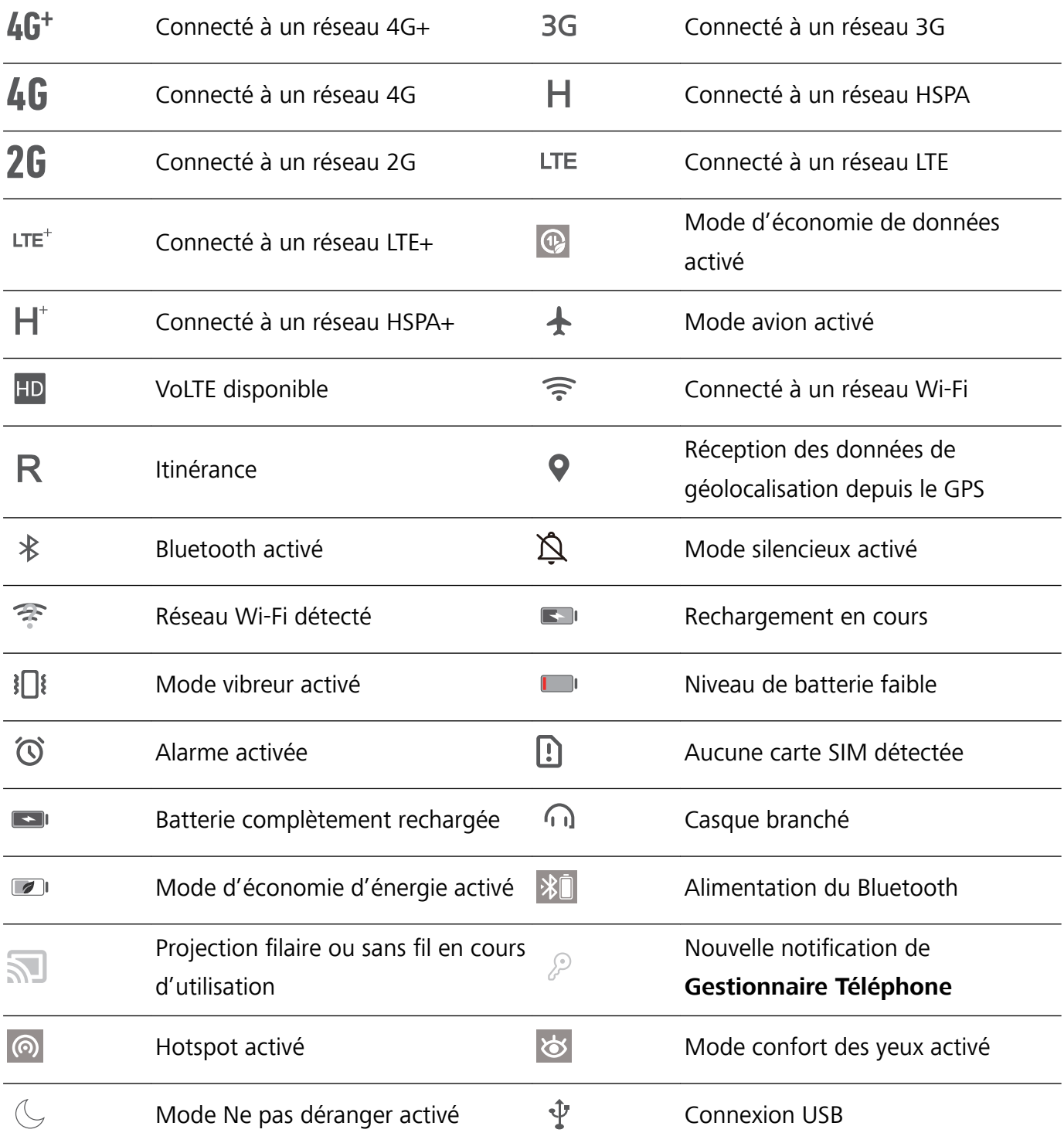

Icônes de notification : En cas de nouveau message, de notification ou de rappel sur votre appareil, l'icône correspondante s'affiche dans votre barre d'état.

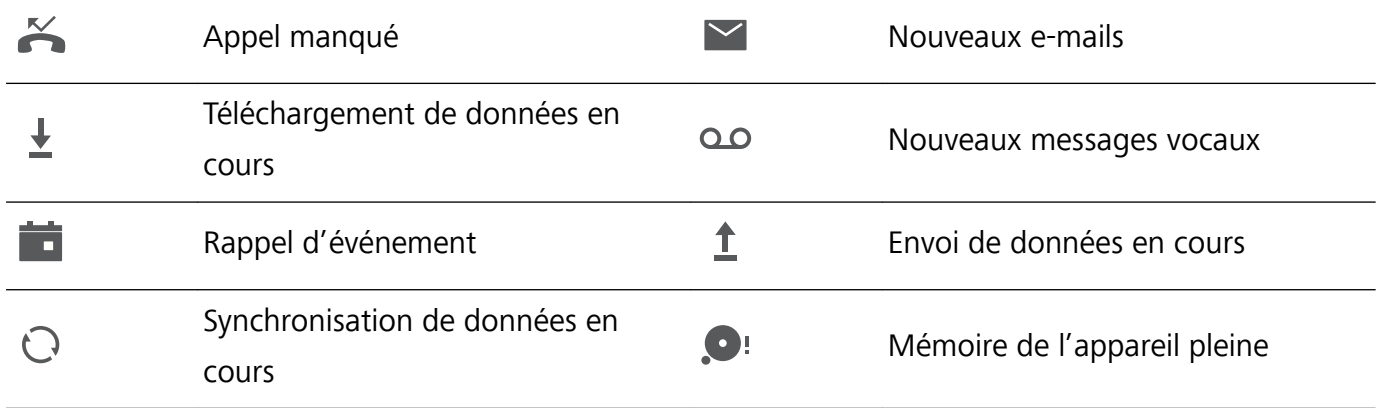

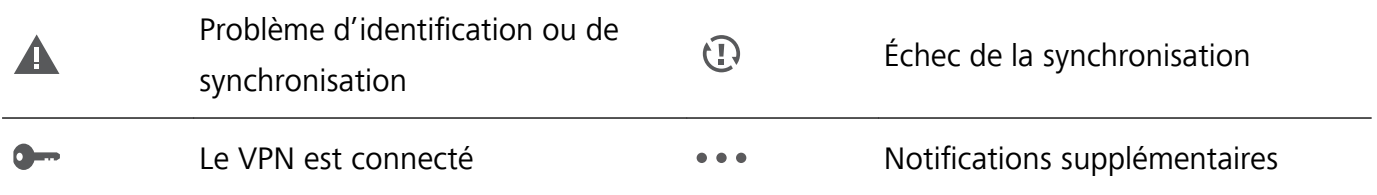

### **Ouvrir le panneau de notifications pour accéder à des informations importantes**

Dans la barre d'état, consultez les notifications et le statut opérationnel de votre appareil.

En cas de rappel d'une notification, vous pouvez activer l'écran et faire glisser vers le bas depuis la barre d'état pour afficher la notification.

Accéder au panneau de notifications lorsque l'écran est déverrouillé : Faites glisser vers le bas depuis la barre d'état pour ouvrir le panneau de notification. Vous pouvez activer ou désactiver les boutons de raccourcis, ou encore toucher des notifications pour en afficher les détails.

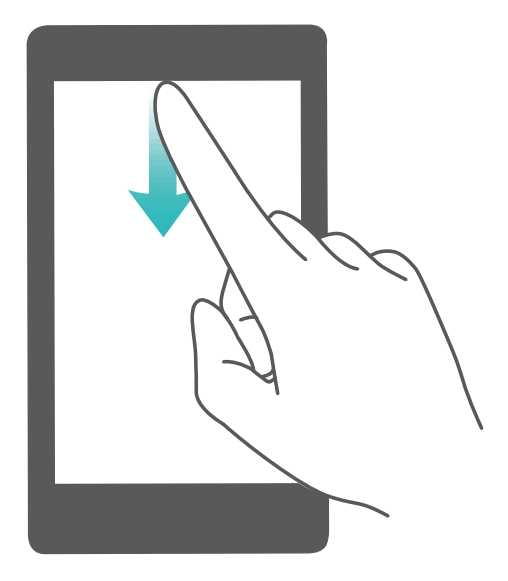

Pour afficher le nombre de notifications sur la barre de notifications ou n'afficher aucun rappel dans la

barre de notifications et la barre d'état, touchez **Paramètres** et allez à **Notifications** > **Paramètres de notification supplémentaires > Méthode de notification**. Puis sélectionnez **Numéros** ou **Aucune**.

### **Désactivation des notifications d'applications perturbatrices**

Vous trouvez agaçant de recevoir autant de types de notifications d'applications ? Vous pouvez définir et désactiver les notifications d'applications pour éviter ce désagrément.

Ouvrez **Paramètres**, puis allez à **Notifications**. Vous pouvez :

**• Empêcher toutes les applications de diffuser des notifications push** : touchez Gestion par **lot**, puis désactivez **Tout**.

### <span id="page-20-0"></span>**Verrouillage et déverrouillage de l'écran**

#### Définir un mode de déverrouillage de l'écran afin de protéger votre vie privée

Votre Téléphone stocke beaucoup d'informations sensibles, telles que photos personnelles, informations de contacts ou applications de paiement (par exemple Alipay). Vous pouvez définir un mode de déverrouillage de l'écran afin qu'il soit exigé chaque fois que vous déverrouillez votre Téléphone. Un mode de déverrouillage de l'écran aide à protéger vos informations privées en cas de perte de votreTéléphone ou si un utilisateur non autorisé y accède.

### **DÅfinir le mode de déverrouillage de l'écran :** ouvrez **Paramètres**, allez à **Sécurité & confidentialité** > Mode de déverrouillage, et définissez le mode de déverrouillage souhaité.

- **Code** : un code est une séquence de chiffres. Saisir un code pour déverrouiller votre Téléphone est simple et rapide. Pour une sécurité accrue, utilisez une longue séquence de chiffres aléatoires en tant que code. Allez à **Définir le mode de déverrouillage**, suivez les instructions pour définir un code. Sinon, touchez **Modifier le mode de déverrouillage**, et définisse\ un **Code à 4 chiffres** ou un **Code personnalisé**.
- <sup>l</sup> **Schéma** : déverrouillez votre Téléphone en dessinant un schéma prédéfini sur l'écran. Pour une sécurité accrue, utilisez un schéma qui comprend des segments en ligne qui se superposent. Allez à **DÅfinir le mode de déverrouillage** > **Modifier le mode de déverrouillage** > **Schéma** et dessinez le même schéma 2 fois. Le schéma doit relier au moins 4 points.
- **Mot de passe** : un mot de passe composé de chiffres, de lettres et de caractères spéciaux est plus sécurisé qu'un code ou un schéma. Pour une sécurité accrue, utilisez un mot de passe comportant au moins 8 caractères composés de chiffres, lettres et de caractères spéciaux. Mémorisez bien le mot de passe. Un oubli vous empêcherait de déverrouiller votre Téléphone. Allez à **Définir le mode de déverrouillage** > **Modifier le mode de déverrouillage** > **Mot de passe**, suivez les instructions pour définir un mot de passe.

#### **Verrouiller l'écran pour rapidement sécuriser votre Téléphone**

Si vous n'utilisez pas votre Téléphone pendant une durée définie, l'écran s'éteindra et se verrouillera. Tant que l'écran reste allumé, vous pouvez utiliser votre Téléphone sans avoir besoin de déverrouiller l'écran. Verrouillez votre écran lorsque vous n'utilisez pas votre Téléphone pour protéger votre vie privée et prévenir les saisies involontaires.

Définir un mode de déverrouillage pour protéger votre vie privée. Vous pouvez verrouiller votre appareil de plusieurs manières :

**Verrouiller l'écran instantanément avec le bouton marche/arrêt** : Appuyez sur le bouton marche/arrêt pour verrouiller l'écran à tout moment.

**Verrouiller l'écran avec le verrouillage de l'écran en un geste :** Pincez deux doigts ensemble sur l'écran d'accueil pour accéder au mode édition. Touchez **Widgets** > **Verrouillage d'écran** et ajoutez le widget **Verrouillage d'écran** à votre écran d'accueil. Cela aidera à réduire l'usure de votre bouton marche/arrêt. Après avoir quitté le mode édition de l'écran d'accueil, touchez le widget **Verrouillage**

<span id="page-21-0"></span>**d'écran** pour instantanément verrouiller votre écran. Pour verrouiller votre écran de cette façon, allez tout d'abord sur l'écran d'accueil où le widget **Verrouillage d'écran** se trouve.

### **Gestion de l'écran d'accueil**

### **Gérer les icônes des applications dans l'écran d'accueil**

Déplacez et supprimez des icônes d'application de l'écran d'accueil. Triez les icônes dans des dossiers pour une utilisation plus pratique.

**Supprimer une icône d'application ou un dossier** : Dans l'écran d'accueil, appuyez quelques instants sur l'icône d'une application ou sur un dossier jusqu'à ce que votre appareil se mette à vibrer, puis déplacez cette icône n'importe où dans l'écran d'accueil.

**Supprimer une icône d'application** : Dans l'écran d'accueil, appuyez quelques instants sur l'icône de l'application que vous voulez désinstaller jusqu'à ce que votre appareil se mette à vibrer, puis faitesla glisser vers **Désinstaller**. Laissez-vous quider par les invites qui s'affichent pour supprimer l'application.

fin d'assurer le fonctionnement normal du système, il n'est pas possible de désinstaller certaines applications système préinstallées.

### **Verrouiller la disposition de l'écran d'accueil** : Ouvrez **Paramètres**, allez à **Écran d'accueil & fond d'écran** > **Paramètres de l\'écran d\'accueil** et activez **Verrouillage de la disposition**.

**Créer un dossier** : Dans l'écran d'accueil, appuyez quelques instants sur l'icône d'une application jusqu'à ce que votre appareil se mette à vibrer, puis déplacez cette icône sur une autre icône. Les deux icônes seront placées dans un nouveau dossier.

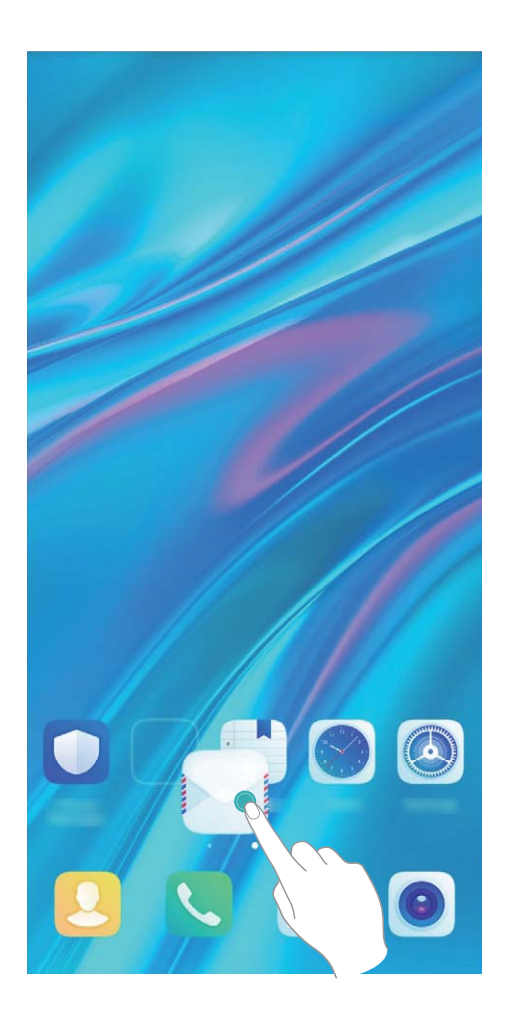

**Supprimer un dossier** : Ouvrez le dossier, touchez  $+$ , désélectionnez toutes les applications, puis touchez **OK**. Le dossier sera supprimé et toutes les icônes d'applications contenues dans ce dossier seront déplacées vers votre écran d'accueil.

**Renommer un dossier** : Ouvrez le dossier et touchez son nom pour entrer un nouveau nom.

Ajouter des icônes d'applications à un dossier ou les en retirer : Ouvrez le dossier, touchez  $+$ , sélectionnez les applications que vous souhaitez ajouter au dossier, désélectionnez celles que vous souhaitez supprimer, puis touchez **OK**. Les icônes d'applications sélectionnées seront ajoutées au dossier, tandis que les applications désélectionnées seront retirées du dossier.

Un autre moyen de retirer l'icône d'une application présente dans un dossier consiste à appuyer quelques instants sur cette icône jusqu'à ce que votre appareil se mette à vibrer, puis à déplacer cette icône vers l'écran d'accueil.

### **Gestion de votre écran d'accueil**

Trop d'icônes sur votre écran d'accueil ? Vous pouvez ajouter une nouvelle page à votre écran d'accueil et la personnaliser à votre guise.

Touchez et maintenez une zone vide de l'écran d'accueil pour entrer en mode de modification de l'écran d'accueil. Vous pouvez effectuer les actions suivantes :

**Ajouter une nouvelle page à l'écran** : touchez  $+$  à gauche ou à droite sur l'écran pour ajouter une nouvelle page.

- **Supprimer une page d'écran vide** : touchez  $\times$  pour supprimer la page.
	- Les pages d'écran contenant des icônes d'applications ou des widgets ne peuvent être supprimées.
- <sup>l</sup> **Modifier l'ordre des pages d'écran** : touchez et maintenez la page d'écran que vous souhaitez déplacer, puis déplacez-la vers la position souhaitée.
- **Définir une page d'écran d'accueil par défaut** : touchez  $\Box$  dans la partie supérieure de l'écran d'accueil afin de définir la page d'écran sélectionnée comme votre page d'écran d'accueil par défaut.

### **DÅfinir le fond de votre écran d'accueil**

Vous en avez assez des fonds d'écran par défaut ? Définissez comme fond d'écran une photo que vous aimez afin de personnaliser votre écran d'accueil.

Ouvrez **Paramètres** et allez à **Écran d'accueil & fond d'écran** > **Fonds d'écran**. Vous pouvez : **Définir une image comme fond de votre écran d'accueil** : Touchez Galerie ou sélectionnez sur votre appareil un fonds d'écran prédéfini et laissez-vous quider par les instructions qui s'affichent pour

sélectionner **Écran verrouillé et de déverrouillage**, **Écran d'accueil** ou **Les deux**.

**Définir comme fond d'écran une photo de votre Galerie** : Vous avez une photo que vous voulez

définir comme fond d'écran ? Dans **Galerie**, ouvrez la photo qui vous plaît, allez à > **DÅfinir en tant que** > **Fond d'écran**, puis laissez-vous quider par les instructions qui s'affichent pour définir la photo comme fond de votre écran d'accueil.

### **Gérer les widgets de votre écran d'accueil**

Vous voulez gérer rapidement les widgets de votre écran d'accueil ? Vous pouvez ajouter, déplacer ou supprimer des widgets de l'écran d'accueil afin de remettre de l'ordre sur celui-ci et le rendre plus facile à utiliser.

**Ajouter des widgets** : Appuyez quelques instants sur une zone vide de l'écran d'accueil pour passer en mode de modification. Touchez **Widgets**, appuyez quelques instants sur un widget pour le faire glisser vers une zone vide de l'écran d'accueil ou touchez le widget qui vous intéresse.

#### Écran d'accueil

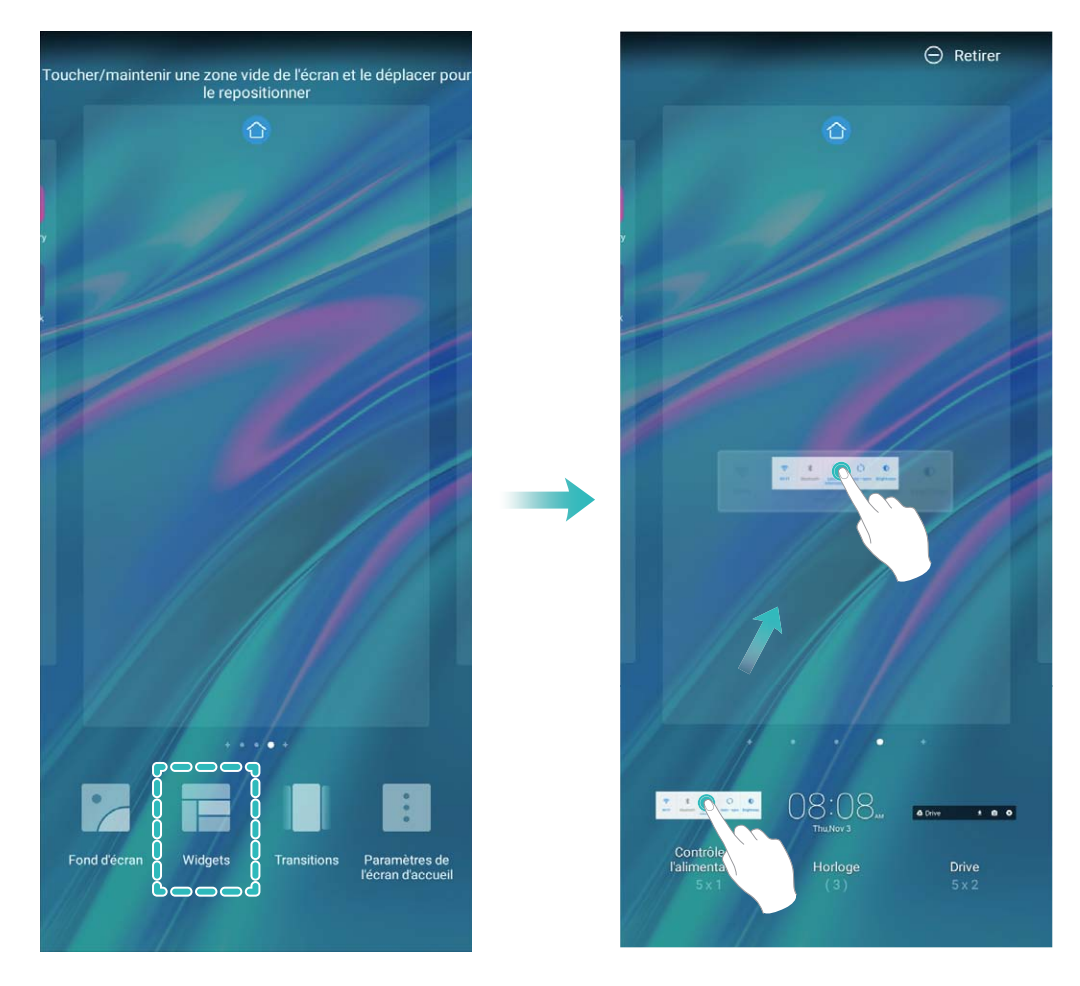

 $\bullet$  Vérifiez que l'écran d'accueil contient suffisamment d'espaces vides pour le widget. Si l'espace est insuffisant, ajoutez une page d'écran vide ou libérez de l'espace sur la page actuelle de l'écran d'accueil.

**Supprimer des widgets** : Appuyez quelques instants sur un widget de l'écran d'accueil jusqu'à ce que votre Téléphone se mette à vibrer, puis sélectionnez **Retirer**.

**Déplacer des widgets** : Appuyez quelques instants sur un widget de l'écran d'accueil jusqu'à ce que votre Téléphone se mette à vibrer. Faites glisser le widget n'importe où sur l'écran.

### **Utilisation du mode Tiroir pour le stockage des applications**

Vous voulez stocker vos applications dans un seul emplacement de votre écran d'accueil afin de donner à votre écran d'accueil une apparence plus nette ? Vous pouvez activer le mode Tiroir sur votre écran d'accueil pour stocker toutes vos applications et libérer de l'espace sur votre écran d'accueil.

Ouvrez **Paramètres**, allez à **Écran d'accueil & fond d'écran** > **Style d'écran d'accueil**, et sélectionnez **Tiroir**. Si vous souhaitez revenir à un écran d'accueil standard, sélectionnez **Classique**.

Ajouter sur l'écran d'accueil l'icône Tiroir : après avoir activé le mode Tiroir, touchez (iii), sur l'écran d'accueil, pour accéder à la liste des applications. Depuis la liste des applications, touchez et maintenez l'icône de l'application que vous souhaitez ajouter jusqu'à vibration de votre Téléphone, puis déplacez l'icône vers la position souhaitée sur votre écran d'accueil.

## <span id="page-25-0"></span>**Contacts**

### **Rechercher des contacts**

Ouvrez **Contacts** et, depuis la liste des contacts, utilisez l'une des méthodes de recherche suivantes :

- Pour des résultats de recherche plus précis, assurez-vous que votre appareil affiche tous les contacts. Depuis l'écran listant les contacts, allez à > **Paramètres** > **Préférences d'affichage** et touchez Tous les contacts.
- <sup>l</sup> Déplacez l'index sur le côté de la liste pour rapidement la parcourir.
- Dans la barre de recherche en haut de la liste de contacts, saisissez le nom, les initiales, le numéro de téléphone ou l'adresse e-mail du contact, et les résultats de la recherche s'afficheront sous la barre de recherche. Vous pouvez également saisir plusieurs mots clés pour votre recherche, par exemple "Jean Paris", et le système recherchera rapidement tous les contacts correspondants.
- Si une erreur survient lorsque vous faites une recherche de contact, depuis la liste des contacts,

allez à > **Paramètres** > **Organiser les contacts** puis touchez **Réparer l'index des données** > **OK**.

### **Gestion des contacts**

#### **Importer et exporter des contacts**

Lorsque vous changez d'Téléphone, vous devrez transférer vos contacts existants.

Ouvrez **Contacts**, accédez à > **Paramètres** > **Importer/Exporter** et sélectionnez l'une des fonctions suivantes :

- <sup>l</sup> **Importer des contacts** : sélectionnez **Importer depuis une mémoire de stockage**, **Importer** via Bluetooth ou Importer depuis la Carte SIM et suivez les instructions affichées à l'écran.
- <sup>l</sup> **Exporter des contacts** : sélectionnez **Exporter vers une mémoire de stockage**, **Exporter vers** la Carte SIM ou Partager les contacts et suivez les instructions affichées à l'écran. Par défaut, les fichiers **.vcf** exportés avec **Exporter vers une mémoire de stockage** sont enregistrés dans le répertoire racine du stockage interne de votre appareil. Ouvrez **Fichiers** pour afficher les fichiers exportés.

### **Gérer vos contacts**

L'application Contacts vous offre de nombreuses fonctionnalités pour vous permettre de gérer vos contacts. Vous pouvez simplifier votre liste de contacts, choisir d'afficher uniquement les contacts de votre Téléphone ou de votre carte SIM et retrouver facilement vos contacts les plus fréquemment utilisés.

**Fusionner les doublons de contacts** : Si votre liste de contacts contient des contacts en double, la fonction **Fusionner contacts en double** vous permet de fusionner ces doublons. Dans la liste des

contacts, allez à > **Paramètres** > **Organiser les contacts** > **Fusionner contacts en double**, sélectionnez les contacts à fusionner, puis touchez **Fusionner**.

Afficher les contacts de différents comptes : vous souhaitez uniquement afficher les contacts de

votre Téléphone ou de votre carte SIM ? Allez à  $\cdot$  > **Paramètres** > **Préférences d'affichage** et sélectionnez les comptes à afficher. Vous pouvez également :

**Activer l'affichage simplifié** : Vous voulez masquer les images de profils, les sociétés et les

fonctions dans la liste des contacts ? Dans l'écran de la liste des contacts, allez à > **Paramètres**  $>$  **Préférences d'affichage** et activez **Vue simple**.

**· Afficher l'espace de stockage des contacts** : Vous souhaitez savoir combien d'espace occupent

vos contacts ? Dans la liste des contacts, allez à  $\cdot$  > **Paramètres** > **Préférences d'affichage**. Dans le champ **Comptes**, vous pouvez savoir combien il reste d'espace libre et connaître la quantité totale d'espace de stockage sur votre appareil ou sur votre carte SIM.

**Ajouter des contacts à vos favoris** : Vous en avez assez de toujours rechercher un contact particulier dans tous vos contacts ? Vous pouvez ajouter vos contacts fréquemment utilisés à vos favoris pour un accès facile et rapide. Dans votre liste de contacts, touchez le contact que vous souhaitez ajouter à vos favoris, puis touchez **Favoris** pour l'ajouter à l'écran des favoris.

#### **Effacer l'historique des messages et des appels**

Utiliser la fonctionnalité Supprimer les activités permet de supprimer les appels et entrées du journal d'appels d'un contact pour protéger votre vie privée.

Ouvrez **Contacts**, sélectionnez un contact et allez à > **Supprimer les activités** > **Supprimer**. Tous l'historique des prises de contact, appels et messages, de ce contact sera effacé.

# <span id="page-27-0"></span>**Numérotation**

### **Fonctions basiques d'appel**

### **Passer des appels**

Pour trouver un contact, dans l'écran de composition de numéro de votre appareil, saisissez une partie du numéro de téléphone, la première lettre du nom du contact ou ses initiales.

Ouvrez **Téléphone**. Pour trouver un contact, dans l'écran de composition de numéro, entrez la première lettre du nom du contact ou ses initiales (par exemple, entrez « jl » pour Jean Lucas). Dans la liste, touchez le contact que vous voulez appeler. Si votre appareil possède deux cartes SIM, touchez

- $\frac{1}{2}$  ou  $\frac{1}{2}$  pour émettre l'appel. Touchez  $\bullet$  pour raccrocher.
- Quand vous entrerez dans l'écran de composition des numéros, vous serez invité à coller les numéros de téléphone copiés récemment.

**Pour raccrocher, appuyer sur le bouton Marche/Arrêt** : Si un numéro a été composé accidentellement et si l'écran d'appel est masqué, vous pouvez toujours raccrocher rapidement. La fonctionnalité **Interruption d'appel via bouton marche/arrêt** raccroche quand on appuie sur le

bouton Marche/Arrêt. Dans l'écran **Téléphone**, allez à > **Paramètres** > **Plus**, puis activez **Interruption d'appel via bouton marche/arrêt**.

### **Passer des appels d'urgence**

En cas d'urgence, si votre appareil est allumé et dans la zone de service, vous pouvez passer des appels d'urgence même si l'écran est verrouillé ou s'il n'y a pas de réseau.

A La fonctionnalité d'appel d'urgence est soumise à la réglementation locale et à votre fournisseur d'accès à Internet. Le réseau ou des facteurs environnementaux peuvent affecter le fonctionnement des appels d'urgence. Dans des situations d'urgence, ne comptez pas sur votre appareil comme seul moyen de communication.

Ouvrez **Téléphone** ou touchez **Appel d'urgence** dans l'écran verrouillé, composez le numéro

d'urgence local, puis touchez  $\bullet$ . Une bonne réception mobile et une connexion internet dont les services de localisation sont activés permettront l'affichage sur votre appareil, à titre de référence, de votre position géographique.

### **Activer la fonctionnalité de mise en attente des appels pour ne jamais manquer un appel de tiers important**

Vous recevez souvent des appels alors que vous êtes déjà au téléphone ? La fonctionnalité de mise en attente des appels vous permet de répondre à un nouvel appel alors que vous êtes déjà au téléphone, puis de passer d'un appel à l'autre.

Il se peut que certains opérateurs ne prennent pas prendre en charge cette fonctionnalité.

<span id="page-28-0"></span>Ouvrez **Téléphone**, allez à > **Paramètres** > **Plus**, puis activez **Appel en attente**. Lorsque vous recevez un autre appel, touchez  $\heartsuit$  pour prendre l'appel et mettre le premier appel en attente. Touchez  $\iff$  ou l'appel en attente dans la liste d'appel pour passer d'un appel à l'autre.

### **Activer le transfert d'appels pour ne plus en manquer**

Si vous n'êtes pas en mesure de prendre des appels, vous pouvez configurer votre appareil pour ceuxci soient transférés vers un autre numéro.

Il se peut que certains opérateurs ne prennent pas prendre en charge cette fonctionnalité.

Ouvrez **Téléphone** et allez à > **Paramètres** > **Transfert d'appels**. Si votre appareil utilise deux cartes SIM, dans la section **Carte SIM 1** ou **Carte SIM 2**, touchez **Transfert d'appels** et sélectionnez la méthode de transfert. Saisissez le numéro vers lequel vous souhaitez transférer les appels, puis confirmez. Lorsque la fonctionnalité Transferts d'appels est activée, votre appareil transfère ainsi automatiquement les appels éligibles vers le numéro indiqué.

### **Supprimer des journaux d'appels**

Vous pouvez supprimer les journaux d'appels dont vous n'avez plus besoin.

Ouvrez **Téléphone** et touchez :: pour masquer le clavier de numérotation. Vous pouvez alors effectuer l'une des opérations suivantes :

- **.** Supprimer un appel : Appuyez quelques instants sur une entrée, puis touchez Effacer **l'historique d'appels**.
- **Supprimer plusieurs appels** : Allez à  $\cdot$  > **Supprimer plusieurs entrées**, sélectionnez les

entrées à supprimer ou touchez **Sélectionner tout**, puis .

### **Activer l'itinérance internationale pour des communications sans frontières**

Lorsque vous voyagez à l'étranger pour des raisons professionnelles ou privées, vous pouvez passer des appels depuis votre appareil sans avoir à composer le code pays.

- **1** Pour activer le service d'itinérance internationale, contactez votre opérateur.
- **2** Ouvrez **Téléphone** ou **Contacts** et passer un appel.

### **VoLTE : passer des appels et utiliser les données au même moment**

VoLTE (voix sur LTE) offre la possibilité d'utiliser à la fois les services d'appel et de données sur le même réseau 4G, ce qui signifie que vous pouvez utiliser Internet même pendant les appels. VoLTE vous offre également des temps de connexion d'appel plus courts et des appels vocaux et vidéo de meilleure qualité.

<span id="page-29-0"></span>Les deux emplacements de carte SIM de votre Téléphone prennent en charge 4G, VoLTE et VoWiFi, il n'est donc pas nécessaire de passer d'une carte SIM à l'autre à chaque fois.

- **· Double 4G** : les deux emplacements de carte SIM de votre Téléphone prennent en charge le réseau 4G.
- **· Double VoLTE** : les deux emplacements de carte SIM de votre Téléphone prennent en charge la VoLTE, ce qui vous offre la possibilité d'utiliser Internet tout en passant des appels HD.
- **· Double VoWiFi** : les deux emplacements de carte SIM de votre Téléphone prennent en charge la VoWiFi, ce qui vous offre la possibilité de passer des appels via le Wi-Fi. Avec la technologie VoWiFi, vous pouvez passer des appels même en étant en mode Avion.
- Il se peut que certains opérateurs ne prennent pas prendre en charge cette fonctionnalité.

### **Utiliser la fonctionnalité Appels via Wi-Fi (VoWi-Fi) pour une nouvelle expérience d'appel**

Vous pouvez utiliser la fonction **Appels via Wi-Fi (VoWi-Fi)** pour passer des appels audio et vidéo dans tous les endroits disposant d'un réseau Wi-Fi, même sans accès au réseau de données mobiles. Cette fonctionnalité doit être prise en charge par votre opérateur. Contactez votre opérateur pour en savoir plus, notamment en ce qui concerne les frais éventuels associés.

Ouvrez **Téléphone**, allez à > **Paramètres** > **Appel via Wi-Fi** et activez **Appel via Wi-Fi**. Touchez **Mode** et suivez les instructions à l'écran pour sélectionner un réseau préféré.

### <span id="page-30-0"></span>**Message**

### **Fonctions de base de la messagerie**

#### **Gestion des messages**

L'application de messagerie vous permet de demeurer au fait de vos messages.

Ouvrez **Messages**. Depuis la liste des fils de messages, appuyer sur le nom ou le numéro de téléphone d'un contact pour voir le fil de conversation.

**Répondre aux messages** : saisissez le contenu du message dans la zone de texte et touchez . **Archiver un message** : vous avez peur de supprimer accidentellement un message important ?

Touchez et maintenez un message, puis touchez pour archiver le message.

**Supprimer un message** : vous êtes fatigué du désordre créé par le trop-plein de messages ? Supprimez les conversations ou les messages inutiles pour nettoyer votre liste de messagerie. Pour supprimer des conversations et des messages, touchez et maintenez les conversations ou les messages

pour accéder à l'écran d'édition, sélectionnez la conversation ou le message, puis touchez  $\Box$ . Les messages effacés ne peuvent pas être récupérés.

**Rechercher des messages** : vous voulez rapidement trouver un message ? À partir de l'écran de la liste de messagerie, saisissez les mots-clés dans la barre de recherche et les résultats correspondants s'afficheront sous la barre de recherche.

**Bloquer un contact** : voulez-vous empêcher une personne de vous envoyer des messages

indésirables ? Touchez et maintenez un message, puis touchez  $\bigcirc$  pour bloquer le contact.

### **Blocage des spams**

Vous avez marre de recevoir des spams ? Activez le blocage des messages et dites adieu aux spams !

### Ouvrez **Messages**.

Utilisez le filtre anti-harcèlement pour effectuer les opérations suivantes :

**Bloquer les messages** : touchez et maintenez un message, puis touchez  $\bigcirc$  pour bloquer les messages et les appels en provenance de ce numéro.

**Débloquer les messages** : touchez : puis touchez **Contacts bloqués**. Touchez  $\times$  à la fin du numéro de téléphone pour débloquer le numéro.

### Définition des règles de téléchargement automatique des MMS

Définissez des règles de téléchargement automatique des messages MMS pour éviter l'utilisation onéreuse des données mobiles.

Ouvrez **Messages** et touchez . Allez à **Paramètres** > **Paramètres avancés**.

À partir de cet onglet, vous pouvez configurer les paramètres suivants :

**S'il convient de récupérer les messages MMS automatiquement** : désactivez **Téléchargement auto des MMS** pour empêcher votre appareil de télécharger automatiquement les messages MMS.

**S'il convient de récupérer les messages MMS automatiquement en itinérance** : Désactivez **Télécharg auto des MMS en itinérance** pour empêcher votre appareil de télécharger automatiquement les messages MMS lorsqu'il est en mode d'itinérance.

# <span id="page-32-0"></span>**Appareil photo**

### **Fonctions de base de l'appareil photo**

### **Utiliser les fonctions de base de l'appareil photo**

Apprenez à comprendre les fonctions de base de votre appareil photo pour vous aider à prendre de meilleures photos.

**Sélectionner un mode d'appareil photo** : Ouvrez **Appareil photo**. Dans le viseur, choisissez un mode d'appareil photo dans les modes préinstallés.

**Réaliser un zoom avant ou arrière avec votre appareil photo** : Dans le viseur, touchez l'écran avec deux doigts : pincez pour effectuer un zoom arrière ou écartez-les pour un zoom avant. Si vous effectuez un zoom avant au-delà de la limite du zoom optique de votre appareil photo, la qualité de l'image sera dégradée. Lorsque vous touchez l'écran avec deux doigts et que vous effectuer un zoom avant ou arrière, une barre de zoom apparaît sur le côté de l'écran, qui vous permet également d'effectuer des zooms avant ou arrière.

**Ajuster l'exposition de votre appareil photo** : votre appareil photo ajustera automatiquement son exposition en fonction du niveau de lumière ambiante. Plus l'exposition sera grande et plus les images seront lumineuses, et, inversement, les images seront d'autant plus sombres que l'exposition sera moindre. Vous pouvez ajuster l'exposition manuellement dans le viseur en touchant l'écran et en

faisant glisser l'icône  $\frac{1}{2}$  vers le haut ou vers le bas.

Activer ou désactiver le flash : le flash sert à fournir un éclairage supplémentaire afin de prendre

des photos dans des conditions de faible luminosité. Dans le viseur, touchez  $\mathcal{K}$  pour sélectionner l'un des modes de flash suivants:

- **Automatique** : l'appareil photo active ou désactive automatiquement le flash en fonction du niveau de lumière ambiante.
- $\mathcal X$  **Désactivé** : désactiver le flash.
- $\rightarrow$  **Activé** : activer le flash.
- **Constant** : le flash est toujours activé lorsque vous êtes dans le viseur.

**Couper le son des prises de vue** : Dans le viseur, touchez  $\hat{\mathcal{Q}}$  et activez **Silencieux**.

**Activer la géolocalisation** : votre position géographique sera enregistrée lorsque vous prendrez une photo, cela pour vous permettre de rechercher ultérieurement vos photos par lieu de prise de vue.

Dans le viseur, touchez  $\overline{\mathcal{Q}}$  et activez **Étiquette GPS**.

### **Utiliser l'appareil photo pour enregistrer des vidéos**

En plus de prendre des photos, vous pouvez également utiliser l'appareil photo pour capturer des vidéos haute résolution comportant du son.

**Enregistrer une vidéo** : Ouvrez **Appareil photo** > Vidéo, touchez opeur démarrer l'enregistrement d'une vidéo.

**Prendre une photo pendant l'enregistrement d'une vidéo** : Vous pouvez toucher  $\omega$  pour prendre une photo pendant que vous enregistrez une vidéo.

**Activer la lampe torche** : Lorsque vous enregistrez une vidéo dans une situation de faible éclairage,

vous pouvez toucher  $\mathbb X$  et sélectionner  $\bullet$  pour activer la lampe torche.

### **Utiliser la grille d'aide pour la composition de vos photos**

Évitez les photos déformées et décentrées. Utilisez la fonctionnalité de grille d'aide de votre appareil photo pour assurer un alignement parfait à votre cliché.

Allez à **Appareil photo** >  $\overline{Q}$  pour accéder à l'écran **Paramètres**. Touchez **Grille de composition** et sélectionnez le type de grille ou les lignes que vous souhaitez utiliser.

**Mode de composition de la règle des tiers** : Utilisez **Grille** ou **Grille Phi**. Les quatre points d'intersection dans la grille sont les zones de mise au point de l'image. Positionnez le sujet de votre photo sur l'un des points d'intersection pour réaliser une bonne composition.

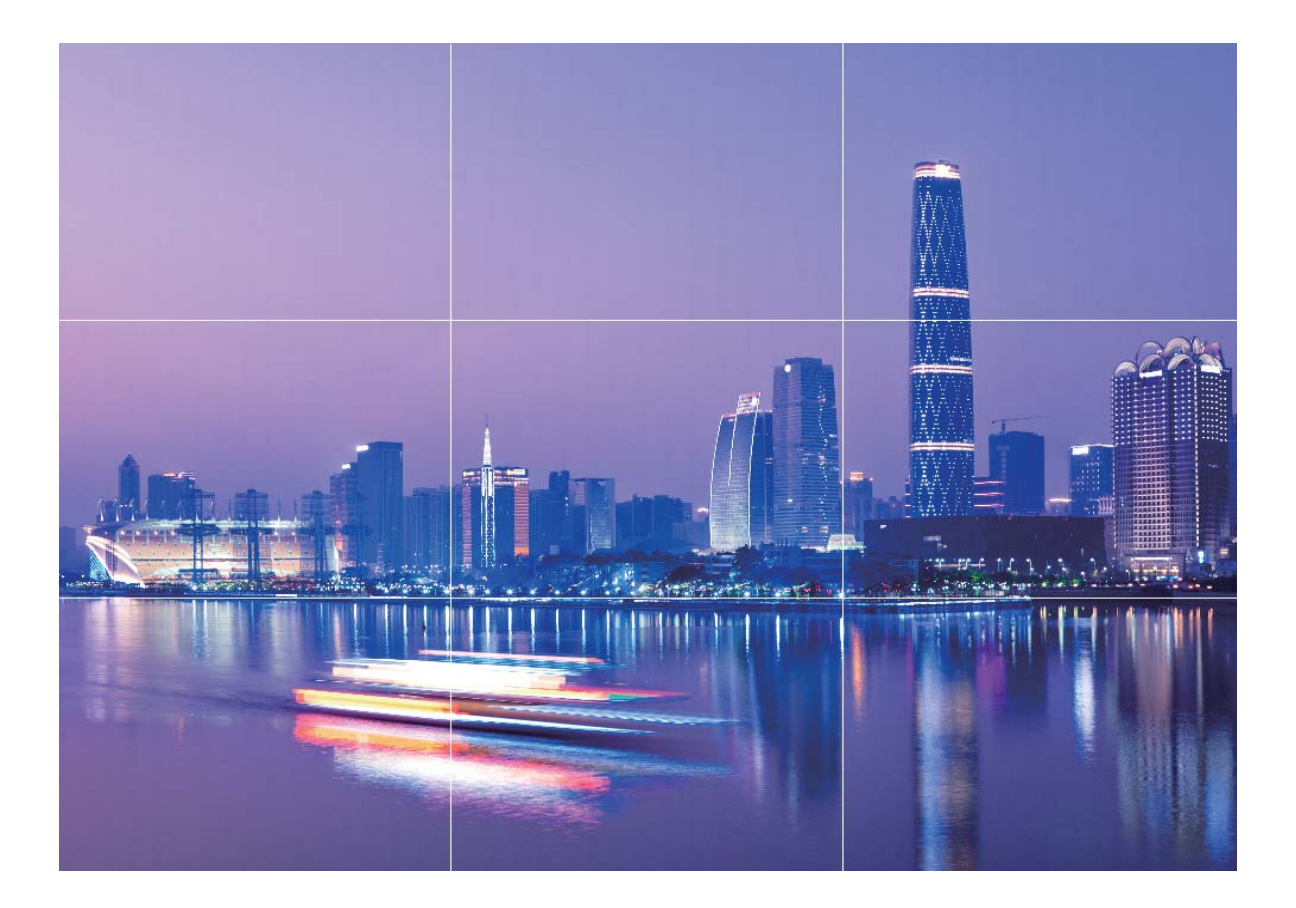

<span id="page-34-0"></span>**Mode de composition en spirale** : Utilisez les lignes d'aides **Spirale de Fibonacci (gauche)** ou **Spirale de Fibonacci (droite)**. Placez l'objet de votre photo dans le centre de la spirale.

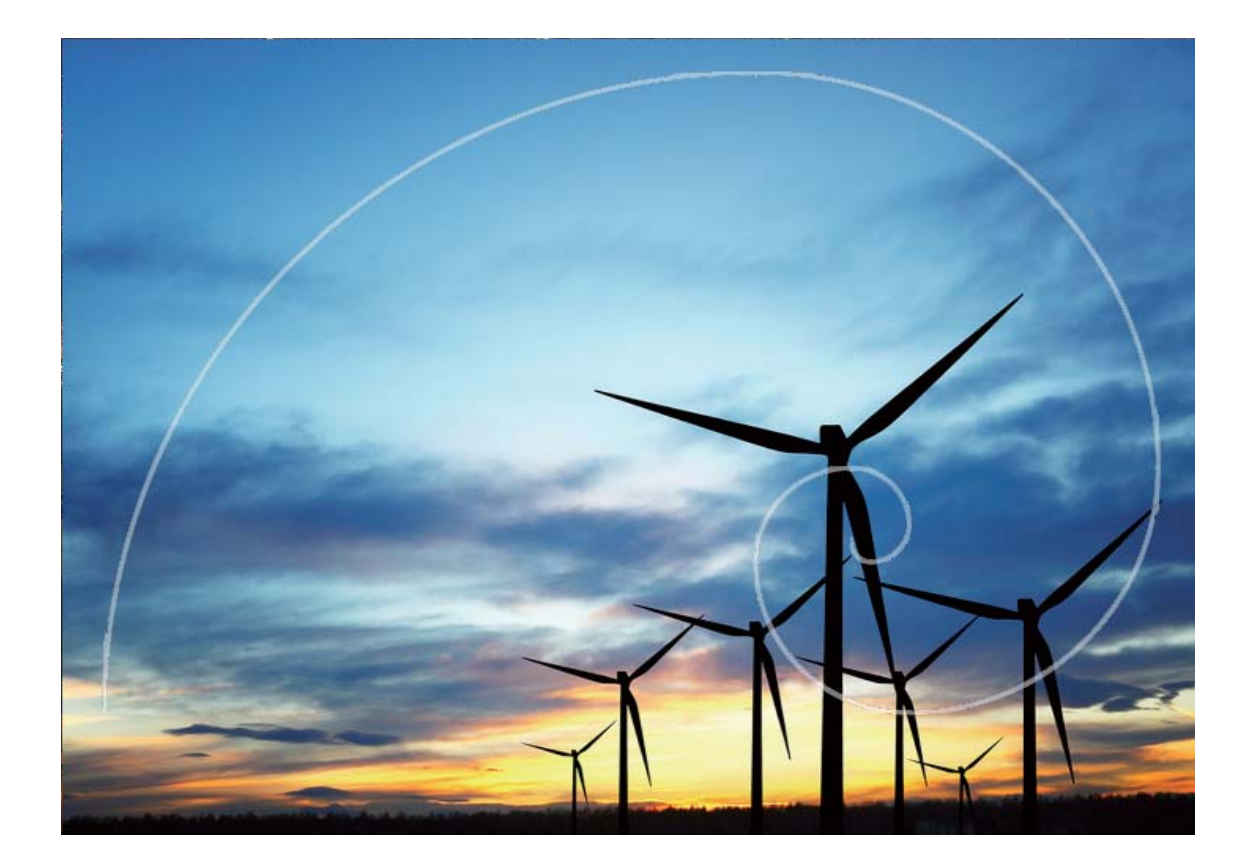

### **Utilisez le mode Panorama pour prendre des photos panoramiques**

Les panoramas offrent un angle de vision plus large que les photos ordinaires, ce qui vous permet de prendre des photos panoramiques.

Pour capturer un panorama, l'appareil photo prend plusieurs photos d'objets dans notre champ visuel et les assemble en une seule photo.

- Lorsque vous prenez un panorama, trouvez un large espace ouvert à une certaine distance du sujet et essayez d'éviter les arrière-plans qui sont tous de la même couleur.
- **1** Accédez à **Appareil photo** > **Plus** > **Panoramique**.
- **2** Touchez <sup>e</sup><sup>+</sup> en bas de l'écran pour activer la direction de la prise de photo.
- **3** Tenez votre Téléphone en équilibre, et puis touchez **pour commencer la prise de photo.** Lentement, déplacez-le Téléphone dans la direction indiquée, en maintenant l'appareil stable et en vous assurant que la flèche reste au niveau de la ligne médiane.

<span id="page-35-0"></span>**4** Touchez  $\bigcirc$  quand vous avez terminé. L'appareil photo assemble automatiquement les photos pour créer une photo panoramique.

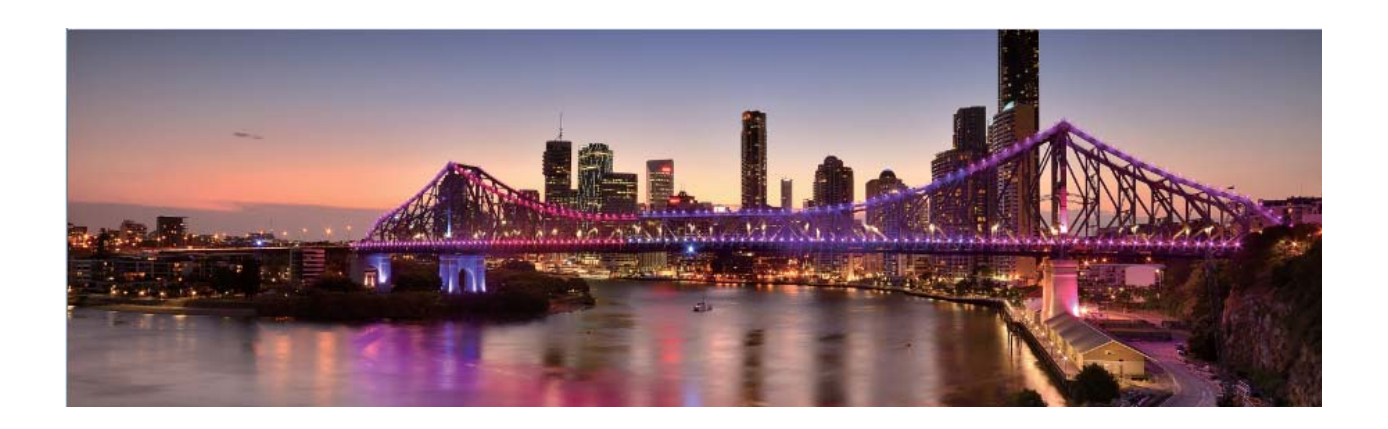

### **Mode Pro**

### **Utiliser le mode Pro pour prendre des photos panoramiques**

Vous voulez rendre vos photos panoramiques plus vivantes et plus intéressantes ? Utilisez le mode Pro pour prendre des photos panoramiques uniques et personnalisées.

Ouvrez **Appareil photo** > **Plus** > **Pro** pour passer en mode Pro.

**Sélectionnez un mode de mesure en fonction du sujet de la prise de vue** : Dans l'écran du

mode Pro, touchez  $\left(\begin{array}{c} \circ \\ \circ \end{array}\right)$  et sélectionnez un mode de mesure adapté.

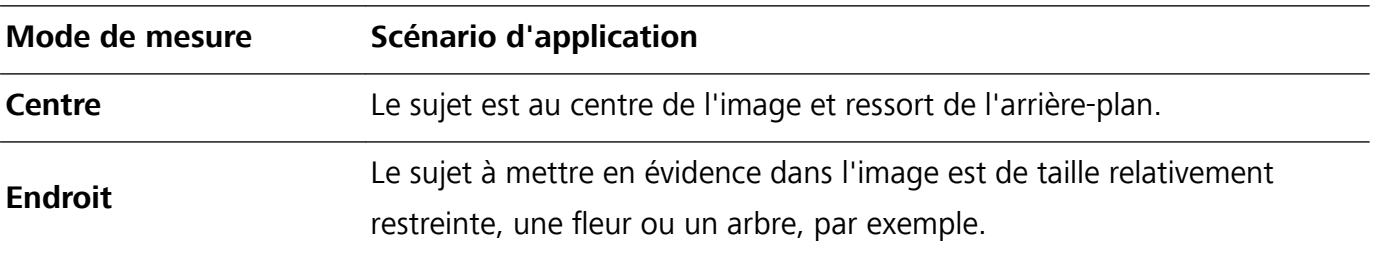

#### **Régler la luminosité en fonction de l'environnement de prise de vue** :

- Régler la sensibilité ISO : dans l'écran du mode Pro, touchez <sup>ISO</sup> et balayez vers la gauche ou vers la droite sur le curseur ISO pour ajuster sa valeur.
	- Pour éviter les bruits excessifs, l'ISO recommandée est inférieure à 400. L'ISO recommandée pour le jour se situe entre 100 et 200 et au-dessus de 400 pour les scènes de nuit.
- Régler la vitesse d'obturation : Dans l'écran du mode Pro, touchez S (vitesse d'obturation), faites glisser le curseur de la vitesse d'obturation et faites glisser la vitesse souhaitée vers le centre.
- La vitesse d'obturation recommandée pour les scènes statiques (montagnes, par exemple) est comprise entre 1/80 et 1/125 ; et plus rapide (moins de 1 seconde) pour les sujets en mouvement (vagues, par exemple). Pour obtenir le meilleur résultat, utilisez un trépied lorsque vous photographiez un sujet en mouvement.
- Ajuster la compensation EV : Dans l'écran du mode Pro, touchez <sup>EV'</sup>, faites glisser le curseur EV et faites glisser la valeur souhaitée vers le centre.

Ajuster AWB : Dans l'écran du mode Pro, touchez <sup>AWB</sup>, faites glisser le curseur AWB et faites glisser la valeur souhaitée vers le centre.

- Lorsque vous photographiez en plein soleil, vous pouvez sélectionner  $\frac{1}{100}$ . Dans un environnement peu éclairé, vous pouvez sélectionner  $\triangle$ .
	- Touchez  $\blacktriangleright$  pour régler la température de couleur. Si vous souhaitez donner à votre photo un ton intime et nostalgique, augmentez la valeur de K. Pour un ton froid, calme ou futuriste, diminuez la valeur de K.

**Ajuster AF en fonction du sujet de la prise de vue** : Dans l'écran du mode Pro, touchez AF<sup>+</sup>, faites glisser le curseur AF et faites glisser le mode souhaité vers le centre.

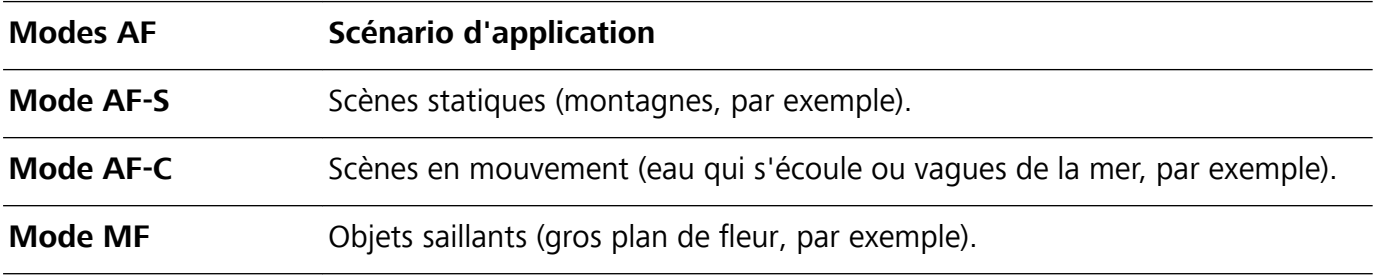

**Tenez votre appareil stable lors de la prise de vue** : en mode Pro, touchez  $\circled{Q}$  et activez **Niveau horizontal**. Lorsque cette fonction est activée, deux lignes de guide apparaissent dans le viseur. Lorsque la ligne pointillée se superpose à la ligne continue, cela indique que l'appareil photo est parallèle au niveau horizontal.

- $\hat{v}$  Pour certains paramètres du mode Pro, modifier un réglage peut provoquer leur modification. Vous pouvez les ajuster en fonction de vos besoins réels.
	- Les paramètres recommandés ci-dessus sont indiqués à titre de référence uniquement. Vous pouvez les ajuster en fonction de la condition réelle afin d'obtenir l'effet désiré.

#### **Utilisez le mode Portrait pour capturer des portraits**

Voulez-vous prendre des portraits plus professionnels? Le mode Pro vous permet d'ajuster les paramètres de votre appareil photo pour réaliser des portraits professionnels.

#### Ouvrez **Appareil photo** > **Plus** > **Pro**.

**Sélectionnez un mode de mesure**:  $\boxed{\bullet}$  ou le mode  $\boxed{\bullet}$  est recommandé pour prendre des portraits. Placez vos sujets en train de photographier (leurs visages par exemple) au centre du viseur.

#### **Réglez la luminosité en fonction de l'environnement de prise de vue**

**· Régler la sensibilité ISO**: Pour éviter les bruits excessifs, il est recommandé de régler ISO à un niveau bas lors de la prise de portraits. Vous pouvez ajuster ISO en fonction des environnements de prise de vue réels.

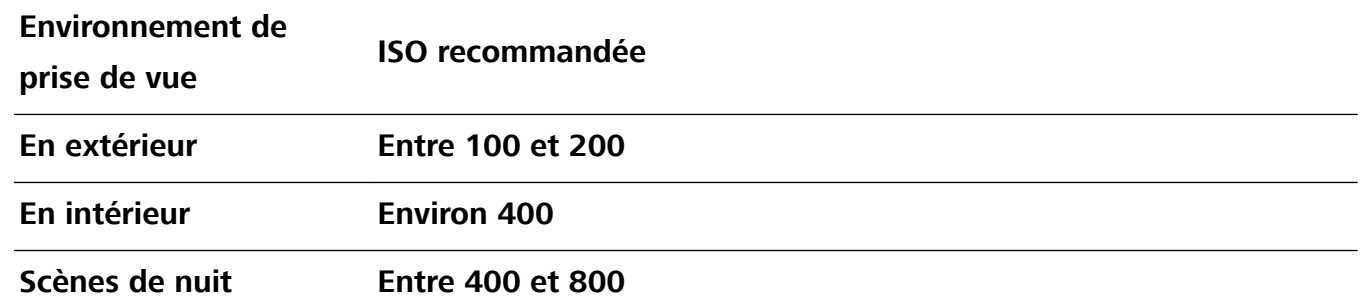

- **· Réglez la vitesse d'obturation**: La vitesse d'obturation doit être lente si la lumière ambiante est faible et rapide lorsque la lumière ambiante est forte. La vitesse d'obturation recommandée pour les portraits statiques est comprise entre 1/80 et 1/125. Pour photographier des sujets en mouvement, sélectionnez une vitesse d'obturation égale ou supérieure à 1/125.
- **. Ajuster la compensation EV**: Vous pouvez augmenter la compensation EV si la lumière sur les sujets ou l'arrière-plan est faible, et diminuer la compensation EV s'il y a trop de lumière.

**Ajuster AWB**: Sélectionnez AWB en fonction des conditions d'éclairage. Lorsque vous photographiez

sous la lumière du soleil, vous pouvez sélectionner  $\mathcal{K}$ . Dans un environnement de faible éclairage,

vous pouvez sélectionner  $\triangle$ .

**Ajuster la mise au point**: Pour mieux mettre en évidence un sujet, il est recommandé d'utiliser la mise au point manuelle (MF) lors de la prise de portraits. Dans le viseur, touchez pour faire la mise au point sur la partie (le visage du sujet par exemple) que vous voulez mettre en surbrillance.

- $\bullet$   $\bullet$  En mode Pro, certains paramètres peuvent changer après la modification d'un paramètre. Vous pouvez les ajuster en fonction de vos besoins réels.
	- Les paramètres recommandés ci-dessus sont pour référence seulement. Vous pouvez les ajuster en fonction de la condition réelle pour obtenir l'effet désiré.

## **Galerie**

### **Gestion de photo**

#### **Modification des photos**

Vous souhaitez modifier une photo que vous venez de prendre pour la rendre encore meilleure ? Vous pouvez utiliser les fonctionnalités de modification qui se trouvent dans la galerie pour rogner, faire pivoter vos photos, ou leur ajouter différents effets (graffiti, filigranes personnalisés, filtres) pour qu'elles deviennent plus saisissantes encore.

Accédez à **Galerie**, sélectionnez la photo à retoucher et touchez  $\angle$  pour accéder à l'écran de modification des photo. Les fonctionnalités suivantes sont disponibles pour modifier vos photos :

- Faire pivoter une photo : touchez  $\Omega$ , puis tournez la molette d'angle pour personnaliser l'angle de rotation de votre photo. Vous pouvez également toucher **Faire pivoter** ou **Miroir** pour faire pivoter vos photos à 90° ou pour les retourner.
- **Rogner une photo** : touchez <sup>†</sup> , puis déplacez la grille ou ses coins pour procéder au rognage. Vous pouvez également sélectionner un rapport de rognage fixe avant de déplacer les coins de l'outil de grille pour rogner la photo.
- Ajouter des effets de filtre : touchez **de la sélectionnez un effet de filtre prédéfini.**
- **Conserver les couleurs** : touchez  $\mathbb{C}^3$ , puis suivez les instructions à l'écran pour sélectionner les couleurs que vous souhaitez conserver. Les zones sélectionnées pour conserver les couleurs sont mises en surbrillance.
- **Régler les effets de photo** : touchez  $\frac{1}{n}$  pour définir la luminosité, le contraste, la saturation et d'autres paramètres de la photo en fonction de vos préférences.
- **· Embellir une photo au mode portrait** : lorsque le système détecte un portrait, il propose

automatiquement la fonctionnalité **Embellir**. Vous pouvez toucher  $\bigcirc$  sur l'écran de modification des photos pour appliquer certains effets, comme **Adoucir**, Illuminer, Affiner, et Améliorer yeux pour rendre votre portrait plus attrayant.

- <sup>l</sup> **Créer une mosaïque de photos** : touchez , puis sélectionnez la taille et le style de la mosaïque voulus pour créer votre mosaïque de photos.
- Graffiti : touchez , puis sélectionnez un pinceau et une couleur pour ajouter des graffitis à vos photos.
- **Ajouter un filigrane** : touchez  $\frac{\Omega}{n}$ , puis sélectionnez le filigrane souhaité (par exemple : **Date**, **Endroit**, **Météo**, ou **Humeur**) pour personnaliser vos photos.
- **Ajouter une étiquette** : touchez  $\heartsuit$ , puis sélectionnez un style et un format de police pour annoter vos photos.

#### **Organiser des albums**

**Ajouter un album** : Dans l'onglet **Albums**, touchez **Ajouter un album**, donnez un nom à l'album, puis touchez **OK**. Sélectionnez les photos ou les vidéos que vous souhaitez ajouter.

**Déplacer des photos et des vidéos** : Vous pouvez déplacer des photos et des vidéos de différents albums pour les regrouper dans le même album afin de faciliter la gestion et la navigation. Appuyez

quelques instants sur la photo ou la vidéo à déplacer jusqu'à ce que  $\vee$  s'affiche, puis sélectionnez

toutes les photos et vidéos à déplacer. Touchez  $\left[\bigcirc\right]$  pour sélectionner l'album souhaité. Une fois déplacés, les éléments sélectionnés ne seront plus dans leurs albums d'origine.

**Ajouter des photos ou des vidéos aux favoris** : Vous pouvez ajouter des photos et des vidéos à vos favoris pour pouvoir les visualiser plus facilement. Ouvrez la photo ou la vidéo que vous souhaitez

ajouter à l'album **Mes favorites**, puis touchez  $\heartsuit$ . Les photos et les vidéos ajoutées aux favoris ne

quitteront pas leurs albums d'origine et leurs miniatures arborent une icône  $\heartsuit$  .

**Masquer des albums** : Pour des raisons de confidentialité, vous pouvez masquer les albums dont

vous ne voulez pas que d'autres personnes les voient. Dans l'onglet **Albums**, allez à > **Masquer albums** et désélectionnez les options des albums que vous souhaitez masquer.

Il n'est pas possible de masquer les albums **Appareil photo**, **Vidéos**, **Mes favorites** et **Captures d'écran**.

**Supprimer des photos et des vidéos** : Appuyez quelques instants sur une photo ou un album

jusqu'à ce que l'icône  $\vee$  apparaisse. Sélectionnez les éléments à supprimer, puis allez à  $\overline{11}$  > **Supprimer**. Les photos et vidéos supprimées resteront un certain temps dans l'album **Récemment supprimées** avant d'être définitivement supprimées. Le nombre de jours restant avant leur suppression est marqué sur les photos. Pour supprimer manuellement une photo ou une vidéo de

manière définitive, appuyez quelques instants sur sa miniature, puis allez à  $\overline{1\!\!\Pi}$  > **Supprimer**.

#### **Récupérer des photos ou des vidéos supprimées** : Dans l'album **Récemment supprimées**,

appuyez quelques instants sur une photo ou une vidéo jusqu'à ce que l'icône  $\Box$  apparaisse.

Sélectionnez les éléments que vous souhaitez récupérer, puis touchez  $\circled{D}$  pour les restaurer vers leurs albums d'origine. Si l'album d'origine a été supprimé, un nouvel album sera créé.

# **Gestionnaire Téléphone**

## **Utiliser Optimiser**

Vous avez remarqué que votre appareil a tendance à se ralentir ces derniers temps ? Vous craigniez qu'il ne soit vulnérable à des logiciels malveillants et à d'autres menaces contre la sécurité ? Utilisez Optimiser pour que votre appareil fonctionne mieux et soit protégé contre les menaces sur sa sécurité.

Ouvrez **Gestionnaire Téléphone** et touchez **OPTIMISER**. Votre appareil va automatiquement optimiser ses performances globales, sa sécurité, les performances de la batterie et la gestion de l'appareil. Vous pouvez également personnaliser les options d'optimisation. Le système va vous recommander d'utiliser Optimiser. Cela va vous aider à accélérer sa vitesse d'exécution, de vérifier les risques pour la sécurité, d'optimiser la consommation d'énergie et de surveiller et bloquer les numéros de téléphone inconnus et les appels de harcèlement.

### **Gérer l'utilisation des données mobiles**

La gestion de l'utilisation des données mobiles permet d'éviter de subir des frais supplémentaires.

Ouvrez **Gestionnaire Téléphone** et touchez **Données consommées** pour visualiser les statistiques d'utilisation des données ou pour activer **Économiseur de données intelligent**.

- **· Consommation de données ce mois** : Vérifiez l'utilisation des données effectuée par des applications prises individuellement.
- <sup>l</sup> **Applications connectées** : Gérez les autorisations d'accès à Internet pour chaque application.
- **Economiseur de données intelligent** : Activez le mode d'économie de données (empêche les applications en arrière-plan d'utiliser les données mobiles) et sélectionnez les applications qui ont le droit d'accéder aux données sans restrictions.

## **Activer la gestion intelligente d'économie d'énergie pour optimiser la consommation énergétique**

Tomber en panne de batterie au mauvais moment peut s'avérer frustrant. La gestion intelligente d'économie d'énergie vous aide à prolonger efficacement l'autonomie de la batterie de votre appareil afin de vous permettre de mieux profiter de vos jeux favoris ou de vos autres centres d'intérêt.

Ouvrez **Gestionnaire Téléphone** et touchez **pour effectuer les actions suivantes** :

- <sup>l</sup> **Analyse et optimisation complètes de la consommation d'énergie** : Touchez **Optimiser la consommation d'énergie** pour vérifier qu'il n'existe aucun problème de consommation d'énergie et pour optimiser automatiquement les performances.
- **· Activer le mode d'économie d'énergie ou le mode ultra basse consommation** : Activez **Mode de gestion d'alimentation Économie** ou **Mode de gestion d'alimentation Ultra**.

Sélectionnez le mode d'économie d'énergie le plus approprié en fonction du niveau de la batterie de votre appareil dans le but de prolonger son autonomie. Une fois que **Mode de gestion**

**d'alimentation Économie** sera activé, votre appareil affichera l'icône <sup>D</sup> dans la barre d'état en fonction du niveau de la batterie.

- <sup>l</sup> **#fficher les informations détaillées de la consommation énergétique** : Touchez **Détails sur** l'utilisation de la batterie pour afficher les informations détaillées de la consommation énergétique. Dans la section concernant les détails de l'utilisation de la batterie, les barres de couleur en dessous de **En charge** indiquent les divers moments où vous rechargez votre appareil. Les intervalles séparant les barres de couleur indiquent les divers moments où vous n'avez pas rechargé votre appareil. Cette fonctionnalité ne consomme pas d'énergie. Touchez **Niveau de consommation** pour visualiser les applications et le matériel énergivores.
- <sup>l</sup> **#fficher dans la barre d'état le pourcentage de batterie restant** : Activez **Niveau de batterie** pour afficher dans la barre d'état le pourcentage de batterie restant.

# **Email**

## **Ajouter des comptes e-mail**

Ajouter votre compte e-mail à votre Téléphone pour un accès pratique à vos e-mails à tout moment. Si vous avez des questions relatives aux paramètres spécifiques pendant la configuration de votre e-mail, contactez votre fournisseur de compte e-mail.

Ajouter un compte e-mail personnel : ouvrez , sélectionnez un fournisseur de services de messagerie ou touchez **Autres**, saisissez votre adresse e-mail et le mot de passe, puis touchez **Se connecter** et suivez les instructions à l'écran pour configurer votre compte. Le système se connectera automatiquement au serveur et vérifiera les paramètres.

**Ajouter un compte Exchange** : exchange est un programme développé par Microsoft et utilisé par les entreprises comme système de messagerie interne. Lorsque l'e-mail de votre entreprise utilise les serveurs Exchange, vous pouvez vous connecter à votre e-mail professionnel depuis votre Téléphone.

Allez à > **Exchange**, saisissez votre adresse e-mail, le nom d'utilisateur et le mot de passe, puis touchez **Se connecter** et suivez les instructions à l'écran pour configurer votre compte. Le système se connectera automatiquement au serveur et vérifiera les paramètres.

Après la configuration, le système ouvrira par défaut l'écran **Boîte de réception**.

### **Gérer des comptes de messagerie**

Vous pouvez gérer plusieurs comptes de messagerie à la fois sur votre Téléphone Huawei.

Ouvrez **Email**. Vous pouvez :

• Vérifier les e-mails : sur l'écran **Boîte de réception**, touchez  $\equiv$  , puis sélectionnez un compte de messagerie pour consulter la liste de vos e-mails. Faites glisser vers le bas pour actualiser la liste des e-mails. Ouvrez un e-mail pour le lire, y répondre, le transférer ou le supprimer. Faites glisser votre doigt vers la gauche ou la droite de l'écran pour voir l'e-mail précédent ou suivant. Pour supprimer plusieurs e-mails, touchez et maintenez un e-mail pour accéder à l'écran de gestion des e-

mails, puis sélectionnez les e-mails et touchez  $\overline{\mathbb{H}}$ .

- <sup>l</sup> **Synchroniser les e-mails** : faites glisser votre doigt vers le bas de l'écran **Boîte de réception** pour actualiser la liste des e-mails. Accédez à  $\equiv$  > **Paramètres**, touchez un compte, puis activez **Synchronisation des e-mails**. Pour effectuer la synchronisation automatique, touchez **Fréquence** de synchronisation et sélectionnez le temps de synchronisation pour terminer la configuration.
- **Rechercher des e-mails** : sur l'écran de la liste des e-mails, touchez la barre de recherche et saisissez des mots clés tels que l'objet et le contenu de l'e-mail.
- **Ajouter plusieurs comptes de messagerie** : accédez à  $\equiv$  > **Paramètres** > Ajouter un **compte**, puis sélectionnez votre prestataire de services de messagerie électronique et saisissez vos informations personnelles.
- **Basculer entre les comptes de messagerie** : dans l'écran des comptes, touchez  $\equiv$ , puis touchez la photo de profil d'un compte pour basculer.
- **Configurer des comptes de messagerie** : dans l'écran du compte, accédez à  $\equiv$  > **Paramètres**, sélectionnez un compte pour configurer **Nom du compte**, **Compte par défaut** et **Supprimer le compte**.

### **Gérer les contacts de messagerie VIP**

Avez-vous peur de perdre l'e-mail d'un contact important parmi une multitude d'e-mails ? Vous pouvez ajouter des contacts importants à la liste VIP. Votre appareil déplacera automatiquement les emails de vos contacts VIP vers la boîte aux lettres VIP.

Ouvrez **Email**, puis accédez à > **Paramètres** > **Contacts VIP**. À partir de l'écran **Liste VIP**, accédez à **Ajouter** > **Créer** ou **Ajout depuis Contacts**.

**Ajouter ou supprimer des contacts VIP** : dans l'écran Liste VIP, touchez  $+$  ou  $\bar{u}$  pour gérer les contacts VIP.

### **Importer des évènements importants dans Agenda**

Êtes-vous inquiet de manquer un e-mail avec un évènement important dans une multitude d'e-mails ? Vous pouvez importer les évènements importants dans Agenda et les consulter à tout moment et depuis tout endroit.

Ouvrez **Email**, sélectionnez l'évènement depuis un e-mail, puis sélectionnez  $\cdot$  > Ajouter à **l'agenda**.

## Définir une réponse automatique pour les e-mails **Exchange**

Impossible de répondre aux e-mails en vacances ? Activez la réponse automatique pour répondre automatiquement aux e-mails.

Ouvrez **Email**, accédez à > **Paramètres** et sélectionnez votre compte Exchange. Touchez Réponses automatiques, activez Réponses automatiques et configurez le contenu et la période de fonctionnement de votre réponse automatique, puis touchez **OK**.

# **Agenda**

## **Parcourir Agenda**

Vous voulez mettre de l'ordre dans votre vie bien remplie ? Essayez l'application **Agenda** sur votre appareil Huawei pour gérer toutes vos tâches quotidiennes.

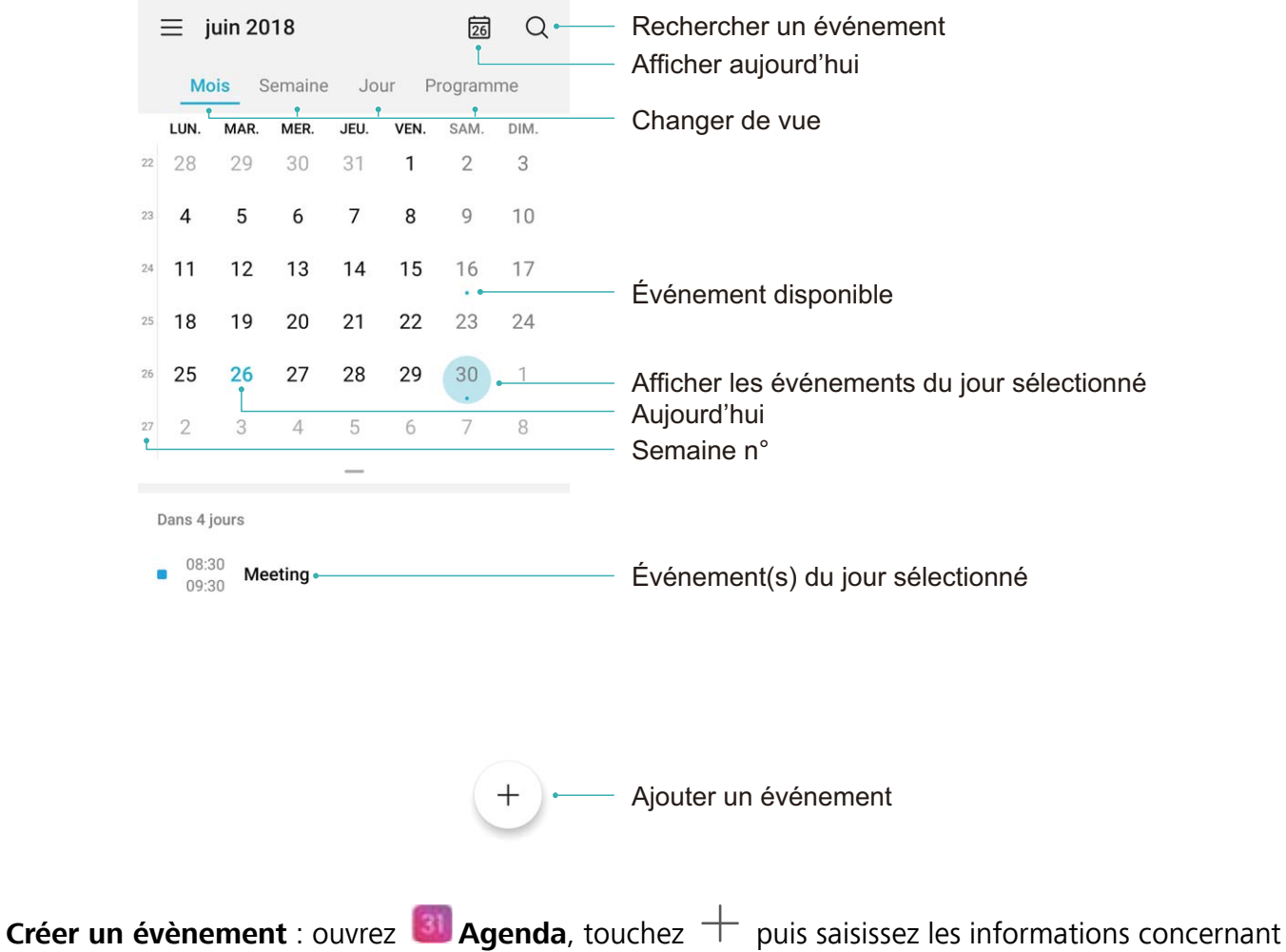

votre évènement dont le titre, le lieu et les horaires de début et fin. Allez à **Ajouter un rappel** pour ajouter un rappel pour l'évènement, puis touchez  $\vee$ .

**Rechercher des évènements** : sur l'écran **Agenda**, touchez Q puis saisissez des mots-clés, comme le titre ou le lieu, concernant l'évènement.

**Configurer l'Agenda :** sur l'écran **Agenda**, allez à  $\equiv$  > **Paramètres** pour personnaliser l'affichage de l'agenda et les rappels.

# **Horloge**

## **Utiliser l'application Horloge**

L'humble application Horloge a beaucoup à vous offrir grâce à ses nombreuses fonctionnalités avancées ; c'est une vraie mine d'informations. Horloge peut être utilisée comme alarme, horloge universelle, chronomètre ou minuteur.

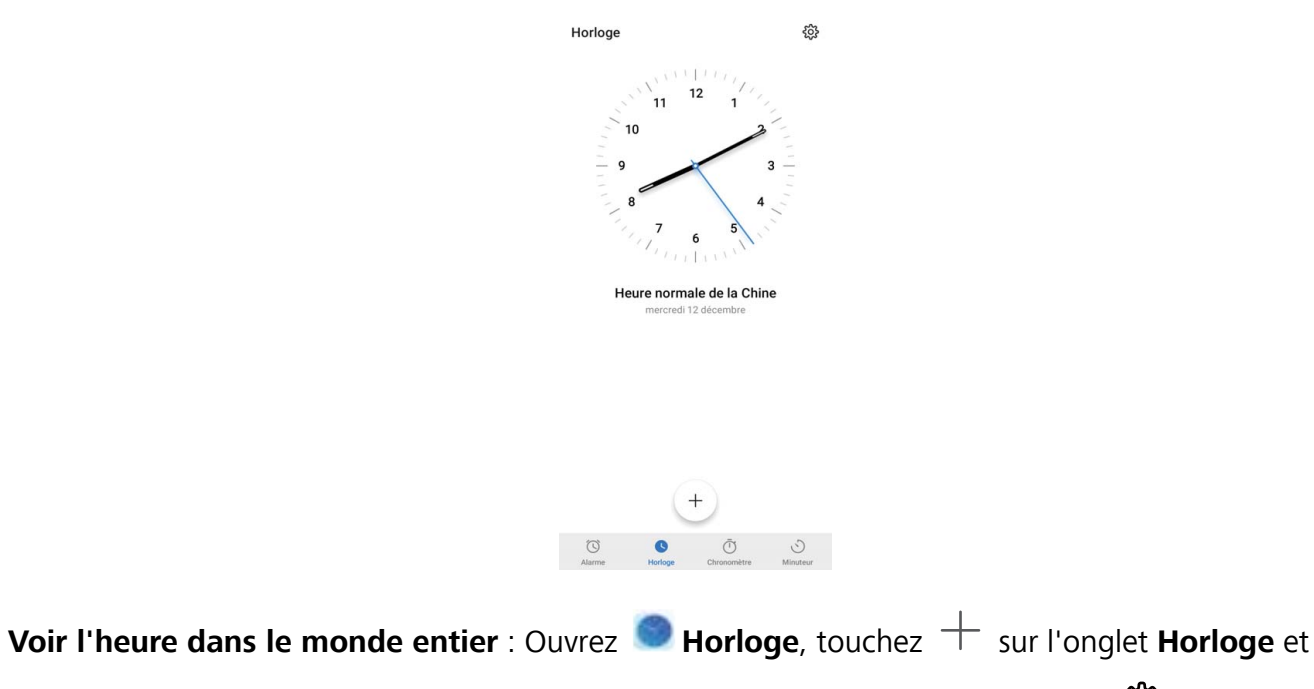

saisissez le nom d'une ville ou sélectionnez-en une dans la liste proposée. Touchez  $\Im$  pour définir la date et l'heure.

**Afficher l'heure de deux régions différentes** : Ouvrez **Horloge** puis allez à  $\frac{23}{2}$  > Date et **heure** dans l'onglet **Horloge**. Activez **Double horloge**, touchez **Ville de résidence** et sélectionnez votre ville de résidence dans la liste proposée.

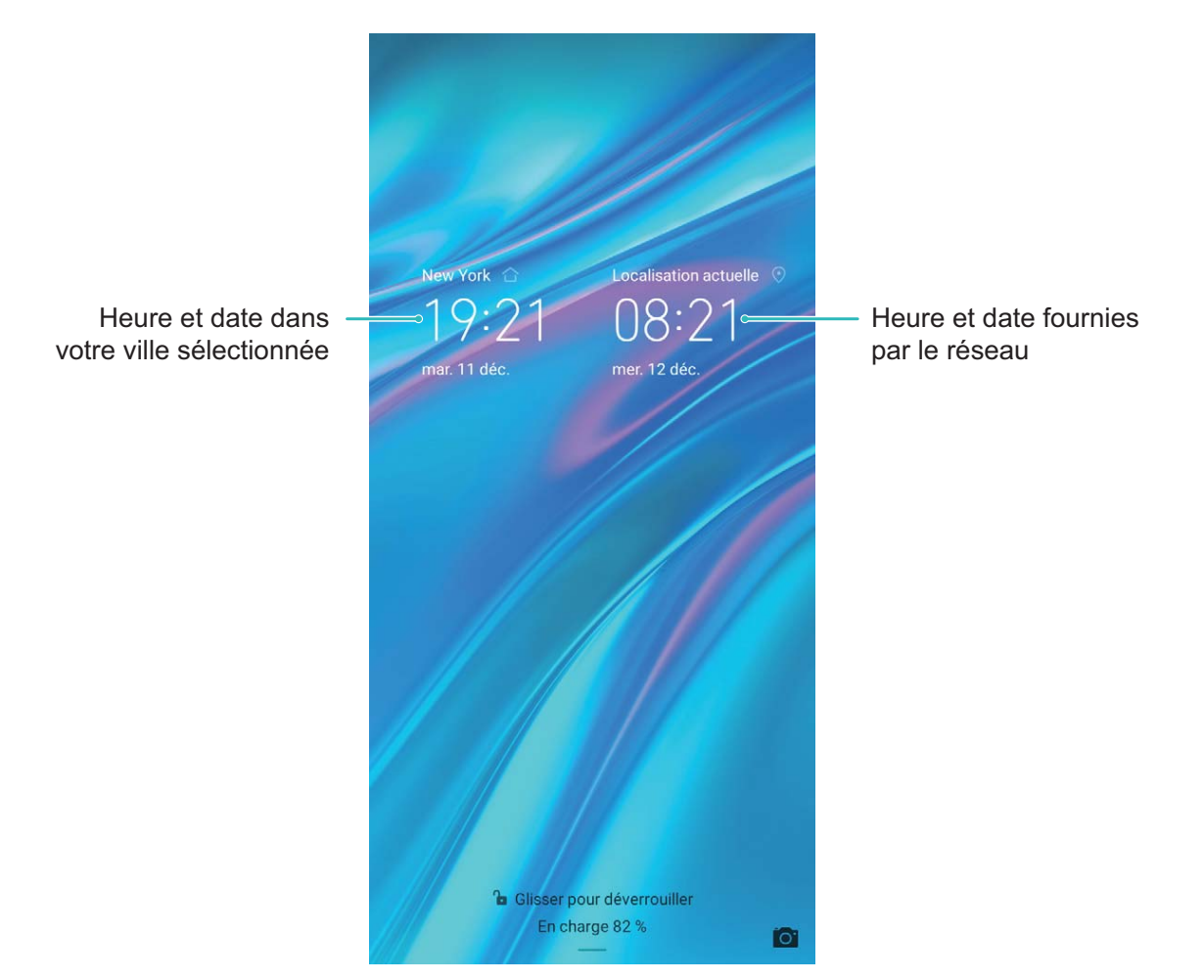

Si l'heure de la région dans laquelle vous vous trouvez est la même que celle de votre ville de résidence, l'écran verrouillé n'affiche qu'une heure.

## **Bloc-notes**

### **Gérer vos notes pour garder vos dossiers en ordre**

Vous souhaitez partager des notes importantes ou ajouter quelque chose à vos favoris ? Gérez vos notes pour garder vos dossiers en ordre.

**Partager une note** : Vous souhaitez envoyer vos notes de réunion à votre collègue ? Sur la page de

**Toutes les notes** ou **Toutes les tâches**, ouvrez la note que vous souhaitez partager, touchez pour sélectionner une méthode de partage, puis suivez les invites à l'écran.

**Ajouter une note à vos favoris** : Vous souhaitez ajouter une note à vos favoris pour pouvoir vous y référer ultérieurement ? Sur la page de **Toutes les notes**, faites glisser une note vers la gauche et

touchez  $\sqrt{2}$ . Vous pouvez également ouvrir la note que vous souhaitez ajouter à vos favoris et toucher  $\overleftrightarrow{\sim}$ .

**Générer une liste de tâches** : Vous souhaitez une liste de courses ? Sur la page de **Bloc-notes**,

touchez  $\oslash$  >  $+$ , entrez une tâche, puis touchez **Enregistrer**. Ajoutez d'autres tâches pour générer une liste de tâches.

Après avoir terminé une tâche, accédez à la page d'édition de **Toutes les tâches**, puis

sélectionnez  $\bigcirc$  sur la partie gauche de la tâche complétée.

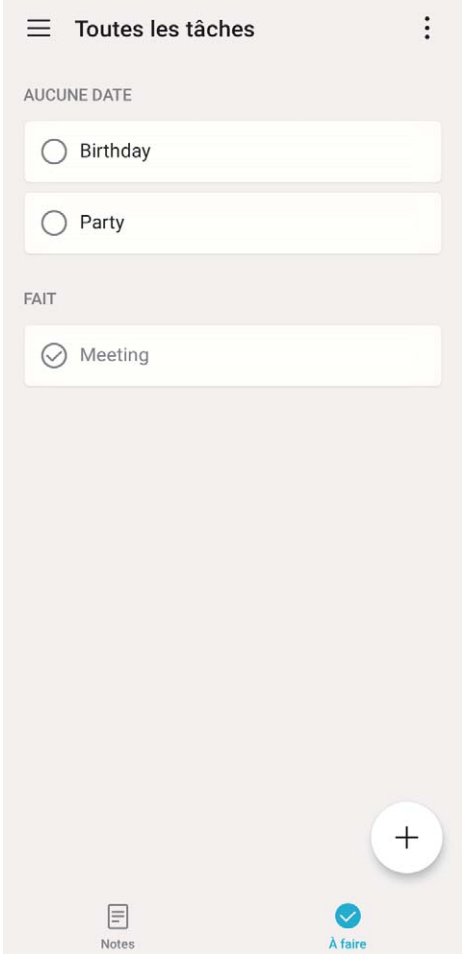

**Ajouter une note manuscrite** : Vous souhaitez enregistrer rapidement un dessin ou une note

manuscrite ? Accédez à **Notes** >  $+$ , touchez  $\mathbb{Z}$ , inscrivez vos notes, puis touchez  $\vee$  pour les enregistrer. Vous pouvez écrire et dessiner dans Notepad.

Ajouter des étiquettes à des notes : Vous souhaitez afficher facilement les catégories de vos

notes ? Sur la page d'édition de **Notes**, touchez  $\Box$ , et utilisez différentes étiquettes de couleurs pour classer les contenus par catégories et obtenir ainsi une vue plus claire de vos notes.

# **Connexion de l'appareil**

## **NFC**

### **NFC : transférer des données sur des courtes distances**

Le NFC est une technologie qui permet des communications sans fil sur de courtes distances. Via le mode point à point du NFC, deux appareils peuvent transférer des données en temps réel lorsqu'ils se trouvent à moins de 10 cm l'un de l'autre. Les photos, réseaux et applications peuvent être rapidement partagés à l'aide de cette méthode. Le mode lecture/écriture de NFC vous permet de et de vérifier les informations contenues dans les tags NFC. Le mode émulation de carte NFC permet à votre appareil d'agir comme une carte bancaire pour des paiements simples et rapides ; .

MRD-LX1N seulement prend en charge le NFC. Maintenez la zone du NFC à proximité des autres appareils ou objets pendant l'utilisation de la fonctionnalité du NFC.

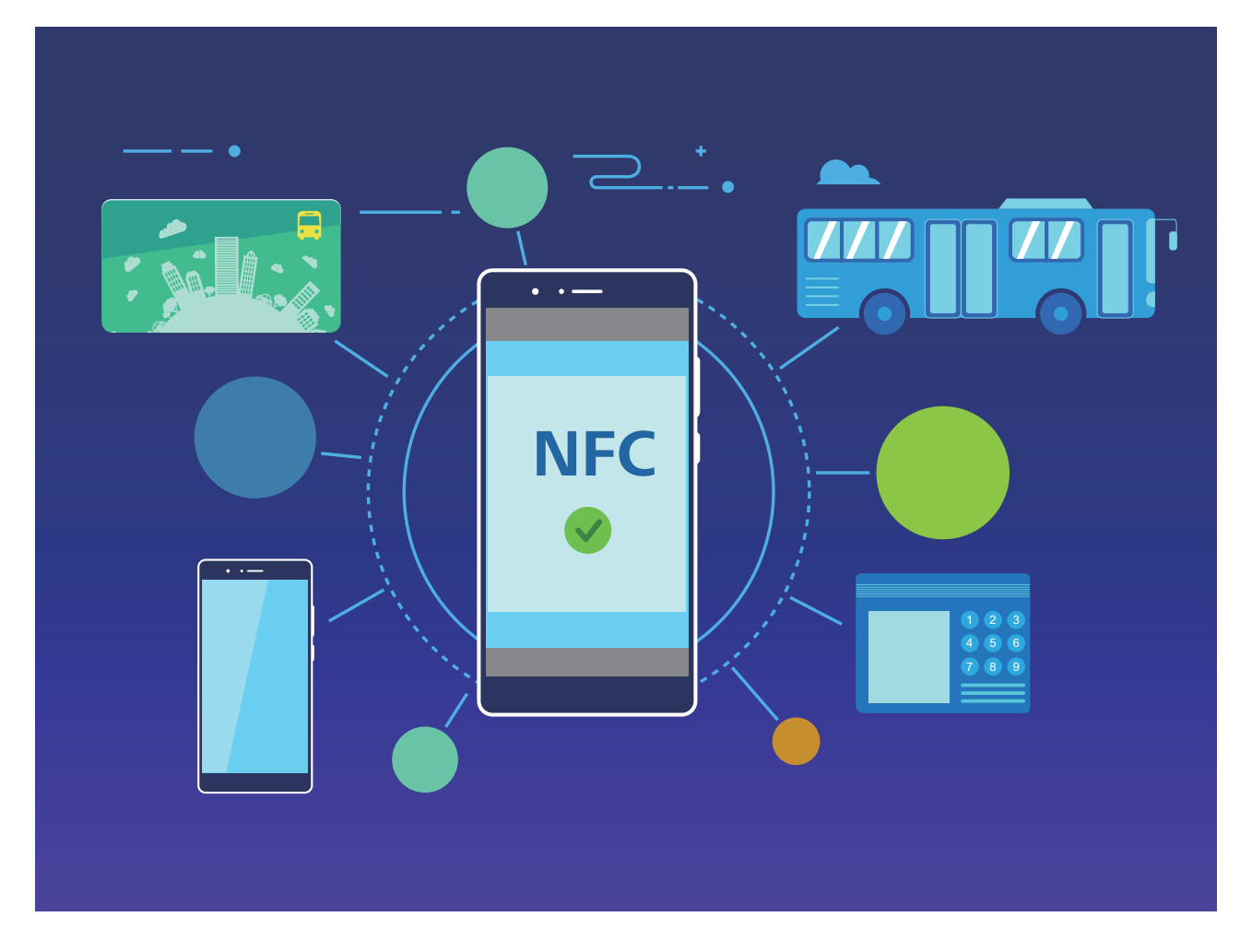

### **Utilisation de la NFC pour le partage rapide des données**

La NFC vous permet de procéder à un échange rapide de données entre deux appareils, sans passer par l'association. Rapprochez simplement les zones de détection NFC de vos deux appareils, ensuite vous pourrez rapidement partager des fichiers et d'autres données entre vos deux appareils.

MRD-LX1N seulement prend en charge le NFC. Maintenez la zone du NFC à proximité des autres appareils ou objets pendant l'utilisation de la fonctionnalité du NFC.

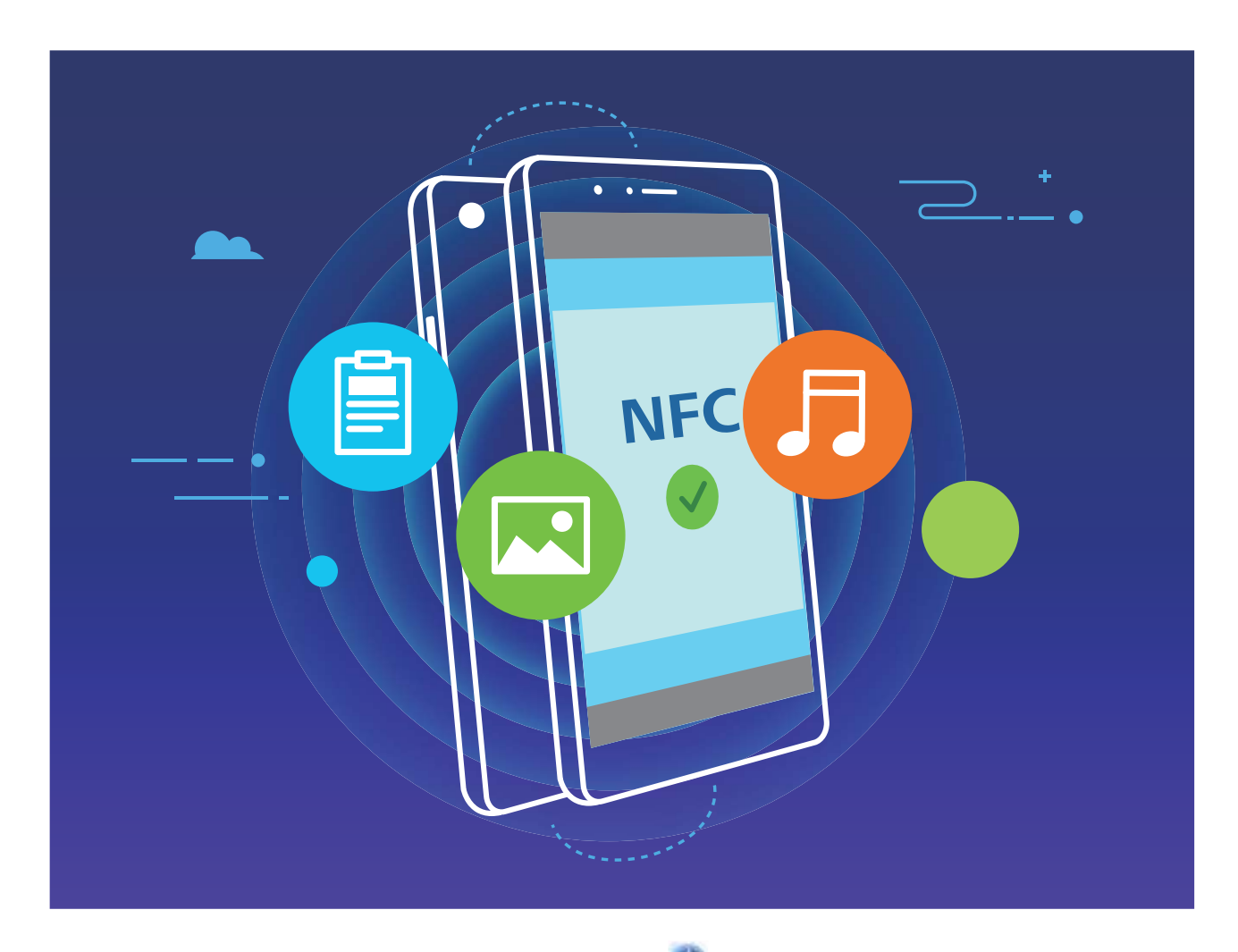

**Utiliser la NFC pour envoyer des données** : ouvrez **Paramètres**, touchez **Connectivité de l'appareil**, puis activez **NFC** et **Huawei Beam**. Sélectionnez les fichiers à envoyer et touchez **Partager** > **Huawei Beam**. Gardez votre Téléphone déverrouillé et son écran allumé. Rapprochez les zones de détection NFC de vos deux appareils. Lorsqu'une connexion est établie, l'appareil émetteur produit une invite audio et l'écran de partage est réduit. Touchez l'écran de l'appareil émetteur pour démarrer la transmission de fichiers

**Recevoir des fichiers via NFC** : ouvrez **Paramètres**, touchez **Connectivité de l'appareil**, puis activez **NFC** et **Huawei Beam**. Gardez votre Téléphone déverrouillé et son écran allumé. Rapprochez les zones de détection NFC de vos deux appareils. Lorsqu'une connexion est établie, l'appareil émetteur produit une invite audio. Après l'invite, veuillez attendre que le transfert de fichiers soit terminé. Les fichiers reçus seront enregistrés par défaut dans le dossier **Beam** de vos **Fichiers**.

S'il existe une option dont la mise en marche préalable est nécessaire pour activer **Lire et écrire/P2P** sur l'écran NFC, alors assurez-vous que cette option est activée. Les fonctionnalités peuvent varier selon votre opérateur.

#### **Utilisation de la NFC pour l'établissement rapide de connexions entre appareils**

Rapprochez les zones de détection NFC de vos deux appareils afin d'établir rapidement une connexion Bluetooth ou Wi-Fi. Vous pouvez également utiliser cette méthode pour établir une connexion Wi-Fi

Direct ou pour partager un point d'accès Wi-Fi tout en vous épargnant le tracas aussi bien de la recherche et de l'association des appareils, que celui de la saisie manuelle des détails de connexion.

MRD-LX1N seulement prend en charge le NFC. Maintenez la zone du NFC à proximité des autres appareils ou objets pendant l'utilisation de la fonctionnalité du NFC.

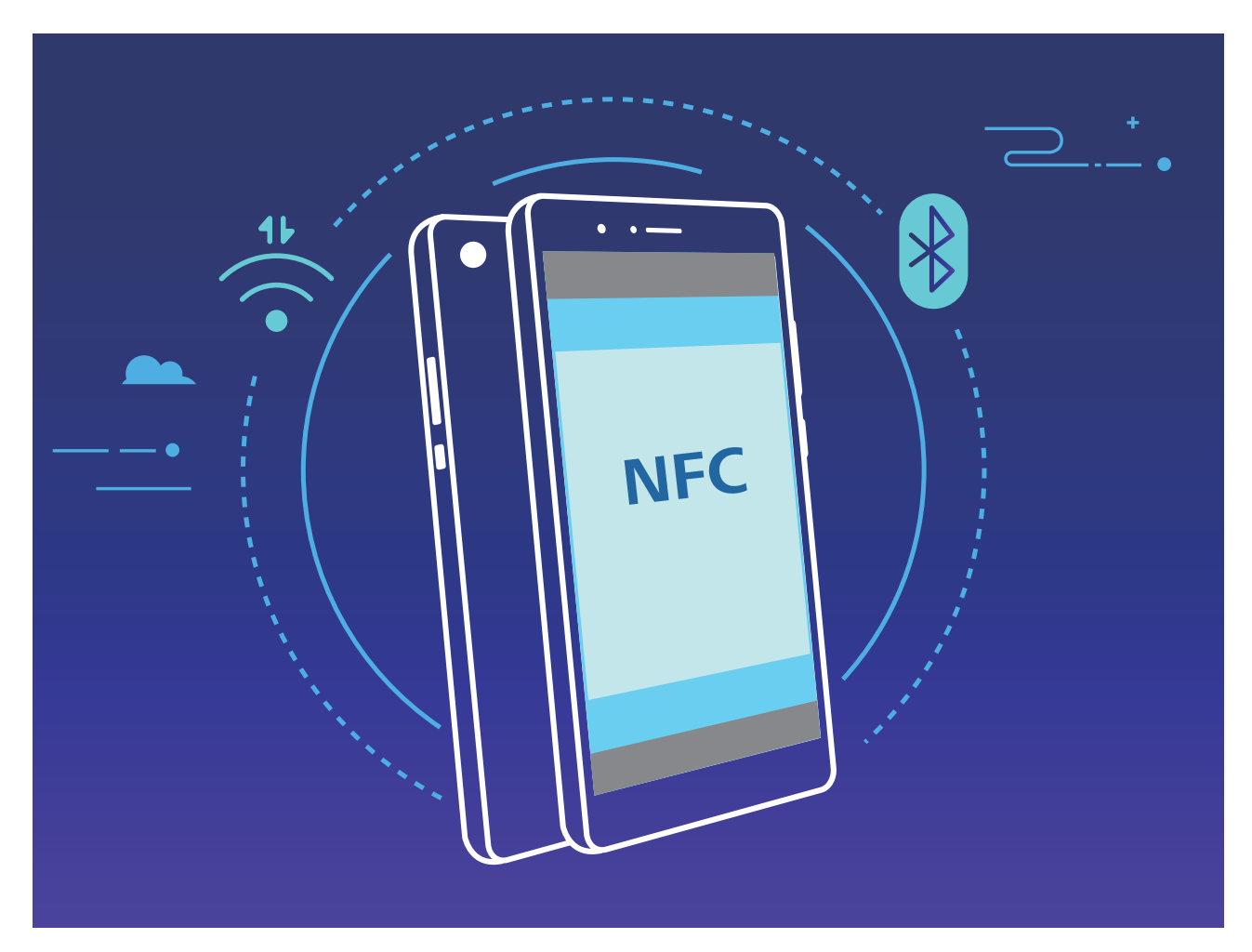

Par exemple, si vous souhaitez associer des périphériques Bluetooth, activez les modes NFC, Huawei Beam et Bluetooth sur les deux appareils. Ouvrez l'écran d'association par Bluetooth sur les deux appareils et rapprochez les zones de détection NFC des deux appareils. Lorsque l'appareil émetteur produit une invite audio et que son écran, suivez les instructions qui s'affichent et touchez l'écran afin d'établir une connexion Bluetooth.

S'il y a un commutateur **Lire et écrire/P2P** sur l'écran NFC, assurez-vous que celui-ci est aussi activé. Les fonctionnalités peuvent varier selon votre opérateur.

### **Bluetooth**

### **Connecter votre Téléphone à des appareils Bluetooth**

Le Bluetooth vous permet de connecter votre Téléphone à des oreillettes Bluetooth et à du Bluetooth embarqué en voiture pour naviguer ou écouter de la musique en conduisant. Vous pouvez également connecter votre Téléphone à des dispositifs Bluetooth à porter sur vous pour enregistrer et gérer des données d'exercices physiques. Connecter des appareils Bluetooth à votre Téléphone n'a que peu d'incidence sur votre consommation d'énergie.

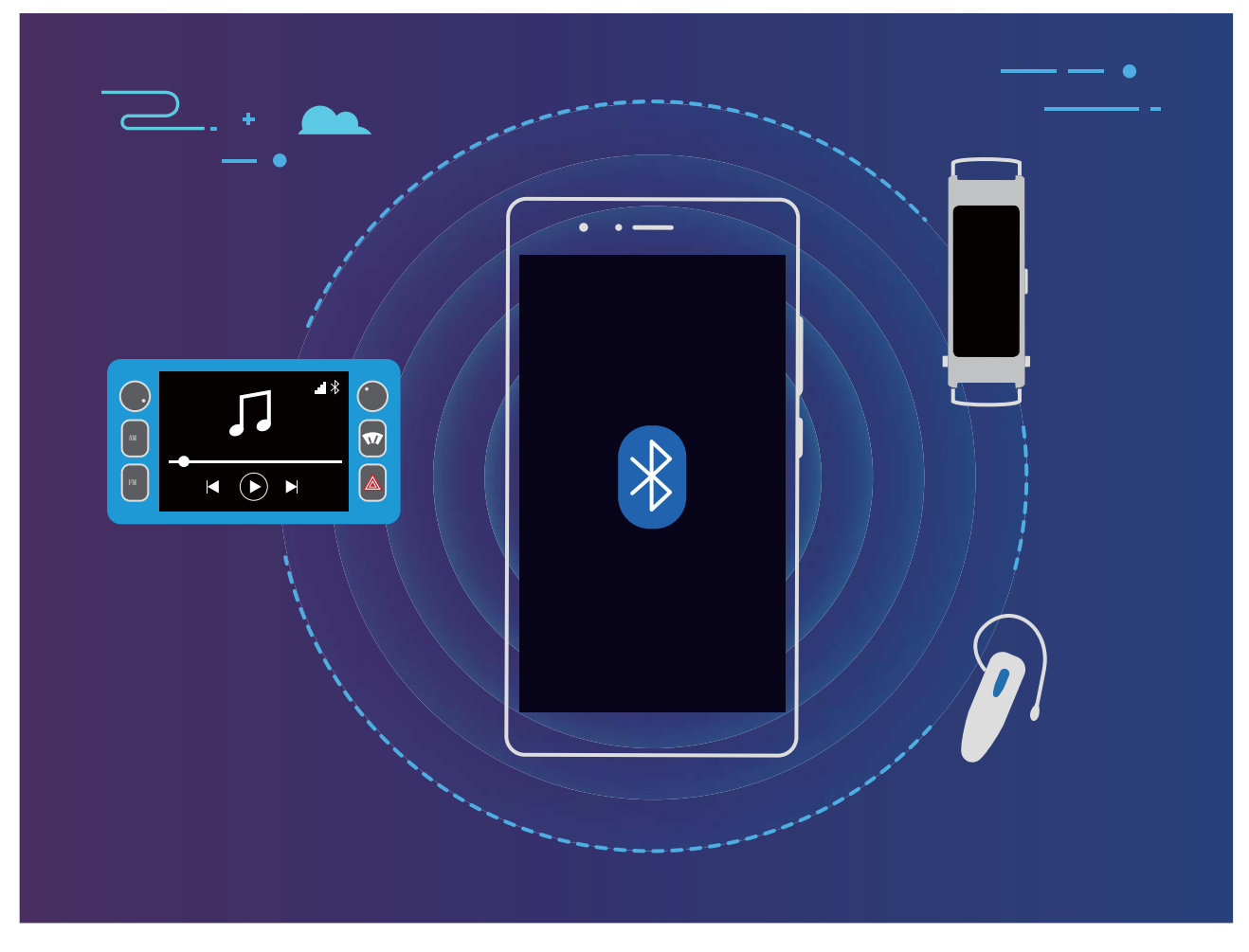

#### **Protocoles Bluetooth utilisés par les appareils Huawei et leurs fonctions** :

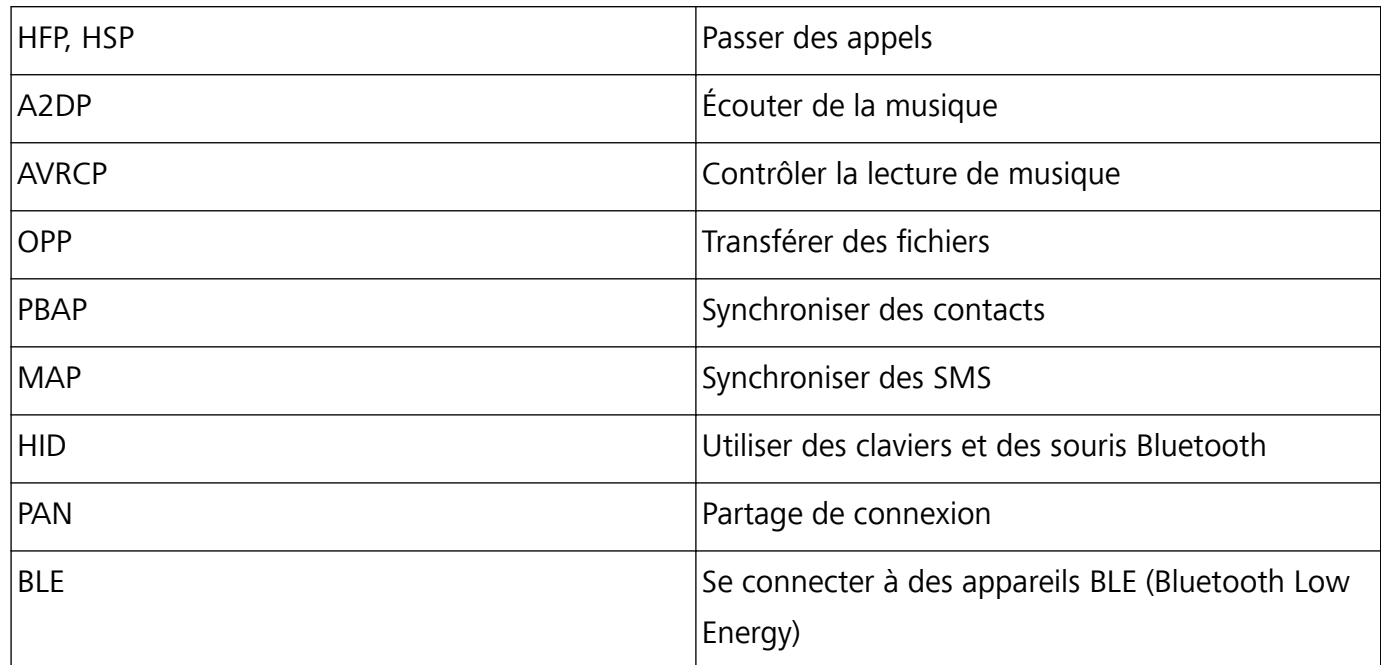

**Activer ou désactiver le Bluetooth** : Dans l'écran d'accueil, faites glisser vers le bas depuis la barre

d'état, ouvrez le panneau des raccourcis et touchez  $\overrightarrow{P}$  pour activer ou désactiver le Bluetooth.

Maintenez  $\overrightarrow{P}$  enfoncé pour ouvrir l'écran des paramètres Bluetooth.

**Associer un appareil Bluetooth** : Activez **Bluetooth** dans l'écran des paramètres de l'appareil Bluetooth. Vérifiez que l'appareil Bluetooth est bien défini comme visible. Dans Appareils

**disponibles**, touchez l'appareil que vous voulez associer et laissez-vous guider par les instructions qui s'affichent pour effectuer l'association.

**Annuler l'association avec un appareil Bluetooth** : Activez **Bluetooth** dans l'écran des paramètres de l'appareil Bluetooth. Touchez <sup>���</sup> en regard du nom de l'appareil associé, puis touchez **Dissocier**. **Renommer l'appareil Bluetooth** : Dans l'écran des paramètres Bluetooth, activez **Bluetooth**. Touchez **Nom de l'appareil**, entrez le nouveau nom de l'appareil, puis touchez **Enregistrer**.

**Consulter l'aide du Bluetooth** : Dans l'écran des paramètres Bluetooth, touchez <sup>7</sup> pour savoir comment créer des connexions Bluetooth avec des systèmes embarqués en voiture, des oreillettes, des enceintes, des dispositifs à porter sur soi, des téléphones, des tablettes et des ordinateurs.

#### **Utiliser le Bluetooth pour partager des données**

Via le Bluetooth, connectez votre Téléphone à un autre appareil pour partager des données, importer et exporter des contacts et configurer un partage de connexion Internet.

**Utiliser le Bluetooth pour envoyer des fichiers** : Assurez-vous que votre Téléphone est dans la portée Bluetooth de l'autre appareil (10 m ou 32 pieds). Vous pouvez alors établir une connexion Bluetooth et partager des fichiers multimédia, des pages web, des contacts, des documents et des

applications entre les deux appareils. Ouvrez **Fichiers**, appuyez quelques instants sur le fichier que vous voulez envoyer, puis allez à **Plus** > **Partager** > **Bluetooth**. Laissez-vous guider par les instructions qui s'affichent pour activer le Bluetooth. Lorsque l'autre appareil est détecté (le Bluetooth doit y être activé et l'appareil doit être visible), touchez son nom pour établir une connexion et commencer à envoyer des fichiers

**Recevoir des fichiers via le Bluetooth** : Dans l'écran d'accueil, faites glisser vers le bas depuis la

barre d'état, ouvrez le panneau de raccourcis et touchez  $\overrightarrow{P}$  pour activer le Bluetooth. Touchez Accepter dans la notification de transfert de fichiers pour commencer à recevoir les fichiers. Par défaut, les fichiers reçus sont enregistrés dans le dossier **bluetooth** de **Fichiers**.

**Importer ou exporter des contacts via le Bluetooth** : Ouvrez **Contacts** et allez à  $\cdot$  > **Paramètres** > **Importer/Exporter** pour effectuer les actions suivantes :

- **Importer des contacts** : Touchez Importer via Bluetooth et laissez-vous quider par les instructions qui s'affichent pour établir une connexion Bluetooth avec l'autre appareil. Les contacts de l'autre appareil seront alors importés automatiquement sur votre Téléphone.
- **Exporter des contacts** : Touchez Partager les contacts, sélectionnez les contacts que vous souhaitez partager, touchez  $\sqrt{2}$  et sélectionnez **Bluetooth**. Laissez-vous guider par les instructions qui s'affichent pour établir une connexion Bluetooth avec l'autre appareil. Les contacts sélectionnés seront exportés automatiquement depuis votre Téléphone.

### **Connecter le périphérique USB**

#### **Transfert de données entre votre Téléphone et un ordinateur**

Utilisez un câble USB pour connecter votre Téléphone à votre ordinateur et transférer des données.

#### **Sélectionner le mode Connexion USB**

Utilisez un câble USB pour connecter votre Téléphone à l'ordinateur, ensuite vous pourrez sélectionner votre mode de connexion par défaut. Vous pouvez transférer des photos et des fichiers entre votre Téléphone et un ordinateur ou encore le charger via la connexion USB de votre ordinateur.

Faites glisser la barre d'état vers le bas pour accéder au panneau de notifications, puis touchez **Paramètres** > **Toucher pour plus d'options** et sélectionnez la connexion à établir entre votre appareil et votre ordinateur.

- **Transférer des photos** : transférez des photos entre votre Téléphone et un ordinateur.
- **Transférer des fichiers** : transférez des fichiers entre votre Téléphone et un ordinateur.
- **Charger uniquement** : chargez votre Téléphone simplement via un câble USB.
- **MIDI** : utilisez votre Téléphone comme périphérique d'entrée MIDI et jouez de la musique sur votre ordinateur.

#### **Transférer des données via un port USB**

Connectez votre Téléphone à votre Téléphone via un câble USB afin de transférer des données et d'effectuer d'autres tâches.

**Transférer des fichiers** : le protocole MTP (Media Transfer Protocol) est un type de protocole permettant la transmission de fichiers multimédias. Vous pouvez transférer des fichiers entre votre Téléphone et un ordinateur grâce à ce mode de connexion. Tout d'abord, installez Windows Media Player 11 ou une version supérieure sur votre ordinateur.

Faites glisser la barre d'état vers le bas pour accéder au panneau de notifications, puis réglez votre mode de connexion USB sur **Transférer des fichiers**. Votre ordinateur installera automatiquement les pilotes nécessaires. À la fin de l'installation, cliquez sur la nouvelle icône de lecteur nommée Téléphone sur l'ordinateur afin d'afficher les fichiers sur votre Téléphone. Vous pouvez utiliser Windows Media Player pour afficher les fichiers multimédias sur votre Téléphone.

**Transférer les images** : le protocole PTP (Picture Transfer Protocol) vous permet de transférer des images. Vous pouvez transférer et partager des photos entre votre Téléphone et votre ordinateur grâce à ce mode de connexion.

Faites glisser la barre d'état vers le bas pour accéder au panneau de notifications, puis réglez votre mode de connexion USB sur **Transférer des photos**. Votre ordinateur installera automatiquement les pilotes nécessaires. À la fin de l'installation, cliquez sur la nouvelle icône de lecteur nommée Téléphone sur l'ordinateur afin d'afficher les images sur votre Téléphone.

**· Transférer des données MIDI vers votre Téléphone** : le terme « MIDI » (Musical Instrument Digital Interface) désigne un format audio de norme industrielle, utilisé dans la composition musicale et créé par les fabricants d'instruments électroniques.

Faites glisser la barre d'état vers le bas pour accéder au panneau de notifications, puis réglez votre mode de connexion USB sur **MIDI**. Vous pourrez ensuite utiliser votre Téléphone pour recevoir et traiter les messages MIDI transmis par d'autres appareils.

# **Sécurité et vie privée**

## **Déverrouillage par reconnaissance faciale**

### **Supprimer des données faciales**

Si vous n'utilisez plus le déverrouillage par reconnaissance faciale ou si vous voulez entrer à nouveau vos données faciales, vous pouvez supprimer les données actuelles.

Ouvrez **Paramètres**, allez à Sécurité & confidentialité > Reconnaissance faciale, laissez-vous guider par les instructions qui s'affichent et entrez le mot de passe de déverrouillage, puis touchez **Supprimer les données du visage** et laissez-vous quider par les instructions qui s'affichent pour supprimer les données faciales actuelles.

- <sup>l</sup> Les données faciales seront effacées si vous réinitialisez tous les paramètres, que vous restaurez les paramètres par défaut de l'appareil ou que vous définissez de ne pas utiliser de mot de passe.
	- Les données faciales ne seront pas effacées après une mise à jour HOTA.

#### **Décrocher pour déverrouiller**

Ouvrez **Paramètres**, allez à Sécurité & confidentialité > Reconnaissance faciale. Lorsque vous enregistrez vos données faciales, sélectionnez **Activer l'Activation en soulevant l'appareil** et réglez le processus de déverrouillage par reconnaissance faciale à **Déverrouiller directement**. Une fois la configuration terminée, vous pouvez tout simplement lever votre Téléphone afin de déverrouiller l'écran sans mot de passe ni empreinte digitale.

Si vous n'avez pas sélectionné **Activer l'Activation en soulevant l'appareil** lors de l'enregistrement

des données faciales, vous pouvez configurer cette fonctionnalité plus tard : ouvrez **Paramètres**, allez à Sécurité & confidentialité > Reconnaissance faciale et réglez le processus de déverrouillage

par reconnaissance faciale à **Déverrouiller directement**. Ensuite, ouvrez **Paramètres**, allez à **Assistance intelligente** > **Contrôle par les mouvements** > **Soulever** et sélectionnez **Activation de l'appareil**.

### **Activer ou désactiver les services de localisation**

Après que l'obtention des informations de localisation ait été autorisée, les applications peuvent y accéder à tout moment. Si vos informations de localisation sont obtenues par des applications malveillantes, vous êtes vulnérable aux fraudes et autres dangers. Vous pouvez activer ou désactiver les services de localisation en fonction de vos besoins, contrôler et gérer régulièrement les autorisations de vos applications pour préserver votre vie privée et vos données personnelles.

**Activer ou désactiver les services de localisation :** ouvrez **Paramètres**, allez à **Sécurité & confidentialité** > **Données de localisation**, et activez ou désactivez **Accès informations localisation**. Lorsque l'accès aux informations de localisation est autorisé, vous pouvez aussi définir le mode de localisation approprié. Lorsque l'accès aux informations de localisation n'est pas autorisé, mis à part les logiciels et applications préinstallés (tels Détecteur de Téléphone), votre Téléphone interdit l'accès et l'utilisation de vos informations de localisation à toutes les applications et tous les services. Le système vous demande dès lors si vous souhaitez autoriser l'accès aux informations de localisation lorsque vous utilisez ces applications.

- <sup>l</sup> Les fonctionnalités peuvent varier selon votre opérateur.
	- Huawei n'utilise vos informations de localisation que pour vous fournir des fonctions et services nécessaires, pas pour identifier et recueillir des informations privées.

**Paramétrer le calcul de localisation en intérieur :** ouvrez **Paramètres**, allez à **Sécurité & confidentialité** > **Données de localisation** > **Paramètres avancés** puis activez ou désactivez la recherche Wi-Fi et Bluetooth. La recherche des réseaux Wi-Fi et des appareils Bluetooth améliorera la précision du calcul de la localisation en intérieur.

### **Activer le verrouillage des applications**

Le verrouillage des applications vous permet de définir un mot de passe pour WeChat, Alipay et autres applications importantes. Chaque fois que vous redémarrez votre appareil ou déverrouillez votre écran, vous êtes invité à saisir ce mot de passe à la première ouverture de l'application. Le verrouillage des applications renforce la protection de vos informations privées et empêche tout accès non autorisé aux applications importantes de votre appareil.

**Activer le verrouillage des applications** : ouvrez **Paramètres**. Allez à **Sécurité & confidentialité** > Verrouillage des applications. Lorsque vous accédez à l'application pour la première fois, suivez les instructions à l'écran pour définir le mot de passe et activer le verrouillage. Les prochaines fois que vous accéderez à cette application, vous pourrez directement saisir ce mot de passe. Dans l'écran Verrouillage des applications, activez le verrouillage pour les applications que vous souhaitez protéger. Lorsque vous accédez pour la première fois à une application verrouillée, vous devez saisir le mot de passe dans la zone de texte prévue à cet effet. Si vous avez oublié le mot de passe, touchez **Code oublié**, saisissez la réponse à la question de protection par mot de passe, puis redéfinissez le mot de passe. Si vous n'avez pas défini de protection du mot de passe, l'option **Code oublié** est indisponible.

**Modifier le mot de passe de verrouillage des applications et la protection par mot de passe** : Touchez dans l'écran Verrouillage des applications, puis touchez **Modifier le code** ou **Modifier la protection du code** pour modifier le mot de passe de verrouillage des applications ou la protection par mot de passe.

## **Sauvegarde et restauration**

### **Sauvegarde des données via HiSuite**

Vous pouvez utiliser la fonction de sauvegarde de **HiSuite** pour sauvegarder toutes les informations les plus importantes de votre appareil, telles que les contacts, les SMS, les images ou tout autre fichier important, disponibles sur votre Téléphone, et les conserver en externe sur votre ordinateur. Vous pouvez facilement restaurer les données conservées sur l'ordinateur vers votre appareil d'origine, ou vers tout autre appareil Huawei.

**HiSuite** peut vous aider ainsi :

- · la sauvegarde de toutes vos données sur votre ordinateur.
- L'espace de stockage de vos données est fonction de l'espace disponible sur l'ordinateur.
- Les sauvegardes cryptées sont par ailleurs prises en charge (bien que ces celles-ci soient non cryptées par défaut).

### **Réinitialiser votre Téléphone**

Si la vitesse de fonctionnement de votre Téléphone ralentit en raison d'une accumulation de fichiers cache et résiduels, vous pouvez réinitialiser votre Téléphone afin de supprimer totalement les fichiers mis en cache et restaurer les paramètres d'usine de l'appareil.

**Restaurer les paramètres réseau** : cette opération restaure les paramètres Wi-Fi, du réseau de données mobiles et Bluetooth, y compris les informations de partage de connexion via point d'accès Wi-Fi et celles d'association par Bluetooth. Elle ne va pas modifier les autres paramètres de votre appareil ni supprimer quelque donnée ou fichier que ce soit.

Tout d'abord, ouvrez **Paramètres**, allez à **Système** > **Réinitialisation** > **Réinitialiser les paramètres réseau**, touchez **Restaurer les paramètres réseau**, puis suivez les instructions à l'écran pour restaurer les paramètres.

**Restaurer tous les paramètres** : cette opération restaure les paramètres réseau d'origine de votre appareil et les modes de déverrouillage de l'écran ; efface les données relatives à votre visage et supprime les empreintes digitales enregistrées. Elle ne réinitialise cependant pas les paramètres de la fonction Détecteur de Téléphone ou l'Identifiant Huawei ID, ni ne supprime quelque donnée ou fichier que ce soit.

Ouvrez **Paramètres**, allez à **Système** > **Réinitialisation** > **Restaurer tous les paramètres**, touchez **Restaurer tous les paramètres**, puis suivez les instructions à l'écran pour restaurer les paramètres.

**Restaurer les valeurs d'usine** : cette opération supprime toutes les données disponibles dans la mémoire et le stockage de votre appareil, y compris vos paramètres de compte, les paramètres système, les données des applications, les applications installées, la musique, les documents et les images. Ce faisant, cette opération restaure votre Téléphone dans sa configuration initiale de sortie d'usine. Sauvegardez vos données avant de restaurer les valeurs d'usine sur votre appareil.

Ouvrez **Paramètres**, allez à **Système** > **Réinitialisation** > **Restaurer les valeurs d'usine**, touchez **Restaurer valeurs d'usine**, saisissez, le cas échéant, le mode de déverrouillage de l'écran, puis suivez les instructions à l'écran pour restaurer les paramètres.

# **Wi-Fi et Réseau**

## **Wi-Fi**

#### **Se connecter au Wi-Fi**

En connectant votre appareil à un réseau Wi-Fi, vous pouvez économiser sur la connexion aux données mobiles.

Pour prévenir des situations risquées pour la sécurité (comme l'accès non autorisé à vos données personnelles et informations financières), faites toujours preuve de prudence lorsque vous vous connectez à des réseaux Wi-Fi publics.

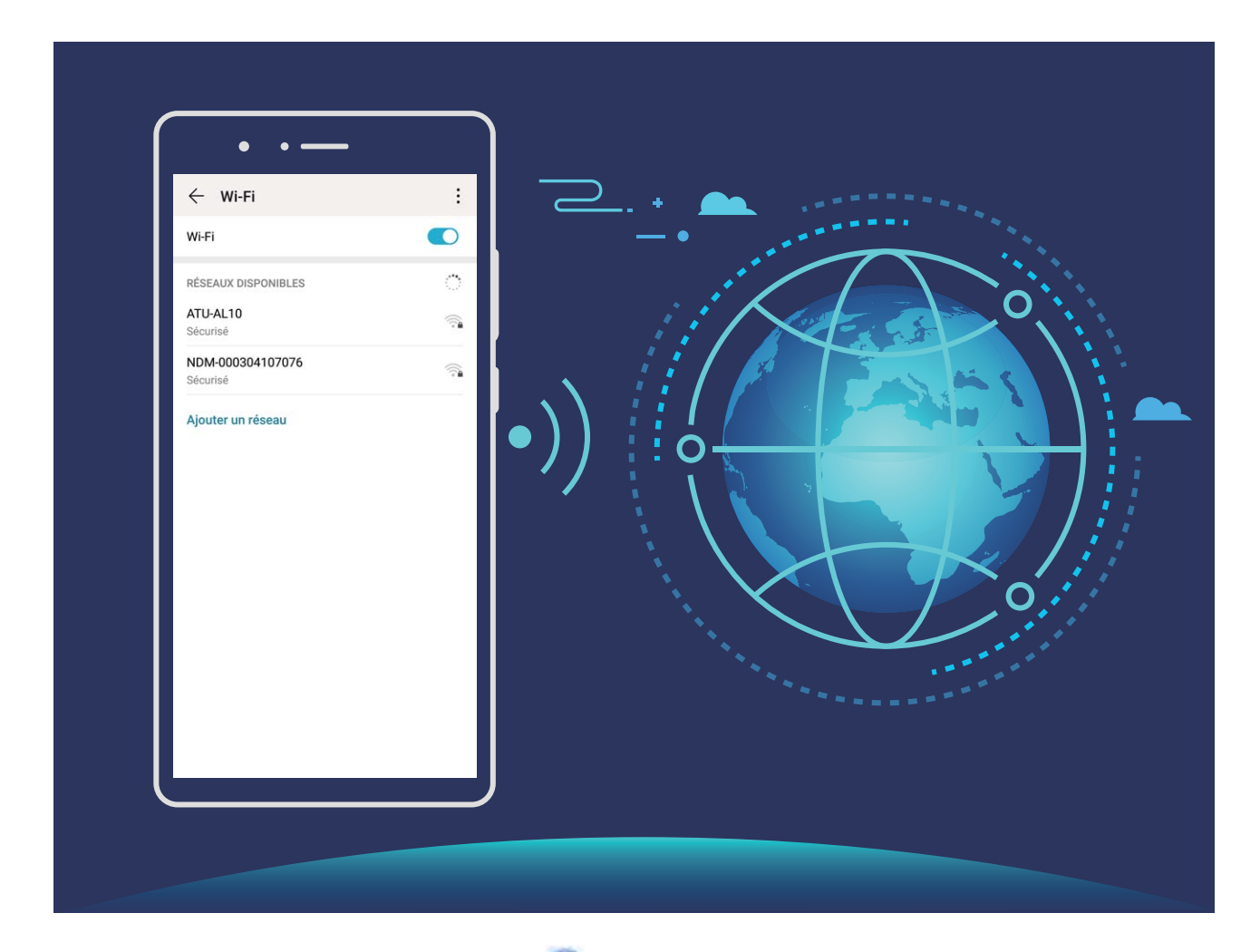

**Se connecter à un réseau Wi-Fi :** ouvrez **Paramètres**, allez à **Sans fil & réseaux** > **Wi-Fi** et activez **Wi-Fi**. Touchez un réseau Wi-Fi pour y accéder, et saisissez-en le mot de passe d'accès pour terminer le processus d'authentification ainsi que requis. Alternativement, faites défiler jusqu'en bas le menu, touchez **Ajouter un réseau** et suivez les instructions à l'écran pour ajouter un point d'accès sans fil en saisissant un nom et mot de passe.

### **Transférer des données via Wi-Fi Direct**

Wi-Fi Direct permet de transférer rapidement des données entre des appareils Huawei. Wi-Fi Direct est plus rapide que le Bluetooth et ne nécessite aucune association d'appareils. Il convient mieux au transfert de gros fichiers sur de courtes distances.

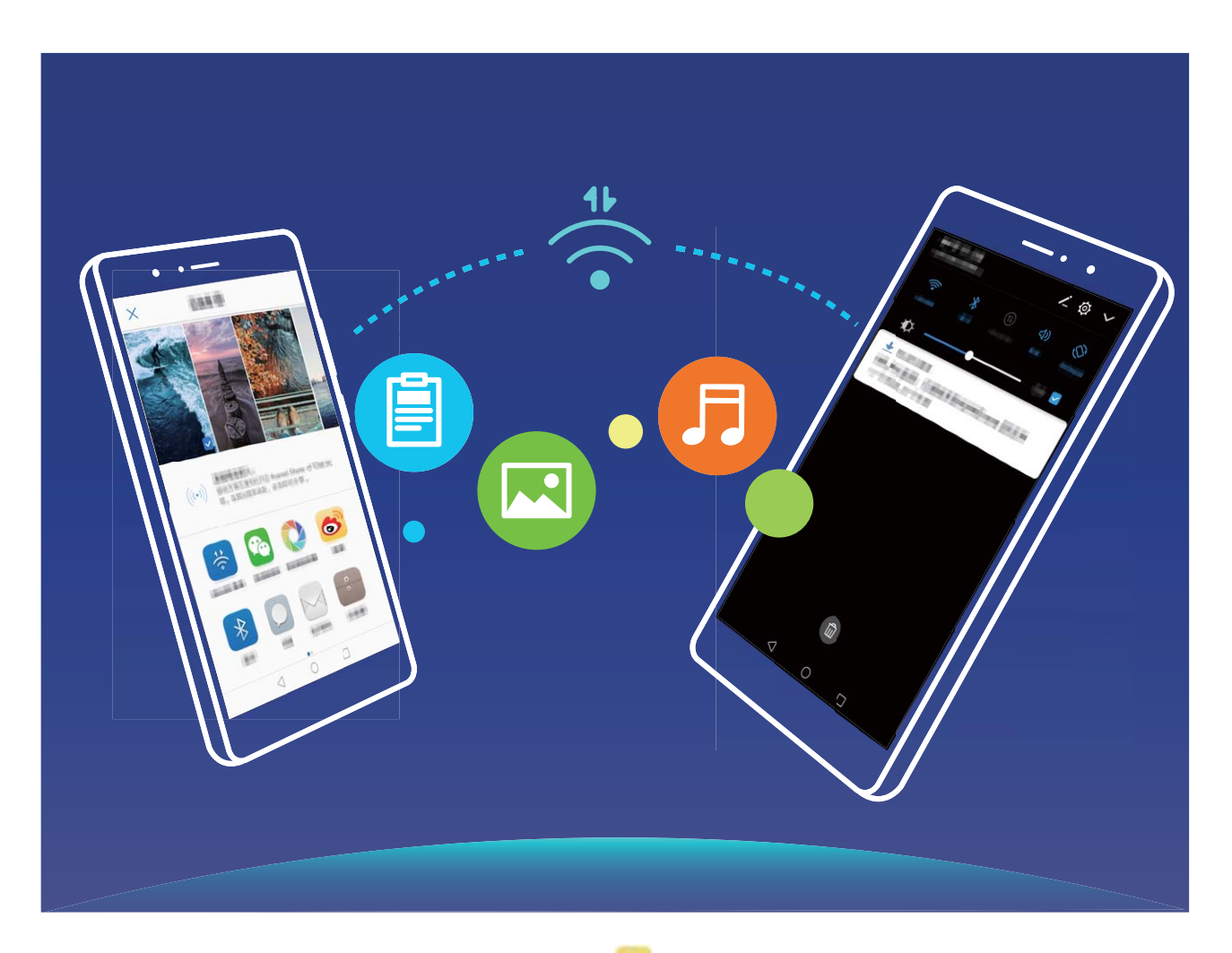

**Envoyer des fichiers avec Wi-Fi Direct** : Ouvrez **Fichiers**, a sur le fichier que vous voulez envoyer et allez à **Plus** > **Partager** > **Wi-Fi Direct**. Lorsqu'un autre appareil est détecté, touchez son nom pour créer la connexion et commencer le transfert de fichiers

**Recevoir des fichiers avec Wi-Fi Direct** : Activez **Wi-Fi**. Dans l'écran des paramètres Wi-Fi, touchez

 > **Wi-Fi Direct** pour activer la détection. Lorsque vous recevrez un avis de fichier entrant, touchez **Accepter** pour commencer le transfert. Le fichier reçu sera enregistré sous **Fichiers** dans le dossier **Wi-Fi Direct** par défaut.

### **Se connecter à Internet**

Connectez-vous facilement aux réseaux Wi-Fi à l'aide de votre appareil.

#### **Se connecter à un réseau Wi-Fi**

- **1** Faites glisser la barre d'état vers le bas pour ouvrir le panneau de notification.
- **2** Maintenez  $\widehat{\mathbb{R}}$  appuyé pour ouvrir l'écran des paramètres Wi-Fi.
- **3** Activez le **Wi-Fi**. Votre appareil répertorie tous les réseaux Wi-Fi disponibles à proximité.
- **4** Sélectionnez le réseau Wi-Fi auquel vous souhaitez vous connecter. Si vous sélectionnez un réseau chiffré, vous devez également entrer le mot de passe Wi-Fi.

#### **Se connecter à l'aide de données mobiles**

- Avant d'utiliser les données mobiles, assurez-vous que vous avez un forfait de données auprès de votre opérateur pour éviter de payer des frais de données excessifs.
- **1** Faites glisser la barre d'état vers le bas pour ouvrir le panneau de notification.
- **2** Touchez  $\overline{\mathbf{P}}$  pour activer les données mobiles.
	- **C** Lorsque vous n'avez pas accès à Internet, vous pouvez désactiver les données mobiles afin d'économiser votre batterie et de réduire l'utilisation de données.

### **Partager votre réseau mobile avec d'autres appareils**

Il vous reste des données mobiles à la fin du mois ? Vous pouvez les partager avec vos amis.

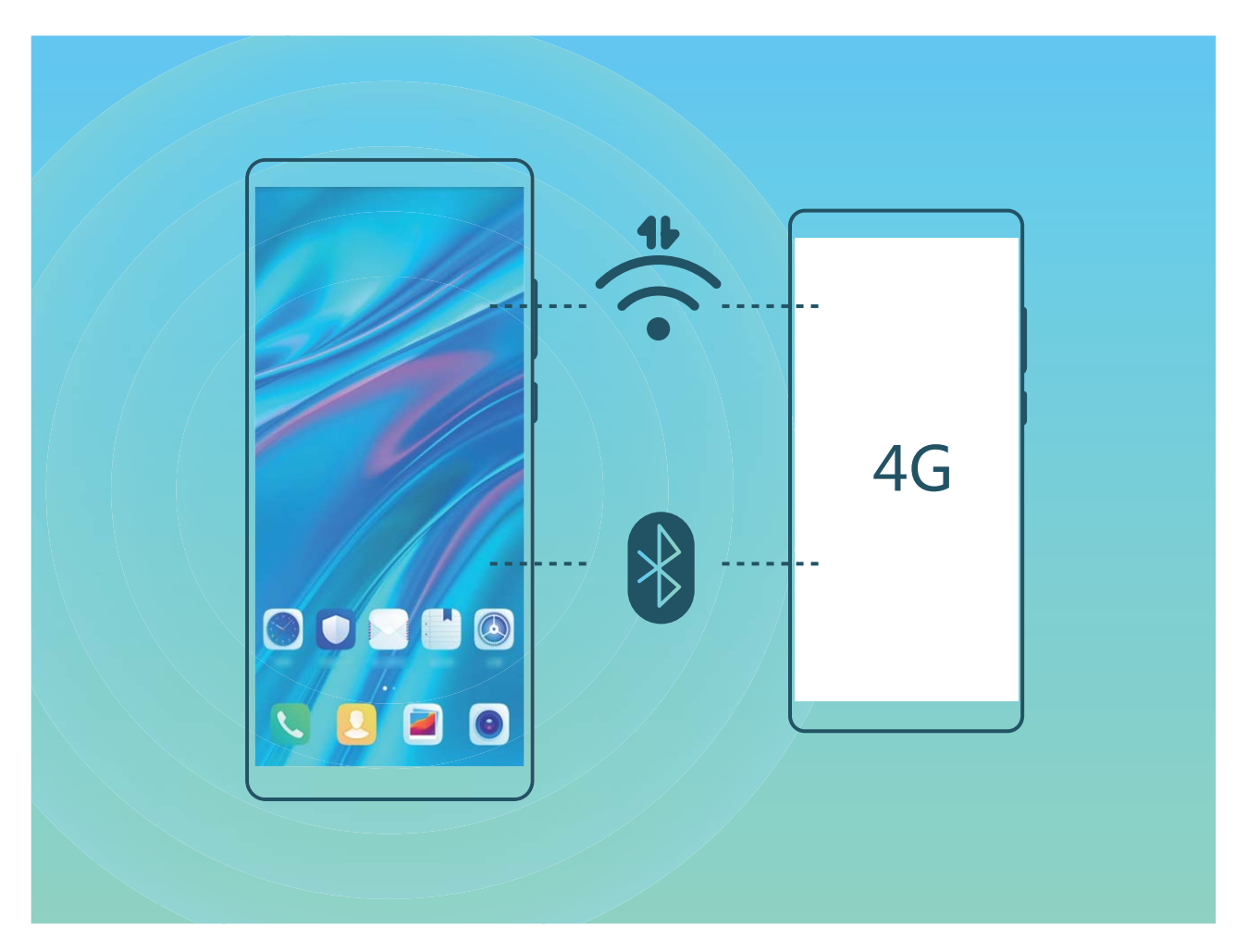

Vous pouvez utiliser un point d'accès Wi-Fi ou le Bluetooth pour partager vos données mobiles avec d'autres appareils.

**Utiliser un point d'accès Wi-Fi pour partager des données mobiles** : Ouvrez **Paramètres** et allez à **Sans fil & réseaux** > **Partage de connexion Internet** > **Via Wi-Fi** > **Configurer le point**

d'accès Wi-Fi. Définissez le nom du point d'accès Wi-Fi, le type de cryptage et le mot de passe du point d'accès Wi-Fi, puis touchez **Enregistrer** et activez le point d'accès pour pouvoir l'utiliser.

**Vous craignez que d'autres appareils aient un accès illimité aux données de votre point d'accès ?** Dans l'écran **Via Wi-Fi**, touchez **Limiter les données consommées** pour définir une limite de partage de données par session. Lorsque cette limite sera atteinte, votre appareil désactivera automatiquement le partage du point d'accès.

**Utiliser le Bluetooth pour partager des données mobiles** : Pour pouvoir utiliser le Bluetooth afin de partager vos données mobiles, vous devez commencer par établir une connexion Bluetooth entre

appareils. Ouvrez **Paramètres**, allez à **Sans fil & réseaux** > **Partage de connexion Internet** et

activez **Via Bluetooth**. Dans l'écran **Bluetooth** de l'appareil associé, touchez à côté de l'appareil associé, puis activez **Accès Internet** pour établir une connexion Internet et partager vos données mobiles.

**Utiliser un câble USB pour partager des données mobiles** : Connectez votre appareil à un

ordinateur à l'aide d'un câble USB. Ouvrez **Paramètres**, allez à **Sans fil & réseaux** > **Partage de connexion Internet** et activez **Via USB** pour commencer à partager vos données mobiles.

Selon le système d'exploitation, vous devrez peut-être installer des pilotes ou établir la connexion réseau requise sur votre ordinateur avant d'utiliser cette fonction. Pour plus d'informations, reportez-vous au guide du système d'exploitation de votre ordinateur.

# **Son et affichage**

### **Paramétrer le mode Ne pas déranger**

Le mode Ne pas déranger bloque les appels d'étrangers et seuls les appels et messages et des contacts choisis sont notifiés

Ouvez **Paramètres** et allez à **Sons** > **Ne pas déranger**. Activez **Ne pas déranger**, puis touchez **Options du mode Ne pas déranger** et sélectionnez l'une des options suivantes :

- <sup>l</sup> **Autoriser les appels et messages des contacts importants** : Sélectionnez **Par une interruption prioritaire**, puis touchez **Définir les interruptions prioritaires** pour définir les contacts desquels vous souhaitez recevoir les appels et messages.
- **Autoriser les alarmes** : Sélectionnez Par une alarme pour n'autoriser que les alarmes.
- **· Interdire toutes les interruptions**: Sélectionnez **Ne pas du tout déranger** pour interdire toute sonnerie/vibration, et empêcher que l'écran ne s'allume pour les appels entrants, messages et alarmes.
- <sup>l</sup> Certaines applications tierces pourraient continuer à générer une sonnerie lorsque le mode Ne pas déranger est activé. Si c'est le cas, configurez leurs paramètres pour mettre en silence les notifications de ces applications.

Règle basée sur une période de temps : Empêche les interruptions à des moments définis, tels que weekends et soirées. Touchez **Basée sur une période de temps** pour définir la période de temps et l'intervalle de répétition, puis activez le bouton **Basée sur une période de temps**.

**Règle basée sur un évènement** : Empêche les interruptions pendant les réunions et autres évènements. Touchez **Basée sur un évènement** pour activez le mode **Ne pas déranger** pendant les évènements de l'agenda.

### **Configuration de vos paramètres de son**

Lorsque vous regardes des films ou que vous jouez à des jeux, votre appareil passe automatiquement en son stéréo pour améliorer votre expérience audio. Vous pouvez également définir des sonneries et des rappels audio pour des scénarios différents.

**Régler le volume du système** : Appuyez sur un bouton de volume ou déplacez le curseur pour

rapidement ajuster le volume du fichier multimédia. Touchez <sup>《《</sup>》pour afficher l'écran de paramétrage du son. Vous pouvez alors régler le volume de la sonnerie, du fichier multimédia et de l'alarme.

Vous pouvez également régler le volume dans les paramètres du système. Ouvrez **Paramètres**, touchez **Sons** et faites glisser le curseur pour ajuster le volume.

**Basculer entre le son, les vibrations et le mode silencieux** : Faites glisser vers le bas à partir de la barre d'état et ouvrez le panneau de raccourcis. Touchez  $\mathcal Q$  pour alterner rapidement entre les modes **Son**, **Silencieux** et **Vibreur**.

**Activer les tonalités du clavier et des notifications** : Ouvrez **Paramètres** et allez à Sons > **Plus de paramètres pour le son** pour activer ou désactiver les tonalités du clavier et des notifications.

**Régler votre Téléphone en mode silencieux** : Dans l'écran **Sons**, activez **Mode silencieux**. Après avoir activé **Mode silencieux**, activez **Vibration en mode silencieux**. Désormais, lorsque vous recevrez un appel entrant, votre écran s'allumera et votre appareil se mettra à vibrer.

**Personnaliser votre sonnerie et la tonalité de vos notifications : Dans l'écran Sons, sélectionnez** une sonnerie personnalisée ou utilisez le **Son de notification**.

## **Activation du mode Confort des yeux pour prévenir la fatigue oculaire**

Vos yeux sont- fatigués et douloureux après que vous avez regardé longtemps Téléphone ? Le mode Confort des yeux peut réduire efficacement la lumière bleue et rendre plus chaudes les couleurs affichées, afin de soulager la fatigue oculaire et de protéger votre vue.

**Activer le mode Confort des yeux** : Ouvrez **Paramètres**, allez à Affichage > Confort des

**yeux** et activez **Confort des yeux**. L'icône du mode Confort des yeux  $\forall$  s'affichera dans la barre d'état. Une fois le mode Confort des yeux activé, la lumière bleue sera filtrée et l'écran prendra une teinte jaune.

**Activer ou désactiver rapidement le mode Confort des yeux** : Faites glisser vers le bas depuis la barre d'état pour ouvrir le panneau de notifications. Dans le panneau de notifications, développez le

panneau des raccourcis, puis activez ou désactivez  $\overline{\bullet}$ .

Activer le mode Confort des yeux à des heures fixes : Vous pouvez configurer votre Téléphone afin d'activer chaque jour le mode Confort des yeux pendant une période définie. Lorsque le mode

**Confort des yeux est désactivé, ouvrez <b>Paramètres**, allez à **Affichage > Confort des yeux** et activez Programmé, puis fixez votre Début souhaité et Fin.

**Ajuster la température de couleur du mode Confort des yeux** : Une fois le mode Confort des yeux activé, la lumière bleue sera filtrée et l'écran prendra une teinte jaune douce. Vous pouvez ajuster la température de couleur à votre convenance. Après avoir activé **Confort des yeux**, vous pouvez ajuster le curseur de la température de couleur pour une couleur d'écran plus froide ou plus chaude.

- $\hat{v}$  Après avoir utilisé votre téléphone mobile pendant une demi-heure, reposez vos yeux pendant dix minutes.
	- Pendant cette période de repos, regardez dans le lointain pour ajuster les muscles de vos yeux responsables de la mise au point et éviter la fatigue oculaire.
	- Cultiver de bonnes habitudes de soins oculaires protégera votre vision et préviendra la myopie.

### **Plus de paramètres d'affichage**

#### **Utiliser des raccourcis pour accéder aux fonctionnalités fréquemment utilisées**

Touchez et maintenez l'icône d'une application pour afficher un menu des fonctionnalités fréquemment utilisées et y accéder rapidement. Vous pouvez toucher et maintenir une fonctionnalité et la faire glisser vers votre écran d'accueil pour créer un raccourci.

Si vous touchez et maintenez une icône d'application et qu'un raccourci n'est pas créé, cela signifie que l'application ne prend pas en charge les raccourcis sur l'écran d'accueil.

**Accès rapide aux fonctionnalités fréquemment utilisées** : Touchez et maintenez une icône d'application sur votre écran d'accueil puis touchez une fonctionnalité fréquemment utilisée pour y accéder. Chaque application prend en charge au maximum 4 fonctionnalités fréquemment utilisées. Elles sont présélectionnées par l'application et ne peuvent pas être changées. Par exemple, pour prendre un selfie, touchez et maintenez l'icône d'Appareil photo, puis touchez **Selfie** dans le menu pop-up.

**Ajouter des raccourcis sur votre écran d'accueil** : Touchez et maintenez une icône d'application sur votre écran d'accueil pour faire apparaître le menu. Touchez et maintenez la fonctionnalité souhaitée puis faites-la glisser vers votre écran d'accueil pour créer un raccourci. Par exemple, vous pouvez ajouter un raccourci vers la fonctionnalité de selfie d'appareil photo pour pouvoir rapidement y accéder.

#### **Modifier les paramètres d'affichage**

Modifiez la taille de police et réglez la luminosité de l'écran qui convient à vos besoins.

Ouvrez **Paramètres**, puis touchez **Affichage**. Ce menu permet :

- **· Affichage plein écran** : Allez à **Plus de paramètres d'affichage > Affichage plein écran** pour afficher l'application en plein écran lorsque c'est nécessaire.
- **· Configurer les paramètres d'affichage de l'encoche** : Touchez Plus de paramètres **d'affichage** > **Encoche** pour configurer les paramètres d'affichage de l'encoche.
- **Modifier la taille du texte et des images** : Touchez Taille de police et d'affichage et sélectionnez un mode d'affichage qui convient à vos besoins.
- **.** Activer la rotation automatique de l'écran : Allez à Plus de paramètres d'affichage > **Rotation automatique de l'écran** pour activer la rotation automatique. Vous pouvez également

faire glisser la barre d'état vers le bas pour ouvrir le panneau de notification, et activer ensuite  $\ll 1$ .

- <sup>l</sup> **Régler la température de couleur** : Allez à **Température de couleur**. Vous pouvez sélectionner les options **Par défaut**, **Chaude** ou l'option **Froide** recommandée par le système. Vous pouvez également toucher n'importe où dans le cercle ou faire glisser la tache pour régler manuellement la température de couleur.
- <sup>l</sup> **Activer les économiseurs d'écran pendant un rechargement en mode Veille** : Allez à **Plus de paramètres d'affichage > Économiseur d'écran** et activez **Économiseur d'écran**. Vous pouvez définir **Source d'images** et Durée d'affichage. Une fois le réglage terminé, votre appareil affichera un diaporama de vos photos lorsqu'il sera en train d'être rechargé et qu'il passe en mode Veille.
- **.** Paramétrer l'affichage de davantage d'informations dans la barre d'état : Touchez Plus de **paramètres d'affichage**. Selon vos préférences, vous pouvez activer **Affichage du nom de** l'opérateur ou Affichage de la vitesse de connexion au réseau.

# **Stockage**

## **Activer le nettoyeur du stockage**

Votre Téléphone pourrait fonctionner plus lentement avec le temps à cause de l'espace de stockage de plus en plus important utilisé. Vous pouvez utiliser la fonctionnalité de nettoyage de la mémoire pour libérer de l'espace de stockage, améliorer les performances système et s'assurer que votre Téléphone fonctionne de façon plus fluide

Ouvrez **Gestionnaire Téléphone**, touchez **NETTOYER** et nettoyez la mémoire et le cache sur la base des résultats d'analyse pour améliorer les performances de votre appareil. Si l'espace de stockage est toujours réduit, vous pouvez réaliser un nettoyage approfondi sur la base des résultats d'analyse et des recommandations de nettoyage.

# **Système**

### **Changer de méthode de saisie**

Vous pouvez changer à votre gré de méthode de saisie sur votre appareil.

**Passer à un autre mode de saisie** : Ouvrez **Paramètres**, allez à **Système** > **Langue & saisie** > **Clavier par défaut** et sélectionnez une méthode de saisie.

### **Accessibilité**

#### Activer TalkBack pour faire lire à voix haute le contenu affiché

Votre appareil sait lire à voix haute le contenu affiché que vous touchez, sélectionnez ou activez, vous permettant d'interagir avec votre appareil lorsque vous avez du mal à lire clairement le contenu à l'écran.

- **1** Ouvrez **Paramètres** et allez à **Assistance intelligente** > **Accessibilité** > **TalkBack** > pour accéder à l'écran des paramètres TalkBack.
- **2** Activez **TalkBack** et touchez **OK**. Un didacticiel se lance automatiquement lorsque vous activez TalkBack pour la première fois. Pour réécouter le didacticiel, touchez  $\circled{Q}$  pour accéder à l'écran des paramètres TalkBack et lancer le didacticiel.
- **3** Touchez  $\overline{\mathbb{Q}}$  et activez **Explorer au toucher**. Votre appareil lira à voix haute le contenu que vous toucherez.

Vous avez peut-être activé TalkBack par accident. Pour désactiver TalkBack, appuyez quelques instants sur le bouton Marche/Arrêt jusqu'à ce que votre appareil se mette à vibrer, puis touchez l'écran avec deux doigts pendant un minimum de trois secondes.

### **Apprendre les gestes TalkBack**

TalkBack utilise un ensemble spécial de gestes. Lorsque TalkBack est activé, ces gestes sont nécessaires pour que vous puissiez interagir avec votre appareil.

Pour désactiver TalkBack, appuyez quelques instants sur le bouton Marche/Arrêt jusqu'à ce que votre appareil se mette à vibrer, puis touchez l'écran avec deux doigts pendant un minimum de trois secondes.

**Naviguer dans l'écran** : Balayez avec deux doigts vers le haut ou vers le bas pour faire défiler les listes de menus. Balayez vers la gauche ou vers la droite pour passer d'une page ou d'un écran à l'autre.

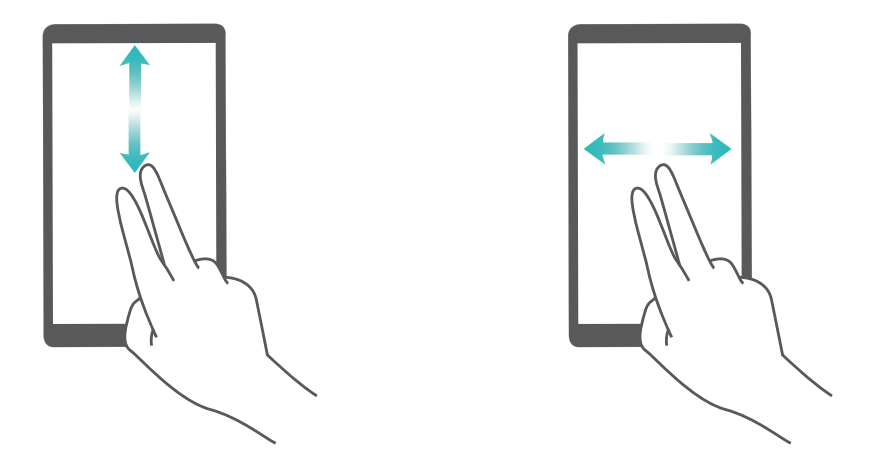

**Sélectionner un élément** : Touchez un élément avec un seul doigt pour le sélectionner (il ne sera pas ouvert). Votre téléphone lira à voix haute le contenu de l'élément sélectionné.

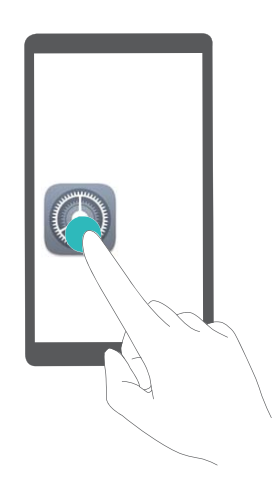

**Ouvrir un élément** : Tapez deux fois sur n'importe quelle zone de l'écran avec un seul doigt pour confirmer votre sélection de l'étape précédente.

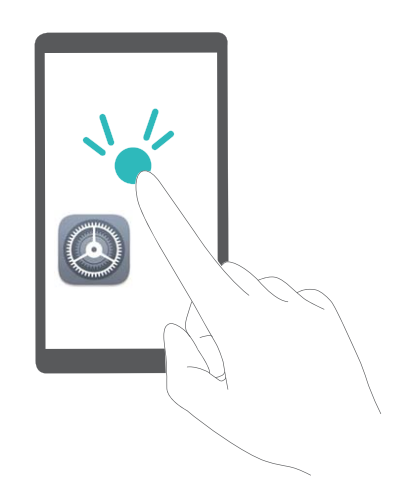

Par exemple, si vous voulez ouvrir **Paramètres**, touchez l'icône **Paramètres** une fois avec un doigt, puis touchez deux fois n'importe quelle zone de l'écran.

### **Utiliser la synthèse vocale avec TalkBack**

La synthèse vocale permet de faire lire à voix haute les textes affichés sur l'écran de votre appareil. Elle peut également être utilisée avec le service TalkBack pour aider les utilisateurs handicapés sur le plan visuel à interagir avec leurs appareils.

Ouvrez **Paramètres**, allez à **Assistance intelligente** > **Accessibilité** et activez **Synthèse vocale**. Configurez votre moteur préféré et le débit de parole pour activer cette fonctionnalité.

#### **Activer la correction des couleurs**

Le paramètre de correction des couleurs permet à votre appareil de compenser les effets du daltonisme.

Lorsque la correction des couleurs est activée, les utilisateurs avec une vision normale des couleurs peuvent avoir du mal à voir certaines couleurs.

Ouvrez **Paramètres**, allez à **Assistance intelligente** > **Accessibilité** > **Correction des couleurs** et activez **Correction des couleurs**. Touchez **Mode de correction** pour sélectionner le mode de correction des couleurs souhaité.

### **Paramètres généraux**

#### **Changer la langue du système**

Vous voulez changer la langue du système de votre Téléphone ? Cela peut se faire en toute simplicité.

Ouvrez **Paramètres**, allez à **Système** > **Langue & saisie** > **Langue** et sélectionnez la langue souhaitée pour le système. Si vous ne trouvez pas votre langue dans la liste proposée, touchez **Ajouter une langue** pour ajouter votre langue.

### **DÅfinir l'heure et la date du système**

Lorsque vous voyagez à l'étranger, ou changez de carte SIM, votre Téléphone affichera automatiquement l'heure et la date fournies par le réseau de téléphonie mobile local. Vous pouvez aussi ajuster l'heure et la date manuellement, modifier le format de l'heure ou définir deux horloges sur votre écran verrouillé.

Ouvrez **Paramètres** et allez à **Système** > **Date & heure**. Dès lors, vous pouvez :

- **Modifier l'heure et la date** : Activez **Définition automatique** pour synchroniser l'heure et la date de votre Téléphone avec votre réseau de téléphonie mobile. Désactivez **Définition automatique** pour définir l'heure et la date manuellement.
- **· Modifier votre fuseau horaire** : Activez Définition automatique pour synchroniser le fuseau horaire de votre Téléphone avec votre réseau de téléphonie mobile. Désactivez **Définition automatique** pour définir votre fuseau horaire manuellement.
- **Changer le format de l'heure** : Activez **Format 24 heures** pour passer au format horaire sur 24 heures. Désactivez **Format 24 heures** pour passer au format horaire sur 12 heures.
**· Définir deux horloges sur l'écran verrouillé** : Si vous êtes à l'étranger, votre Téléphone affichera automatiquement l'heure et la date fournies par le réseau de téléphonie mobile local. Vous pouvez activer **Double horloge** et définir **Ville de résidence** pour afficher deux horloges sur votre écran verrouillé : l'une présentant l'heure locale et l'autre celle de votre pays de résidence.

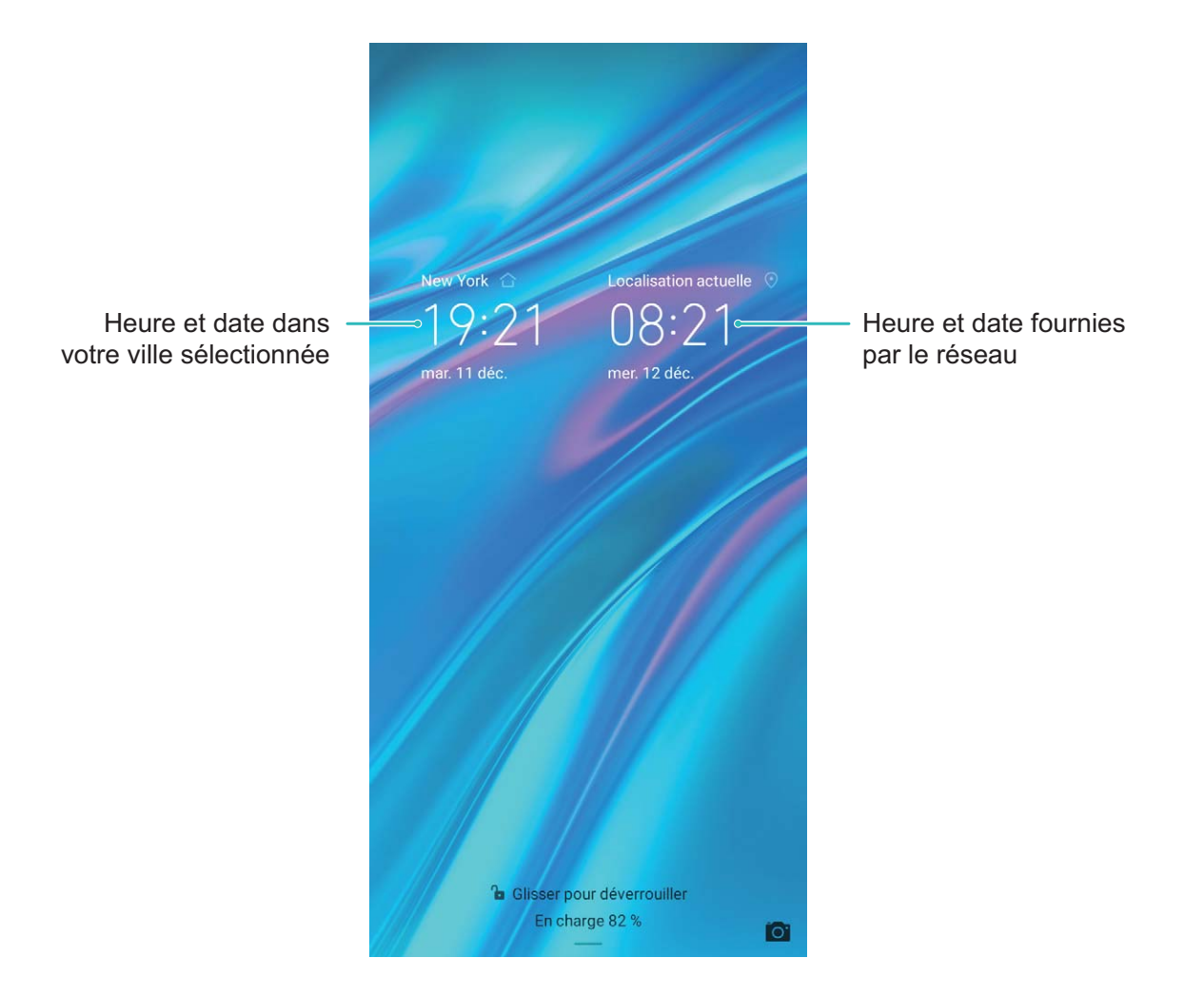

#### **Voir le statut de la mémoire et du stockage**

Vous êtes incertain de la mémoire et du stockage disponibles après avoir utilisé votre Téléphone pendant un certain temps ? Vous pouvez accéder aux informations relatives à la mémoire et au stockage de votre Téléphone afin d'en contrôler l'utilisation et décider de faire, le cas échéant, un nettoyage.

Les appareils ne prennent pas tous en charge les cartes microSD.

Ouvrez **Paramètres** et touchez **Stockage** pour consulter l'utilisation de la mémoire et libérer de l'espace de stockage dans les temps si nécessaire.

**Nettoyer de l'espace (recommandé)** : si vous sélectionnez **NETTOYER**, vous pouvez voir les détails d'utilisation des applications. En fonction des résultats d'analyse, vous pouvez aussi nettoyer manuellement le système ainsi que recommandé, ou spécifier les éléments à nettoyer.

# **Mention légale**

# **Mention légale**

#### **Copyright © Huawei Technologies Co., Ltd. 2019. Tous droits réservés.**

Aucune partie de ce manuel ne peut être reproduite ou transmise dans toute forme ou par tout moyen que ce soit sans accord préalable par écrit de Huawei Technologies Co., Ltd. et de ses affiliés (« Huawei »).

Le produit décrit dans ce manuel peut inclure des logiciels sous licence de Huawei et d'éventuels concédants. Les clients ne peuvent en aucun cas reproduire, distribuer, modifier, décompiler, désassembler, décrypter, extraire, faire de l'ingénierie inversée, louer ou transférer ledit logiciel, ni en accorder des sous-licences d'utilisation, sauf si la législation en vigueur interdit ces restrictions ou si ces actions sont approuvées par les détenteurs des droits d'auteur concernés.

#### **Marques de commerce et autorisations**

SP HUANNEI, HUAWEI et SUS sont des marques de commerce ou des marques déposées de Huawei Technologies Co., Ltd.

Android™ est une marque commerciale de Google Inc.

Le nom et les logos *Bluetooth*® sont des marques déposées *Bluetooth SIG, Inc.* et toute utilisation de ces marques par Huawei Technologies Co., Ltd. est effectuée sous licence.

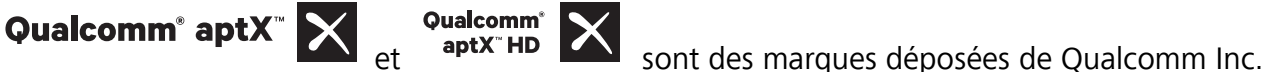

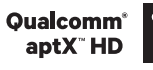

(NASDAQ : QCOM).

N<sup>-</sup>N-Mark est une marque de NFC Forum, Inc. déposée aux États-Unis et dans d'autres pays. Les autres marques de commerce, produits, services ou noms d'entreprise mentionnés appartiennent à leurs propriétaires respectifs.

#### **Avis**

Certaines caractéristiques du produit et certains accessoires décrits dans le présent manuel dépendent du logiciel installé, de ses capacités et des paramètres du réseau local. Par conséquent, ils peuvent ne pas être activés ou être limités par les opérateurs de réseaux locaux ou par les prestataires de services réseau.

De ce fait, les descriptions de ce manuel peuvent ne pas correspondre exactement au produit ou aux accessoires achetés.

Huawei se réserve le droit de changer ou de modifier les informations ou spécifications de ce manuel sans préavis et sans obligation.

#### **Déclaration concernant les logiciels tiers**

Huawei ne détient aucun droit de propriété intellectuelle sur les logiciels ou applications tiers fournis avec ce produit. Par conséquent, Huawei n'accorde aucune garantie pour les logiciels et les applications tiers. En outre, Huawei ne délivre pas d'assistance aux clients qui utilisent des logiciels ou des applications tiers et n'est pas responsable de leur fonctionnement et de leur performance.

Ces services tiers peuvent être interrompus ou résiliés à tout moment et Huawei ne garantit pas la disponibilité des contenus ou services. Le contenu et les services sont fournis par des opérateurs tiers via le réseau ou des outils de transmission qui échappent au contrôle de Huawei. Sous réserve des dispositions de la législation en vigueur, il est explicitement indiqué que Huawei ne procède à aucune indemnisation au titre des services rendus par les fournisseurs de services tiers, de l'interruption ou de la résiliation du contenu ou des services tiers et n'en sera nullement responsable.

Huawei ne pourra être tenu responsable de la légalité, de la qualité ou de tout autre aspect des logiciels installés sur ce produit, du chargement ou du téléchargement de contenus tiers, notamment les textes, images, vidéos ou logiciels. Les clients sont responsables des conséquences indésirables, dont l'incompatibilité entre le logiciel et le produit pouvant résulter de l'installation d'un logiciel ou d'un logiciel intégré tiers chargé ou téléchargé.

Ce produit a été développé pour la plate-forme libre Android™. Huawei a opéré les modifications nécessaires sur la plate-forme. Par conséquent, le produit ne prend pas en charge toutes les fonctions de la plate-forme Android standard et peut être incompatible avec le logiciel tiers. Huawei n'offre aucune garantie ou représentation en lien avec cette compatibilité et exclut explicitement toute implication en rapport avec ce surjet.

#### **AVIS DE NON-RESPONSABILITÉ**

LES INFORMATIONS DE CE MANUEL SONT FOURNIES « TELLES QUELLES ». SAUF EXIGENCES DES LOIS EN VIGUEUR, AUCUNE GARANTIE, EXPRESSE OU IMPLICITE, N'EST FAITE EN CE QUI CONCERNE LA PRÉCISION, LA FIABILITÉ OU LE CONTENU DU PRÉSENT MANUEL, Y COMPRIS LES GARANTIES IMPLICITES DE QUALITÉ MARCHANDE ET D'ADÉQUATION À UNE FIN PARTICULIÈRE.

DANS LES LIMITES PRÉVUES PAR LA LOI EN VIGUEUR, HUAWEI NE POURRA EN AUCUN CAS ÊTRE TENU RESPONSABLE DE DOMMAGES SPÉCIFIQUES, CONNEXES, INDIRECTS OU CONSÉCUTIFS, OU DE PERTES DE PROFIT, DE REVENU DE L'ENTREPRISE, DE DONNÉES, DE CLIENTÈLE OU D'ÉCONOMIES ; QUE CES ÉLÉMENTS SOIENT PRÉVISIBLES OU NON.

LA RESPONSABILITÉ MAXIMALE DE HUAWEI (CETTE LIMITATION NE S'APPLIQUE PAS À LA RESPONSABILITÉ DES DOMMAGES CORPORELS DANS LA MESURE OÙ LA LOI EN VIGUEUR AUTORISE CETTE LIMITATION), RÉSULTANT DE L'UTILISATION DU PRODUIT DÉCRIT DANS LE PRÉSENT DOCUMENT EST LIMITÉE AU MONTANT PAYÉ PAR LES CLIENTS À L'ACHAT DU PRODUIT.

#### **Réglementations relatives à l'importation/exportation**

Les clients doivent se conformer aux lois et aux réglementations en vigueur relatives à l'exportation et à l'importation et il leur incombe d'obtenir toutes les autorisations et licences administratives

nécessaires pour l'exportation, la réexportation ou l'importation du produit mentionné dans ce manuel, y compris le logiciel et les données techniques.

## **Sécurité des informations personnelles et des données**

L'utilisation sur votre appareil de certaines fonctions ou d'applications tierces peut provoquer la perte d'informations personnelles et de données ou leur accès par d'autres personnes. Prenez les mesures suivantes pour protéger vos informations personnelles :

- · Placez l'appareil en lieu sûr pour empêcher toute utilisation non autorisée.
- Verrouillez l'écran de l'appareil et définissez un mot de passe ou un motif de déverrouillage.
- Sauvegardez régulièrement les informations personnelles stockées sur votre carte SIM, sur votre carte mémoire ou dans la mémoire de l'appareil. Si vous changez d'appareil, pensez à déplacer ou supprimer les informations personnelles présentes sur l'ancien appareil.
- N'ouvrez pas de messages ou d'e-mails provenant d'étrangers, afin de protéger votre appareil contre toute infection par des virus.
- Lorsque vous utilisez votre appareil pour naviquer sur Internet, ne visitez pas de sites web susceptibles de présenter un risque pour la sécurité, afin d'éviter tout vol d'informations personnelles.
- Si vous utilisez des services comme le point d'accès Wi-Fi portable ou Bluetooth, définissez des mots de passe pour ces services afin d'empêcher les accès non autorisés. Désactivez ces services lorsqu'ils ne sont pas en cours d'utilisation.
- · Installez des logiciels de sécurisation de l'appareil et effectuez régulièrement des recherches de virus.
- Ne vous procurez que des applications tierces provenant de sources légitimes. Toute application tierce téléchargée doit être examinée par un antivirus.
- · Installez les logiciels ou les correctifs de sécurité proposés par Huawei ou par des fournisseurs autorisés d'applications tierces.
- L'utilisation de logiciels tiers non autorisés pour mettre à jour votre appareil risque d'endommager celui-ci ou de menacer vos informations personnelles. Nous vous recommandons de ne procéder à des mises à jour que via la fonction de mise à jour en ligne de votre appareil ou de ne télécharger que des packages de mise à jour officiels proposés par Huawei pour le modèle de votre appareil.
- Certaines applications requièrent et transmettent votre position géographique. Il en résulte qu'une tierce partie peut être en mesure de partager vos informations de géolocalisation.
- Certains fournisseurs d'applications tierces peuvent être amenés à collecter sur votre appareil des informations de détection et de diagnostics afin d'améliorer leurs produits et leurs services.

### **Obtenir de l'aide**

Lisez le guide de démarrage rapide fourni avec votre téléphone.

Touchez **Paramètres** > **Système** > **À propos du téléphone** > **Légal** pour lire les mentions légales. Pour plus d'informations, consultez le site http://consumer.huawei.com/en/.

Ce guide est fourni à titre de référence uniquement. Le produit réel, y compris sa couleur, sa taille et la disposition de l' écran, peut s' avérer différent. Les déclarations, informations et recommandations de ce guide ne constituent aucunement une garantie, expresse ou tacite.

Remarque : Souvenez-vous du compte Google auquel votre téléphone s'est connecté en dernier.

En effet, à l'occasion d'une réinitialisation aux valeurs d'usine non fiable ou d'une mise à jour basée sur une carte SD, le mécanisme antivol de Google exigera que vous saisissiez le compte Google auquel votre téléphone s'est connecté en dernier à l'écran de démarrage à des fins de vérification d'identité. Votre téléphone ne peut s'allumer correctement que si la vérification d'identité a été concluante.

Veuillez consulter le site http://consumer.huawei.com/en/support/hotline pour avoir accès aux dernières mises à jour de la hotline et des adresses email de votre pays ou région.

Modèle: MRD-LX1 MRD-LX1N

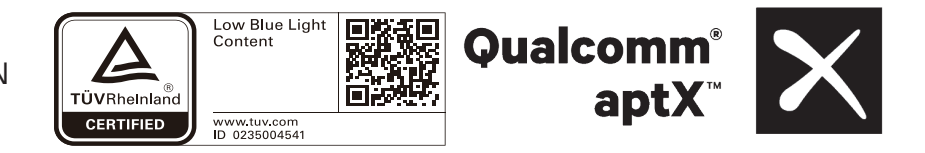